# **Panasonic**

# 运动控制器 GM1 控制器 EtherCAT 用户手册

安装篇

WUMC-GM1ETCSU-03

(MEMO)

## 前言

承蒙购买 Panasonic 产品, 非常感谢。使用之前, 请仔细阅读施工说明书及手册, 充分了解相关 内容,确保正确使用。

### 手册种类

● GM1 系列手册的种类如下所示。请根据用途参阅对应的手册。 各手册可从本公司主页 [https://industrial.panasonic.com/ac/c/motor/motion](https://industrial.panasonic.com/ac/c/motor/motion-controller/mc/gm1/index.jsp)[controller/mc/gm1/index.jsp](https://industrial.panasonic.com/ac/c/motor/motion-controller/mc/gm1/index.jsp) 下载。

#### GM1 系列所使用的手册

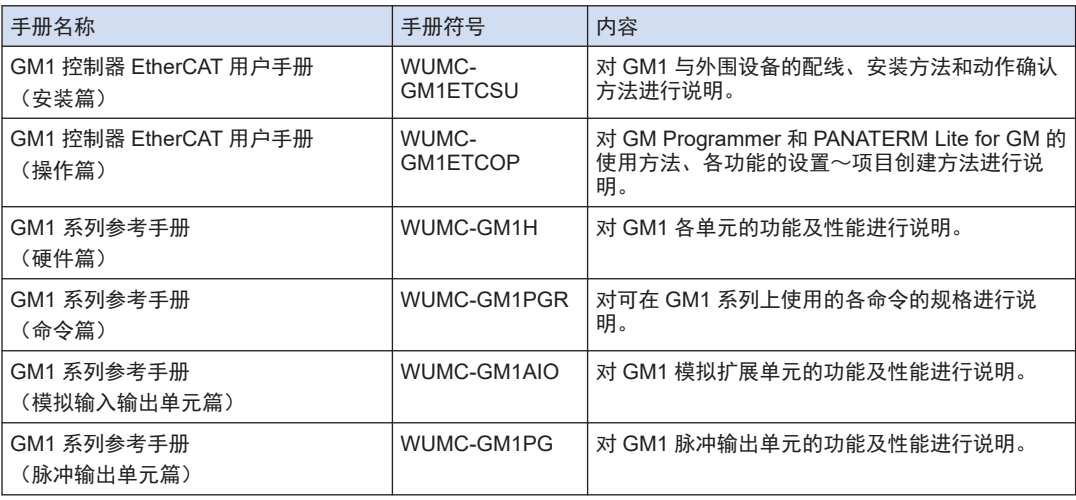

## 有关版权与商标的记述

#### ● 本手册的版权归松下机电株式会社所有。

- 严禁擅自翻印本手册。
- Windows 是美国 Microsoft Corporation 在美国及其它国家的注册商标。
- Ethernet 是富士 Xerox 株式会社及美国 Xerox Corporation 的注册商标。
- EtherCAT 是德国 Beckhoff Automation GmbH 授权的专利技术和注册商标。
- EtherNet/IP 是 ODVA (Open DeviceNet Vendor Association) 的注册商标。
- SDHC、SD 标识是 SD-3C、LLC 的商标。
- 其他公司及产品名称分别为各公司的商标或注册商标。

(MEMO)

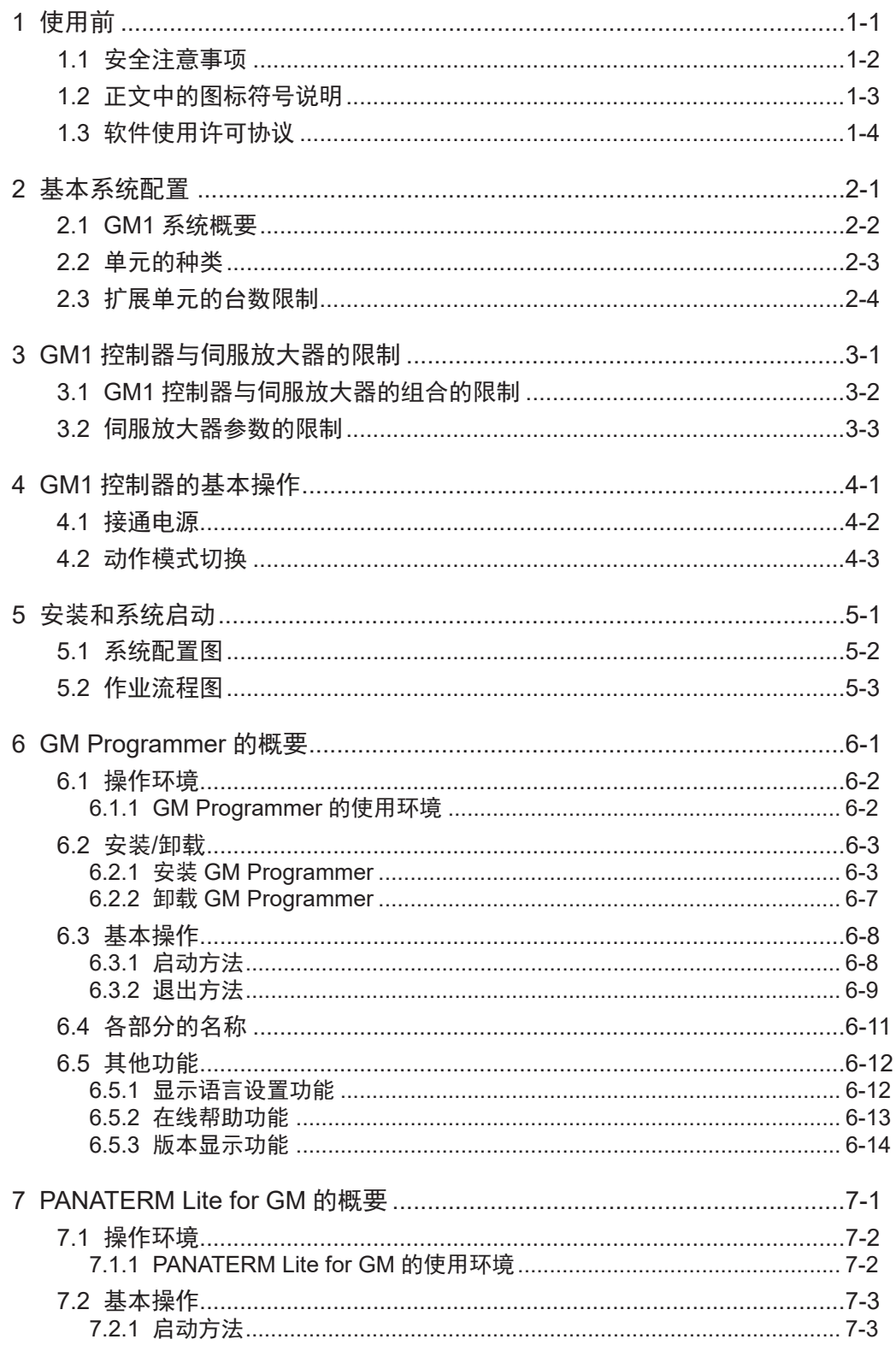

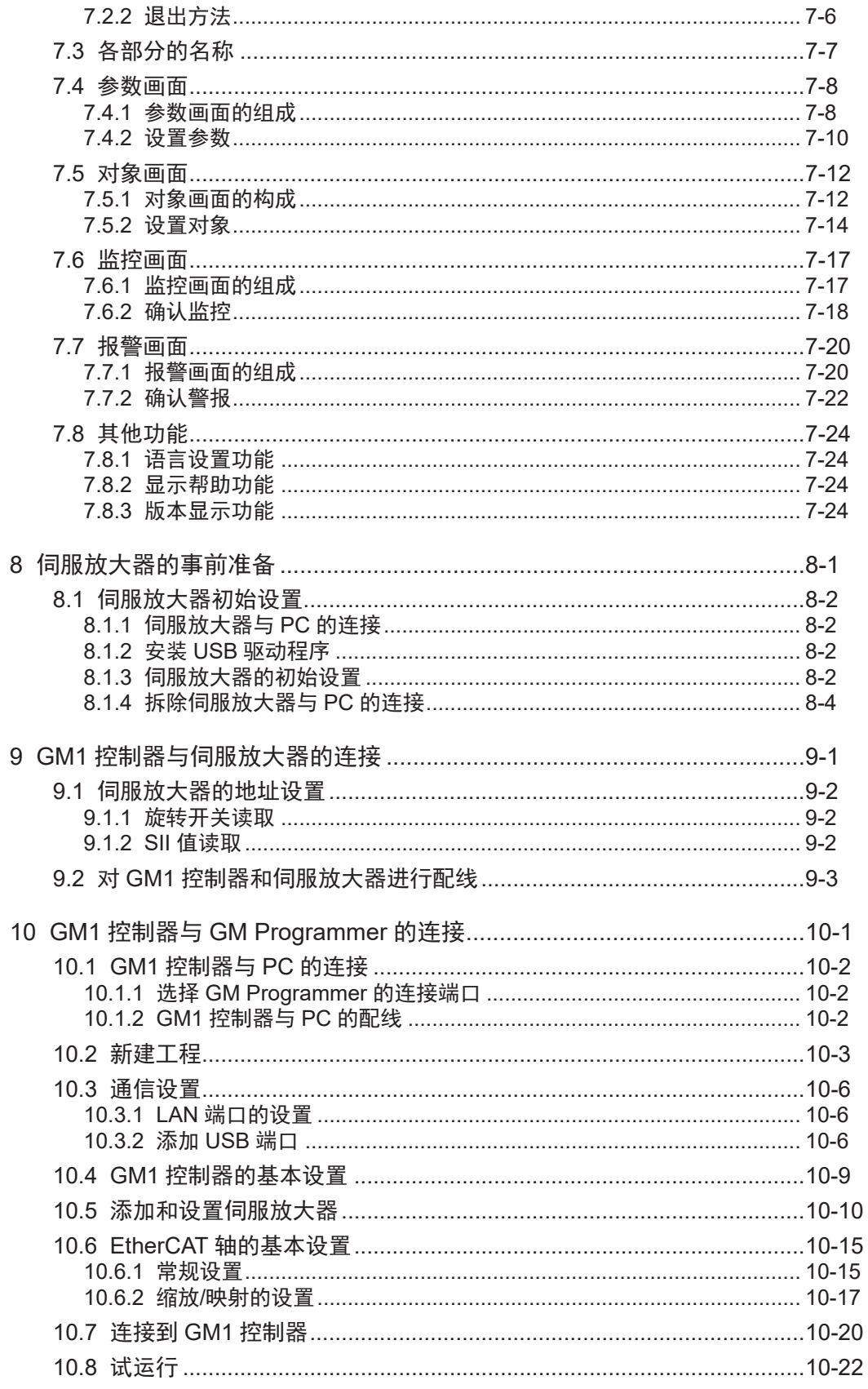

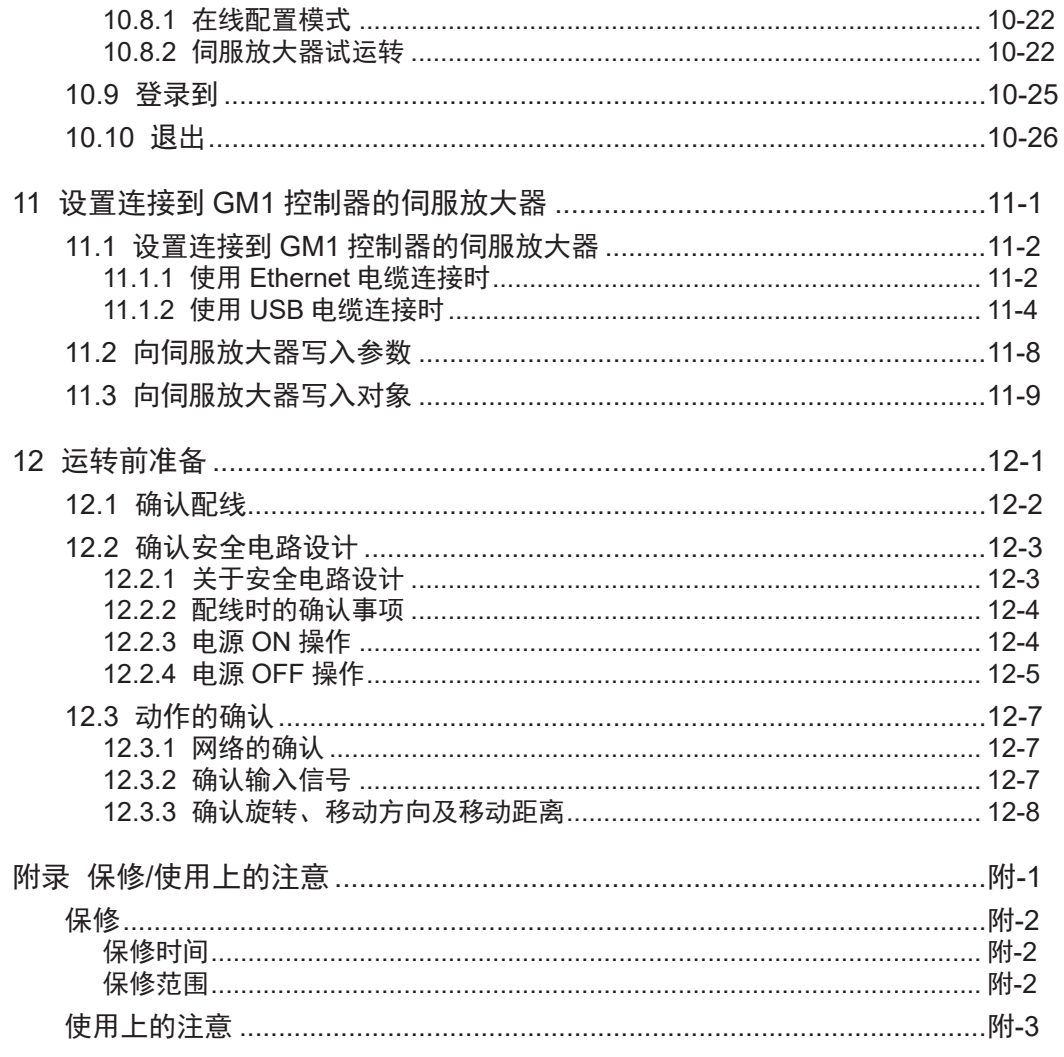

(MEMO)

# <span id="page-8-0"></span>1 使用前

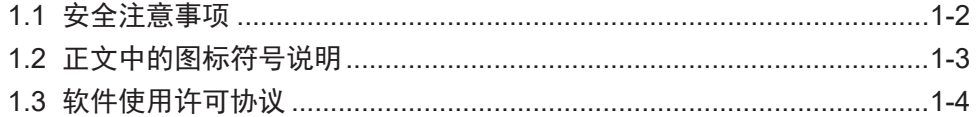

## <span id="page-9-0"></span>1.1 安全注意事项

为防止对人员造成危害或财产损害,下面将对必须遵守的事项进行说明。

● 对使用方法错误时产生的危害及损害的程度进行分类和说明。

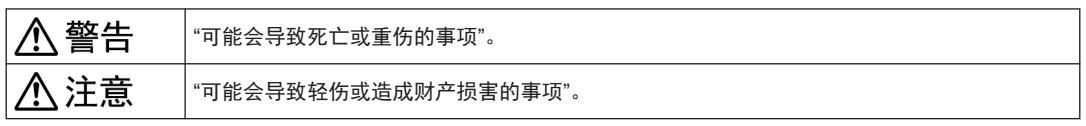

 $\circledcirc$ 不可执行的事项。  $\overline{\mathbf{a}}$ 必须执行的事项。

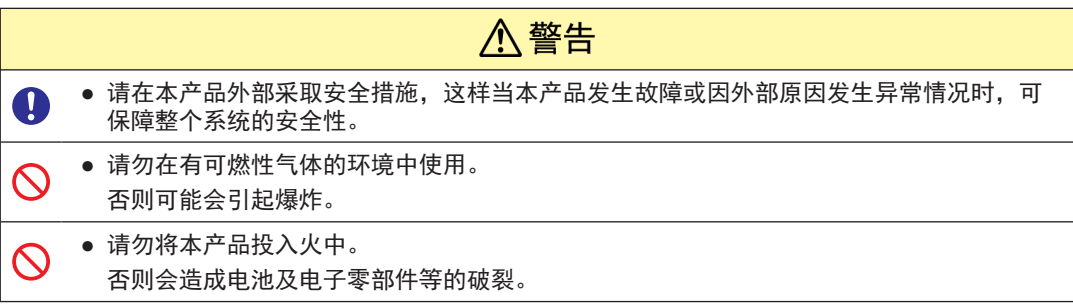

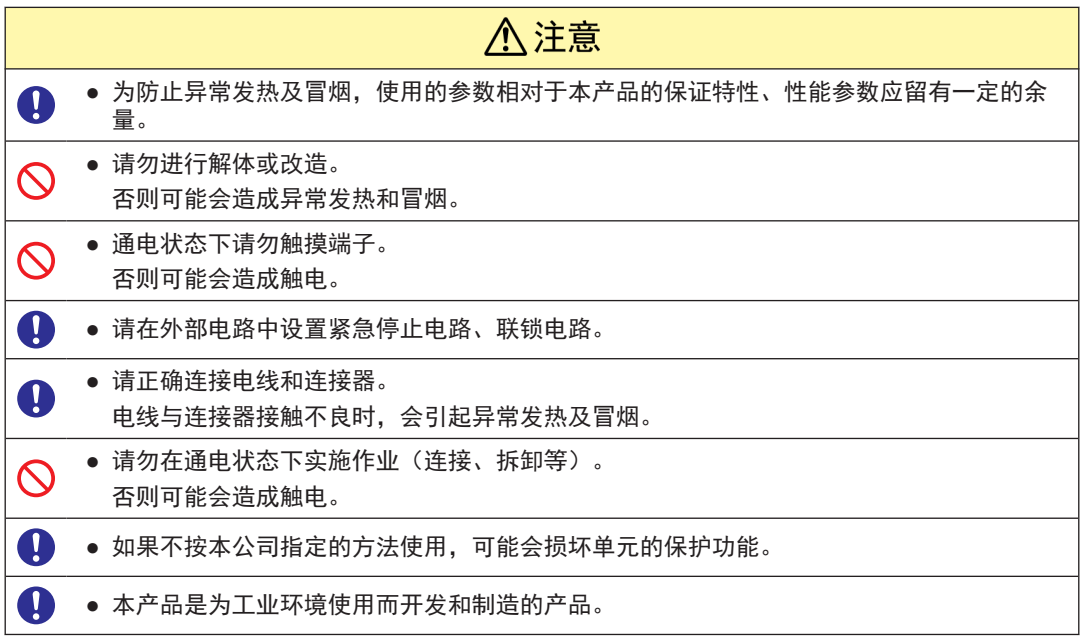

## <span id="page-10-0"></span>1.2 正文中的图标符号说明

■ 本文中通过下图的符号说明需要遵守的内容。

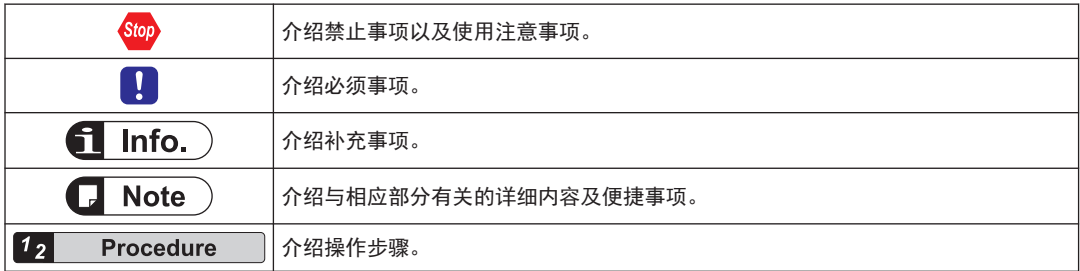

#### <span id="page-11-0"></span>1.3 软件使用许可协议

B-C-20120101

#### 软件使用许可合同

松下电器产业株式会社(以下简称 「本公司」) 仅在顾客同意本使用许可合同时, 同意其使用本 软件。使用本软件前,请务必阅读本软件的使用许可合同(以下简称「本合同」),并仅在同意本 合同的情况下使用。

本软件的包装拆封、下载、装载、运行等行为视为同意本合同。

本软件中,除了本公司所拥有的或者被使用许可的专有计算机·程序之外,还包括一些开源软 件程序。有关开源软件程序, 请参考本软件安装包中包含的许可声明。万一开源软件程序的许可 说明与本合同的记载之间存在冲突的话,以开源软件程序的许可说明为准。

第1条 使用许可

为了使客户灵活使用本软件操作手册中所限定的本公司产品(以下称:「本产品」),本公 司根据本合同条款, 向顾客授予本软件的非独占使用权。顾客不得将本软件用于本公司 以外的第三方的产品。

- 第2条 禁止事项
	- 对于本软件, 禁止以下行为。
	- (1) 本软件的更改、逆向工程、逆向编辑或逆向装配, 除非是依照 GPL、LGPL 等开源软 件程序的许可的情况。

并且, 在法律允许范围内, 本公司不保证由于客户更改、逆向工程、反编译或者反 汇编导致的任何缺陷。

- (2) 超出本公司提供的操作手册中记载的方法及目的使用本软件
- (3) 将本软件分发、出租、租赁、出借及转让给第三方。但是, 以顾客同意使受让人接 受本合同所有条件的约束为前提,本产品及基于本合同的本软件的使用权可以转让。 此种情况时, 顾客向受让人提交本软件所有的复制品及附件资料, 顾客不得保留包 括备份的本软件的复制品。
- 第3条 免责事项
	- 1. 本公司对于本软件不进行商品性的保证、特定目的适用性的保证、不侵害第三方知识产 权的保证及其他任何保证。
	- 2. 本公司亦不对本软件的使用、本软件的无法使用、本软件的缺陷、安全漏洞、错误运行、 其他不妥之处及其他因本软件导致的损失(包括直接损失、间接损失、附带损失、最终 损失、特别损失等全部损失)负任何责任。
- 第4条 有效期间
	- 1. 本合同于顾客对本软件进行拆封、装载、运行、下载等行为时生效。
	- 2. 顾客违反本合同任一条款时,本公司可立即解除本合同。
	- 3. 本合同解除后, 顾客应负责于 4 周内将全部本软件及其复制品送还本公司或清除、销毁。
- 第5条 出口相关法令的遵守

顾客应遵守对当事方有管辖权的所有国家的出口管理相关的法律及各项规则等(包括外 汇及外留管理法、国联安全保障理事会通过的出口管理相关的各项规则)。被要求相关资 格或政府机关的相关认可时, 若无认可, 不得将本软件直接或间接出口至任何国家。另

外,不论直接出口或间接出口,不得将本软件用于或销售用于军事用途。

- 第6条 著作权的归属 除 GPL、LGPL 等开源软件程序之外, 本软件相关的著作权等其他知识产权均归属于本公 司及本公司的许可人。
- 第7条 升级
	- 1. 对于将来是否升级或更新本软件, 由本公司决定。提供升级版或更新版时, 不排除有偿 提供的情况。
	- 2. 不论有偿无偿, 提供本软件的升级版或更新版时, 若本公司不另行规定, 该升级软件将 作为本软件的组成部分,本合同将继续适用。
- 第8条 责任限制 不论何种情况,与本合同或本软件相关的本公司的责任,以1万日元为上限。
- 第9条 准据法及裁判管辖
	- 1. 本合同准据法为日本法律。
	- 2. 基于本合同发生相关争议时, 以大阪地方裁判所为解决该争议的专属的管辖法院。

本软件, 由以下类型的软件构成。

(1) 本公司独自开发的软件

(2) 由第三方持有, 并经本公司许可的软件

(3) 基于 GNU GENERAL PUBLIC LICENSE Version2.0 (GPL V2.0)被许可的软件

(4) 基于 GNU LESSER GENERAL PUBLIC LICENSE Version2.0 (LGPL V2.0) 或者 Version2.1 (LGPL V2.1) 被认证过的软件

(5) 基于 GPL V2.0、LGPL V2.0、LGPL V2.1 之外的条件被许可的开源软件

按照上述(3) ~ (5)分类的软件, 是预期作为单独软件有效而发行的, 但不提供任何保证, 包括 对关于"商品性"或"特定用途的适用性"的暗示保证。有关详细信息,请参阅本软件安装包中 的许可条件。

在产品发售后至少 3 年内, 本公司对通过以下咨询窗口联系的客户, 根据实际费用, 基于 GPL V 2.0, LGPL V 2.0, LGPL V 2.1, 或者要求公开源代码的其他条件, 提供与获得许可软件相对应的完 整并且机器可读的源代码, 以及各自版权所有者的信息。

【咨询窗口: oss-cd-request@gg.jp.panasonic.com】

# <span id="page-14-0"></span>2 基本系统配置

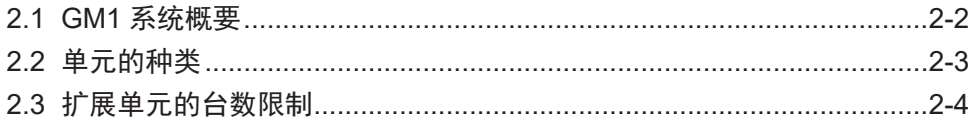

### <span id="page-15-0"></span>2.1 GM1 系统概要

#### ■ 网络控制

通过采用 EtherCAT 通信, 可以轻松构建 MINAS 系列伺服电机的网络系统。

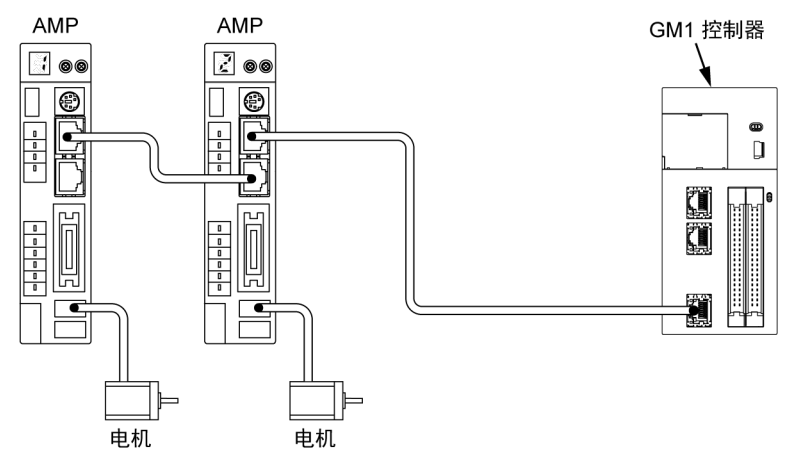

#### ■ 包含虚拟轴的系统配置

您可以配置一个结合了实轴和虚拟轴的运动系统。

#### ■ LAN 支持 2 个端口

有 2 个 Ethernet 连接端口。

每个端口可以具有独立的 IP 地址。可以用作不同的目的,例如用于装置内网络、用于上层系统 网络。

#### ■ 搭载高速计数器输入、PWM 输出

GM1 控制器搭载了支持 4 倍频 16MHz 的 2ch 的高速计数器输入、以及最高可输出 100kHz 的 effer that anywards, the second is contributed by the second of the second is second to the second in  $\alpha$ 

## <span id="page-16-0"></span>2.2 单元的种类

#### ■ 控制器

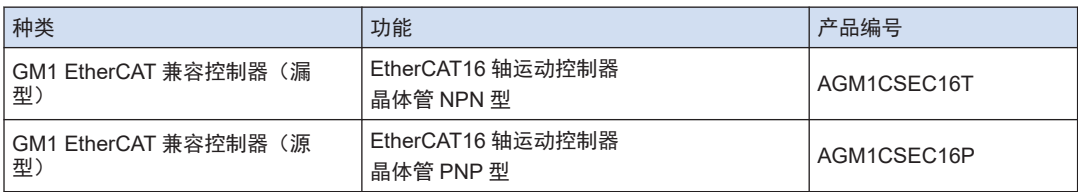

#### ■ 扩展单元

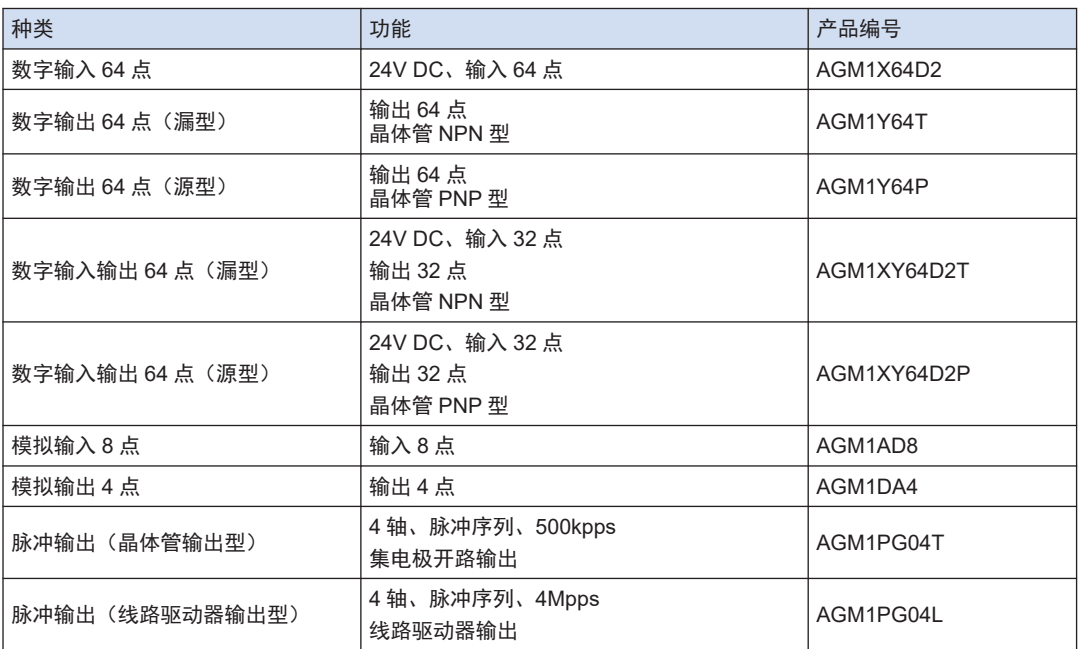

## <span id="page-17-0"></span>2.3 扩展单元的台数限制

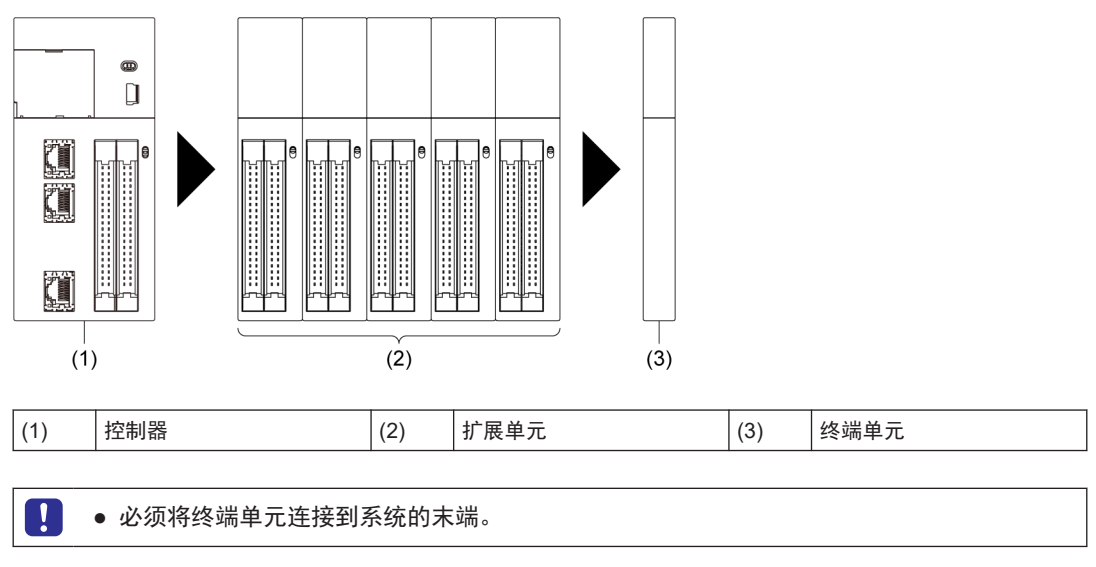

最多可在 GM1 控制器的右侧安装 15 台扩展单元。

## <span id="page-18-0"></span>3 GM1 控制器与伺服放大器的限 制

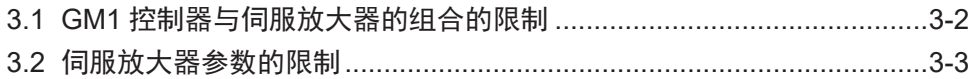

## <span id="page-19-0"></span>3.1 GM1 控制器与伺服放大器的组合的限制

关于 GM1 控制器和 MINAS 各系列的组合,请确认以下限制事项。

#### GM1 控制器与伺服放大器的组合

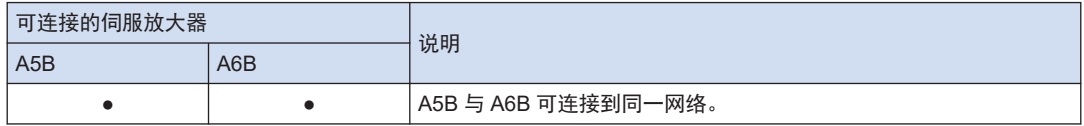

### $\Box$  Note  $\rangle$

- 组合使用的伺服放大器请使用最新版本的软件。
- 移动量、速度的指定范围

GM1 控制器中指定的移动量和速度的输入范围可能会与伺服放大器侧的设置上下限值有所不 同。

## $f{Info.}$

- GM1 控制器、伺服放大器 A5B 或 A6B 支持的控制周期如下所示。
	- GM1 控制器:控制周期 500μs~4ms
	- 伺服放大器 A5B:控制周期 500μs~4ms
	- 伺服放大器 A6B:控制周期 500μs~4ms

## <span id="page-20-0"></span>3.2 伺服放大器参数的限制

伺服放大器侧的参数中有影响 GM1 控制器的动作的参数。请使用以下参数。

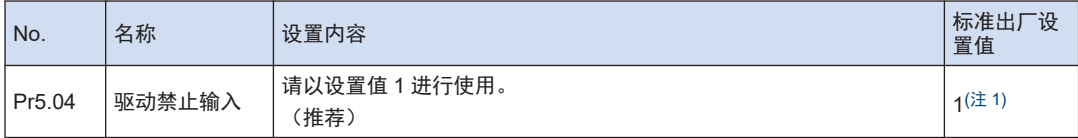

(注 1) 由于 GM1、MINAS 的特性,推荐在不更改设置值的情况下使用。

(MEMO)

# <span id="page-22-0"></span>4 GM1 控制器的基本操作

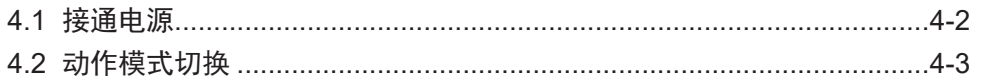

## <span id="page-23-0"></span>4.1 接通电源

接通使用 GM1 控制器的系统的电源时,按以下顺序打开电源。

Ţ ● 应考虑所连接的外部设备的性能和状态, 充分注意避免意外动作等的发生。

#### $\overline{1_2}$ **Procedure**

- *1.* 接通连接 GM1 控制器的输入输出设备的电源。
- *2.* 接通伺服放大器的电源。
- *3.* 接通 GM1 控制器的电源。

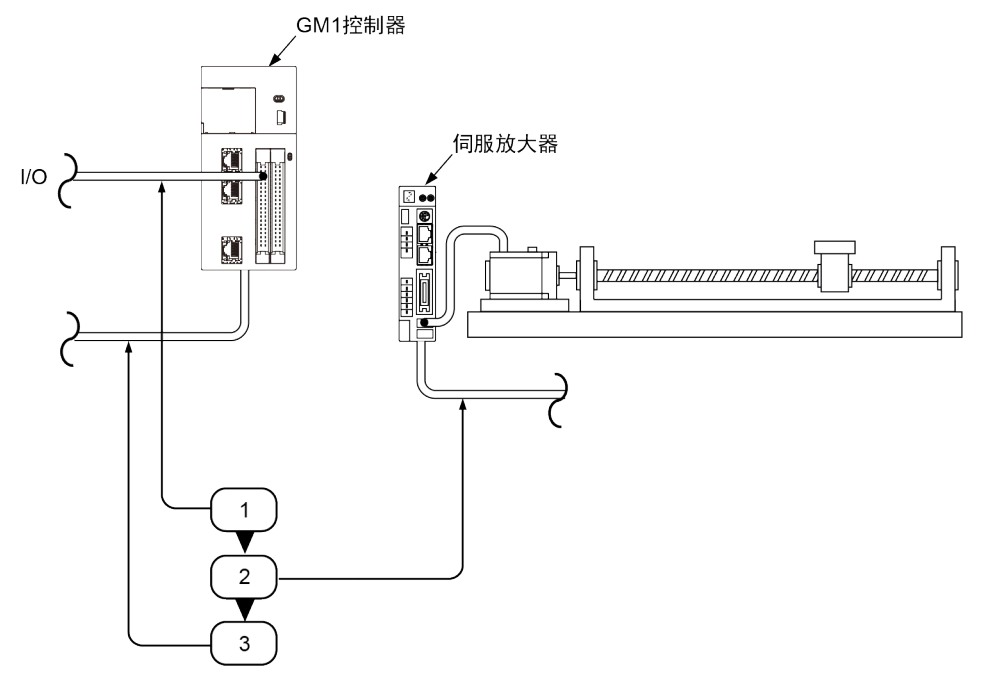

## <span id="page-24-0"></span>4.2 动作模式切换

#### ■ 切换到 RUN 模式

有以下 2 种方法。

- 在 STOP LED 亮灯的状态下按下 GM Programmer 的运行按钮(▶)。
- 将 GM1 主机的 RUN/STOP 开关设置为 RUN。

## $f{f}$  Info.

● 在发生无法继续运行的错误或例外期间,无法进入 RUN 模式。

#### ■ 切换到 STOP 模式

有以下 2 种方法。

- 在 RUN LED 亮灯的状态下按下 GM Programmer 的停止按钮(■)。
- 将 GM1 主机的 RUN/STOP 开关设置为 STOP。

(MEMO)

# <span id="page-26-0"></span>5 安装和系统启动

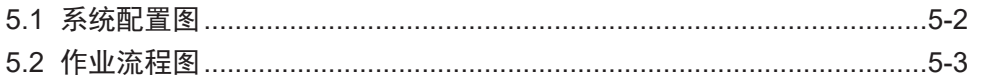

### <span id="page-27-0"></span>5.1 系统配置图

GM1 系列(控制器、扩展单元)和伺服放大器、PC 的配置如下所示。GM Programmer/ PANATERM Lite for GM 通过 Gateway 与 GM1 控制器进行通信。

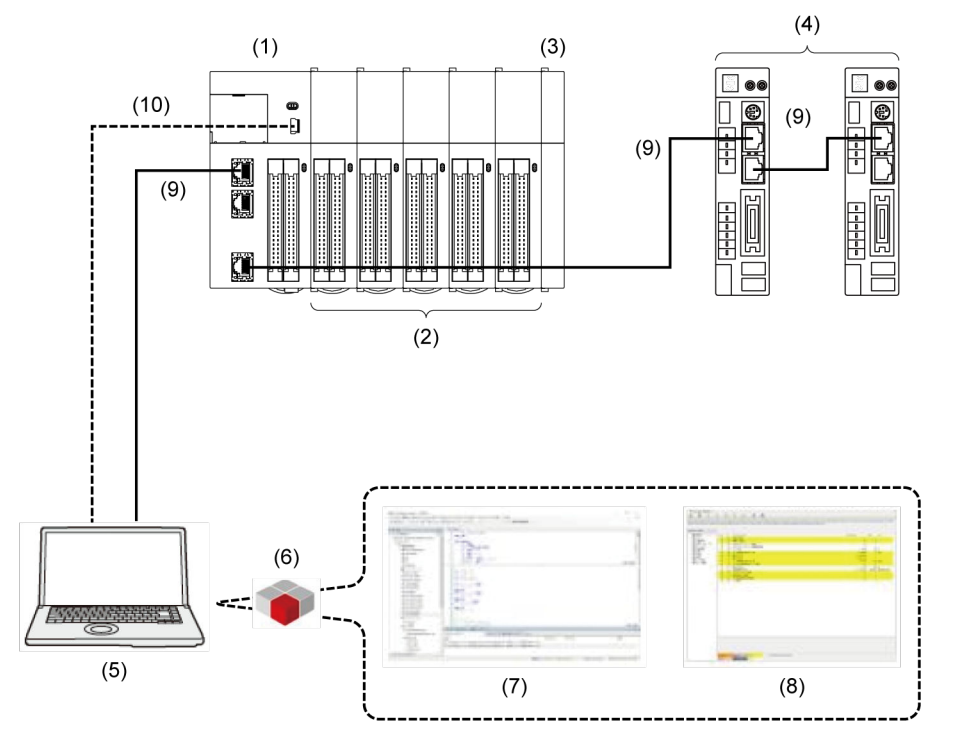

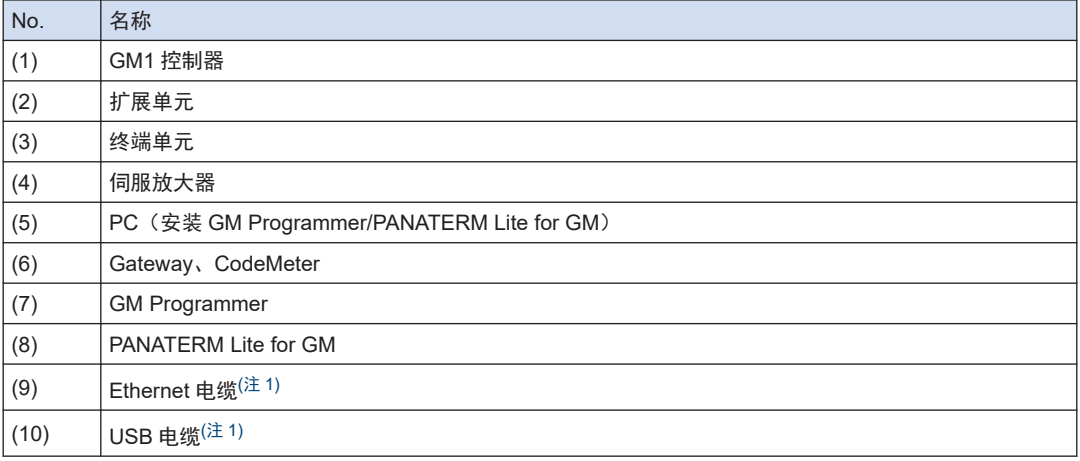

(注 1) 请选择使用 Ethernet 电缆或 USB 电缆。

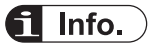

- 为进行操作,需要在 PC 上安装 GM Programmer/PANATERM Lite for GM。
- 如果安装 GM Programmer, 将会同时安装 MINAS 安装辅助软件 PANATERM Lite for GM 和用 于连接 GM Programmer 与 GM1 控制器的应用程序 Gateway、CodeMeter。

## <span id="page-28-0"></span>5.2 作业流程图

对 GM1 控制器安装到运行的作业流程进行说明。

| 流程             | 内容                                             |                                                         | 参阅内容                      |
|----------------|------------------------------------------------|---------------------------------------------------------|---------------------------|
| 1              | 安装 GM Programmer/PANATERM Lite for GM。         |                                                         | "P.6-3"                   |
| $\overline{2}$ | 进行伺服放大器的事前准备。                                  |                                                         | "P.8-1"                   |
|                | $2 - 1$                                        | 连接伺服放大器与 PC。                                            | "P.8-2"                   |
|                | $2 - 2$                                        | 安装 USB 驱动程序。                                            | $"P.8-2"$                 |
|                | $2 - 3$                                        | 进行伺服放大器的初始设置。                                           | "P.8-2"                   |
|                | $2 - 4$                                        | 拆除伺服放大器与 PC 的连接。                                        | "P.8-4"                   |
| 3              | 连接 GM1 控制器和伺服放大器。                              |                                                         | "P.9-1"                   |
| 4              | 连接 GM1 控制器和 GM Programmer。                     |                                                         | "P.10-1"                  |
|                | $4 - 1$                                        | 对 GM1 控制器和 PC 进行配线。                                     | "P.10-2"                  |
|                | $4 - 2$                                        | 新建项目。                                                   | "P.10-3"                  |
|                | $4 - 3$                                        | 进行通信设置。                                                 | "P.10-6"                  |
|                | $4 - 4$                                        | 添加和设置伺服放大器。                                             | "P.10-10"                 |
|                | 4-5                                            | 进行 EtherCAT 轴的基本设置。                                     | "P.10-15"                 |
|                | $4 - 6$                                        | 连接 GM1 控制器和 PC、伺服放大器并进行动作确认。                            | "P.10-22"                 |
|                | 4-7                                            | 登录到 GM1 控制器。                                            | "P.10-25"                 |
|                | $4 - 8$                                        | 从 GM1 控制器注销。                                            | "P.10-26"                 |
| 5              | 连接 GM1 控制器和 PANATERM Lite for GM。              |                                                         | "P.11-1"                  |
|                | $5 - 1$                                        | 设置连接到 GM1 控制器的伺服放大器。                                    | "P.11-2"                  |
|                | $5 - 2$                                        | 向伺服放大器写入参数。                                             | "P.11-8"                  |
|                | $5-3$                                          | 向伺服放大器写入对象。                                             | "P.11-9"                  |
| 6              | 进行运行前准备。                                       |                                                         | "P.12-1"                  |
|                | $6 - 1$                                        | 确认是否为安全电路设计。                                            | "P.12-3"                  |
|                | $6 - 2$                                        | 确认各装置的配线。                                               | "P.12-2"                  |
|                | $6 - 3$                                        | 进行动作确认。                                                 | "P.12-7"                  |
| 7              | 使用 GM Programmer 进行 GM1 的参数/运动控制/单元控制/通信功能的设置。 |                                                         | 《GM1 控制器<br>EtherCAT 用户手册 |
|                | $7 - 1$                                        | 进行 GM1 控制器的设置。                                          | (操作篇)》                    |
|                | $7 - 2$                                        | 进行运动控制的设置。                                              |                           |
|                | $7 - 3$                                        | 进行单元控制的设置。                                              |                           |
|                | $7 - 4$                                        | 进行通信功能的设置。                                              |                           |
| 8              | 使用 GM Programmer 创建程序。                         |                                                         |                           |
|                | $8 - 1$                                        | 创建程序对象(POU 对象)。                                         |                           |
|                | $8 - 2$                                        | 选择程序语言 (LD 程序/ST 程序/SFC 程序/FBD 程序/L 程序/CFC<br>程序),输入程序。 |                           |
|                | $8 - 3$                                        | 设置变量。                                                   |                           |
| 9              | 使用 GM Programmer 设置 GM1 控制器。                   |                                                         |                           |

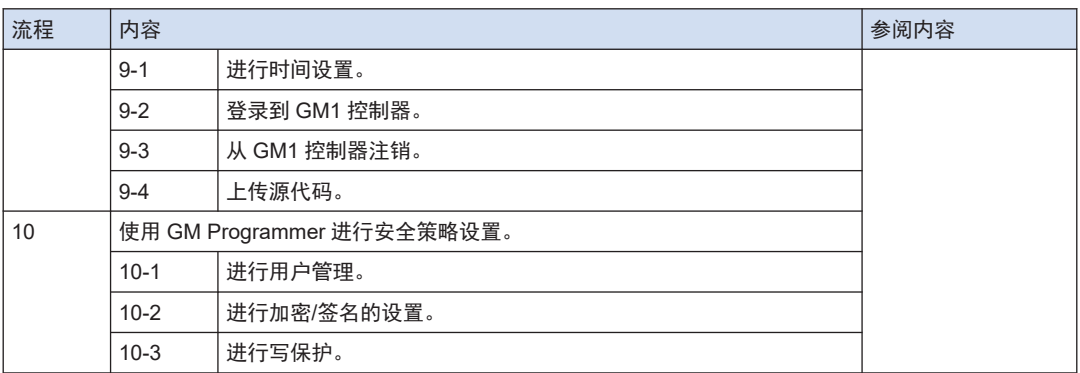

# <span id="page-30-0"></span>6 GM Programmer 的概要

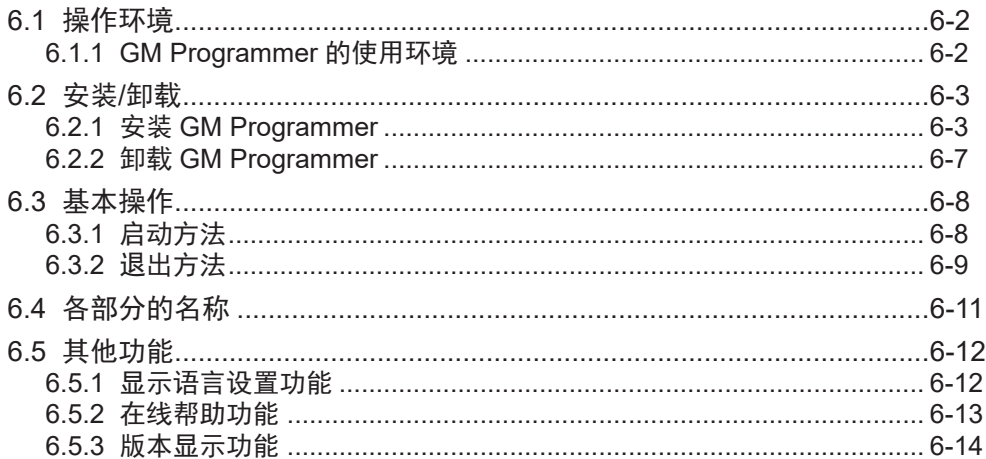

## <span id="page-31-0"></span>6.1 操作环境

## 6.1.1 GM Programmer 的使用环境

#### 编程软件

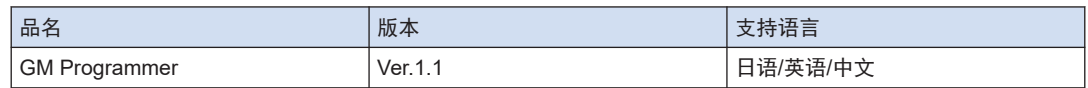

(注 1) 如果安装 GM Programmer, 将会同时安装 MINAS 安装辅助软件"PANATERM Lite for GM"。

#### 软件操作环境

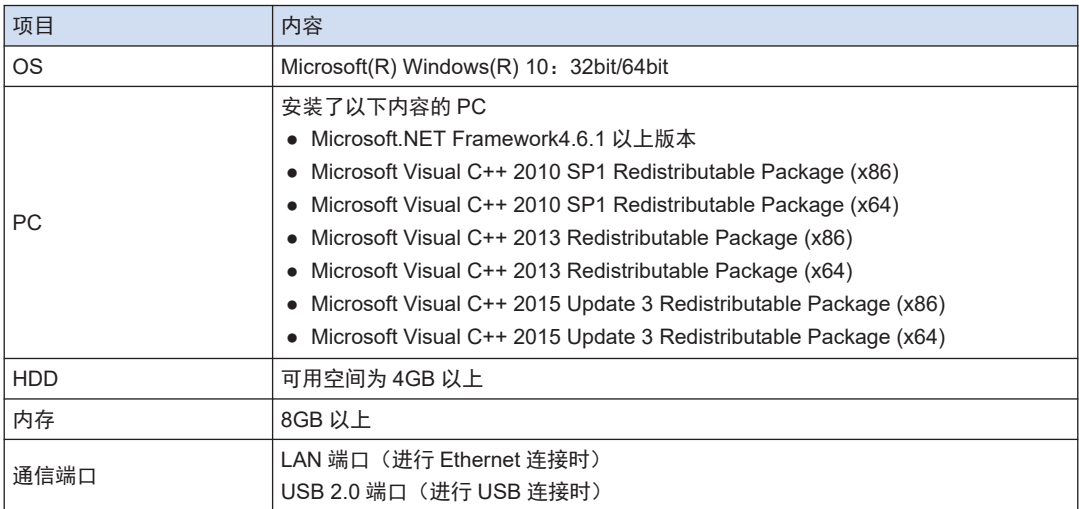

## <span id="page-32-0"></span>6.2 安装/卸载

### 6.2.1 安装 GM Programmer

安装到 PC 时, 请使用 Administrator 权限登录 PC。 如果已经启动其他应用程序,请务必在安装前退出所有应用程序。

### 1<sub>2</sub> Procedure

*1.* 请双击"setup.exe"。 将会显示以下画面,请点击[确定]。

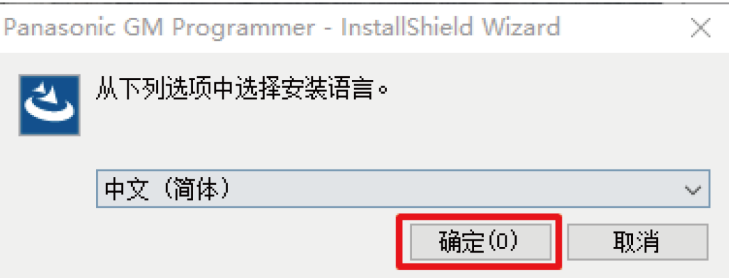

*2.* 将会显示以下画面,请点击[安装]。 显示的内容根据使用的计算机环境而有所不同。(有时也可能不显示)

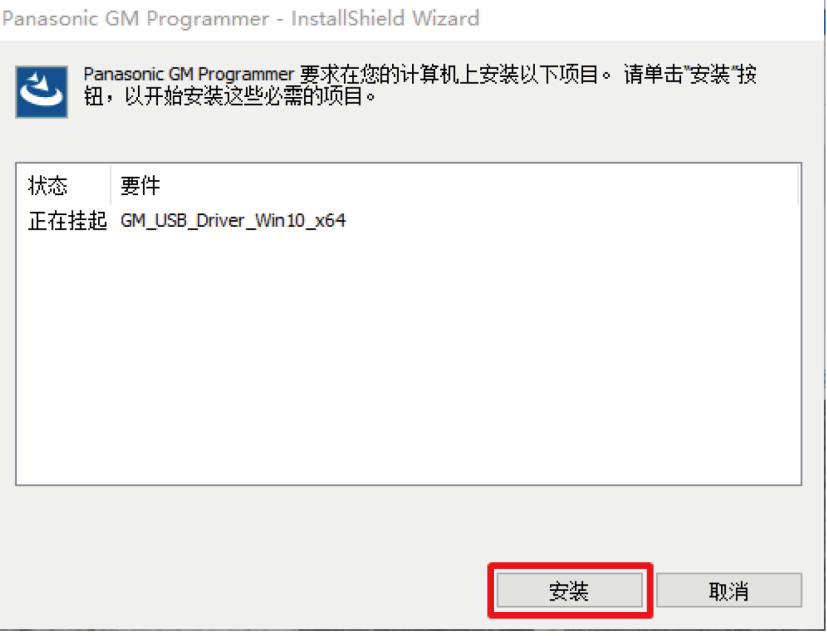

*3.* 将会显示以下画面,请点击[下一步]。

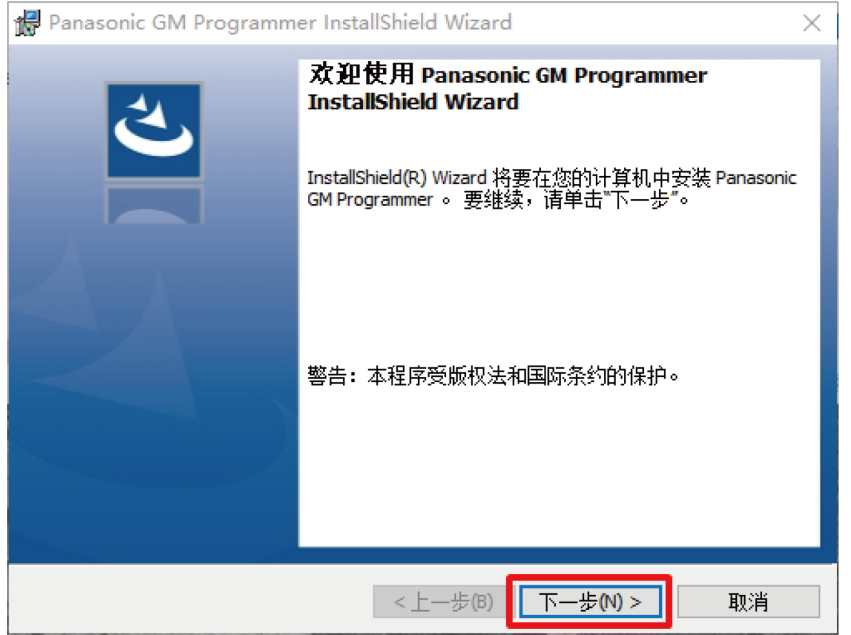

*4.* 将会显示以下画面,请在确认内容后,选择[我接受该许可证协议中的条款],再点击[下一 步]。

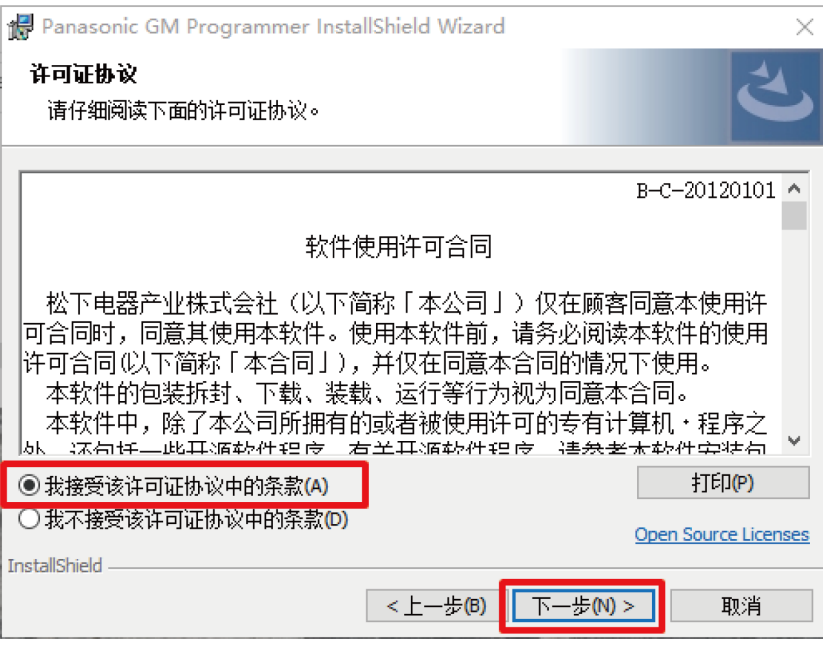

*5.* 将会显示以下画面,需要变更安装目标文件夹时请点击[更改],指定安装目标文件夹。不变 更时请点击[下一步]。

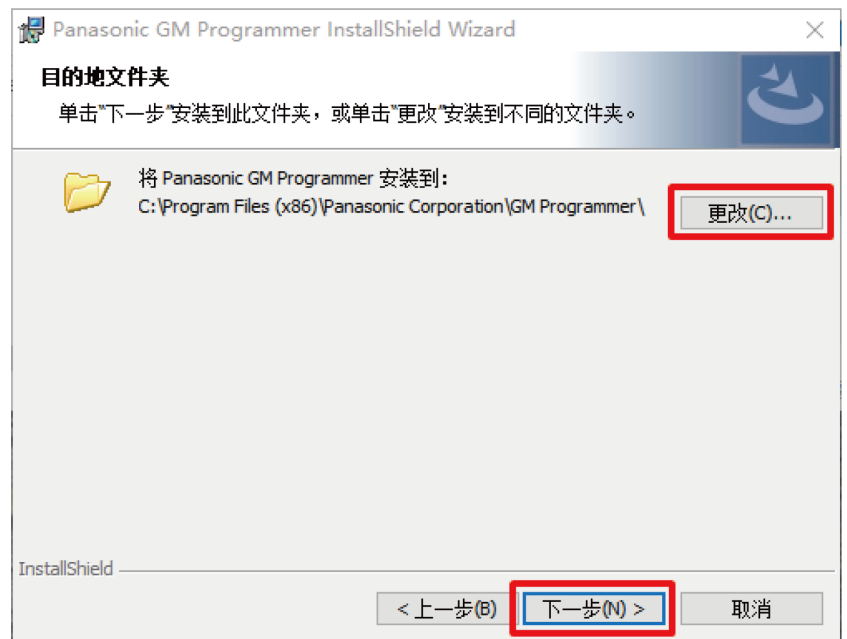

*6.* 将会显示以下画面,请点击[安装]按钮以开始安装。

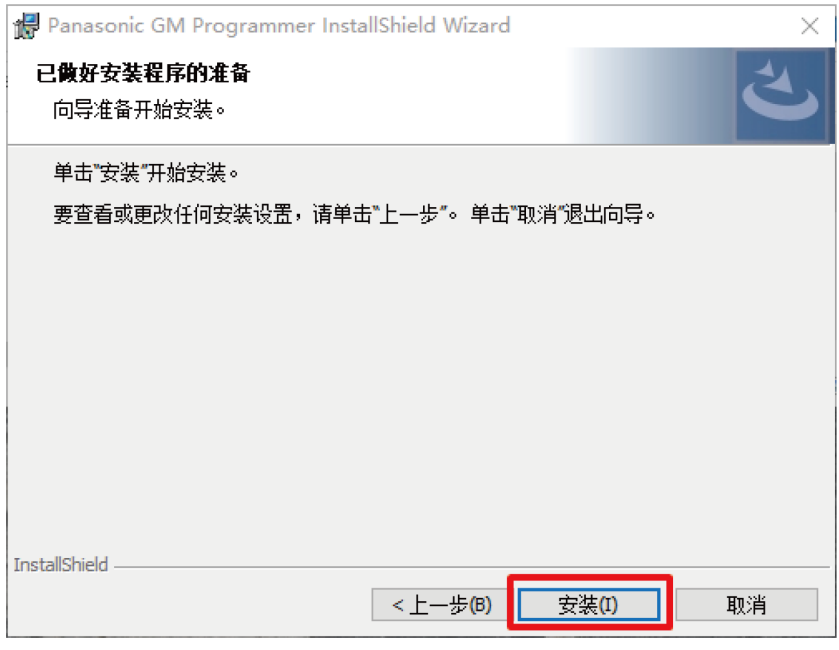

*7.* 安装过程中将会显示以下画面。

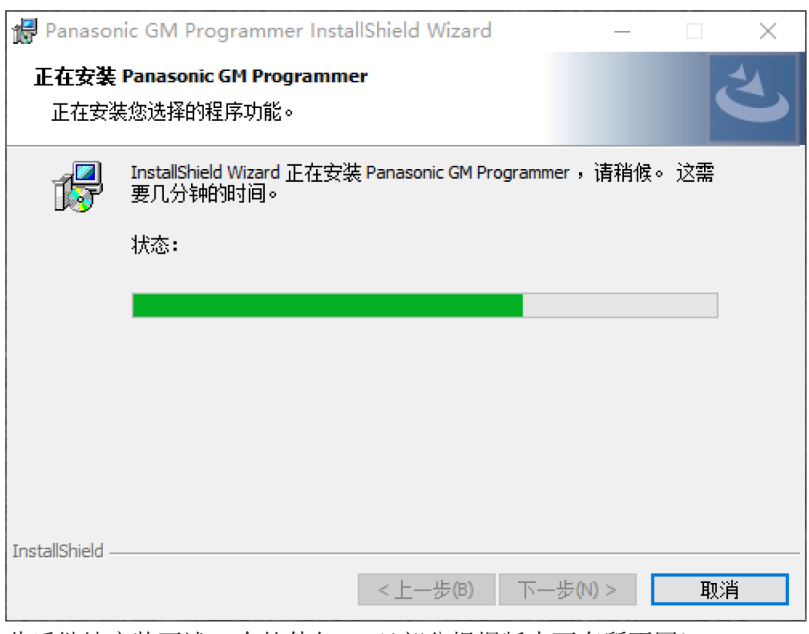

此后继续安装下述 3 个软件包。(\*部分根据版本而有所不同)

- CODESYS SoftMotion\*.\*.\*.\*\_P
- GMPLibrary  $(*.*.*.*)$
- PANATERM-Lite for GM V\*.\*

安装上述软件包需要耗费一定时间,因此请注意切勿在中途点击[取消]。

*8.* 所有安装均完成后,将会显示以下画面,请点击[完成]。

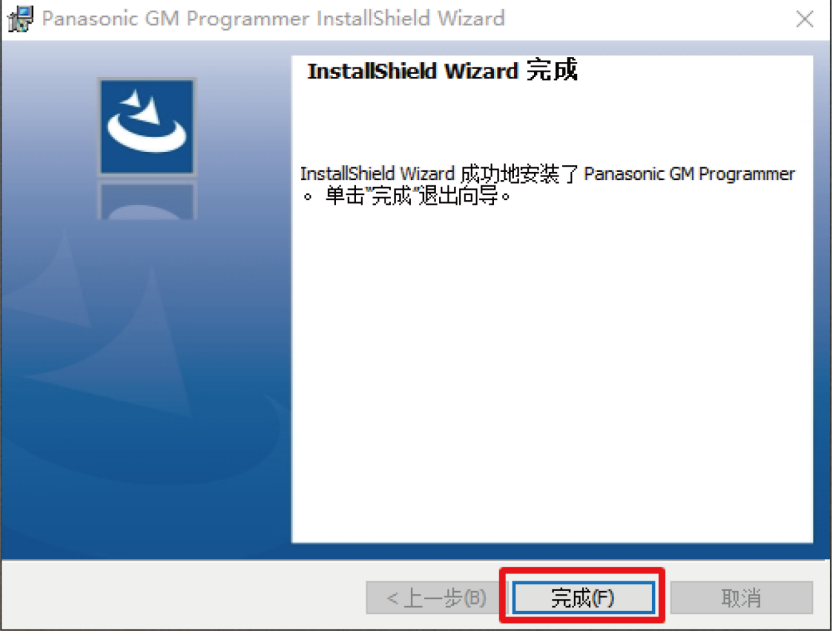

至此,安装作业完成。
# $f{f}$  Info.

● 如果安装 GM Programmer,将会同时安装 PANATERM Lite for GM 和 Gateway(CODESYS Gateway)、CodeMeter 应用程序。

### 6.2.2 卸载 GM Programmer

#### $\boxed{1_2}$ **Procedure**

- *1.* 从开始菜单选择 **Windows** 系统工具>控制面板,点击" 卸载程序"。 显示已安装的程序一览。
- *2.* 双击"Panasonic GM Programmer"。 将会显示以下画面,请点击[是]。

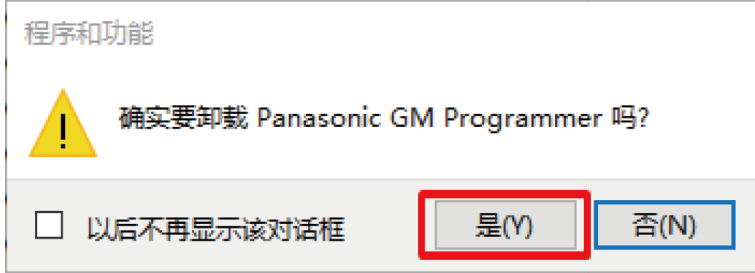

*3.* 点击[是]按钮。 GM Programmer 被卸载。

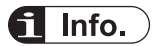

- 如果卸载 GM Programmer, PANATERM Lite for GM 和 Gateway 也会同时被卸载。
- CodeMeter 未卸载。请另行卸载。

# 6.3 基本操作

对 GM Programmer 的启动方法和退出方法进行说明。

6.3.1 启动方法

#### $\boxed{1_2}$ **Procedure**

*1.* 点击[开始]按钮,选择 **Panasonic Corpration**>**GM Programmer**。 显示"用户帐户控制"对话框。请点击[是]按钮。

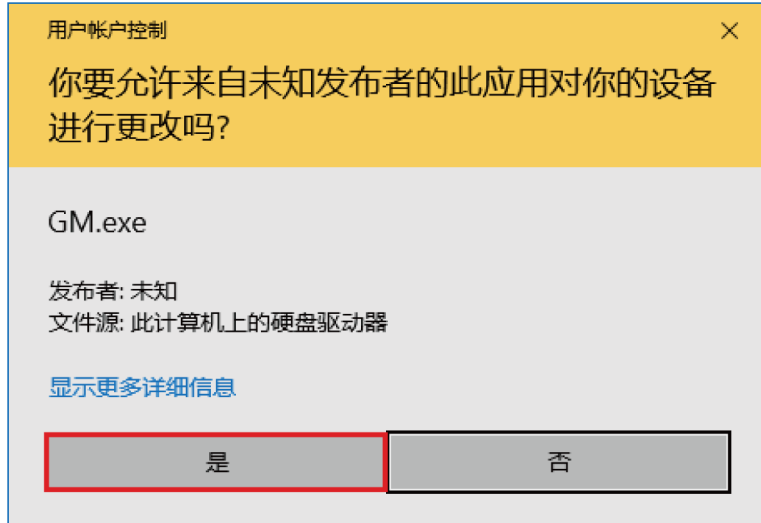

GM Programmer 启动。

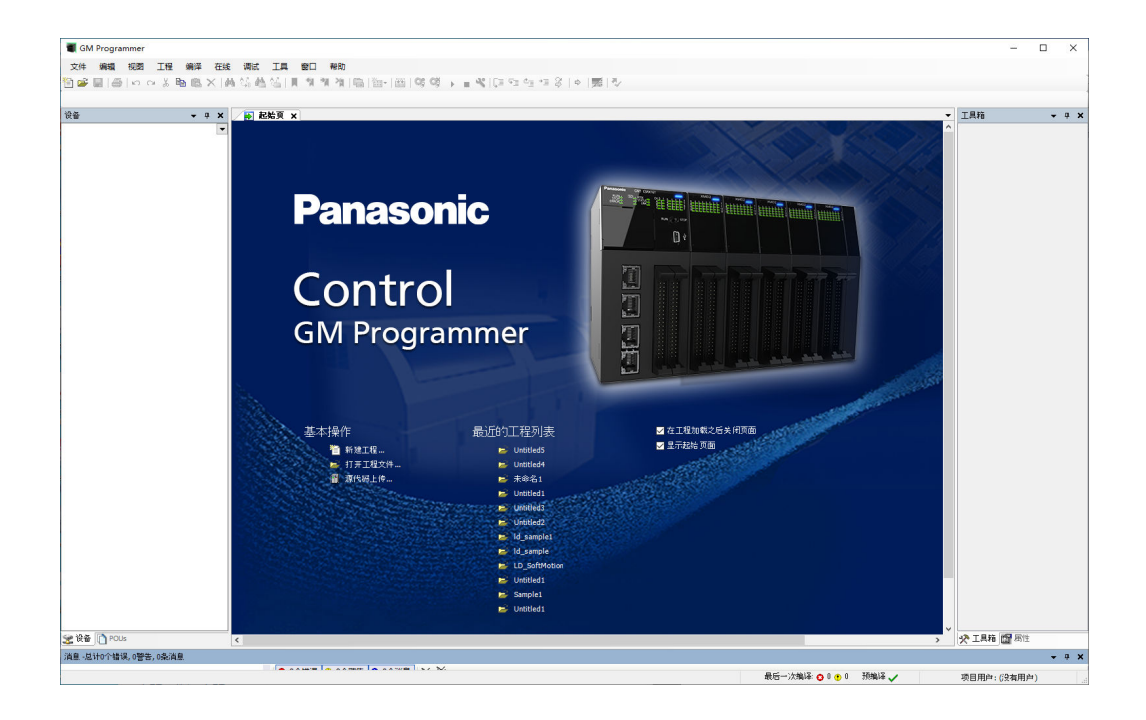

### 6.3.2 退出方法

Ţ

● 退出 GM Programmer 前, 请务必保存正在编辑且需要保存的项目文件。

#### **Procedure**  $1<sub>2</sub>$

*1.* 选择菜单栏中的文件>退出。 如果尚未保存,将显示以下画面。 不保存直接退出时,请选择[No]。 需要保存时,请选择[Yes],进行保存作业。

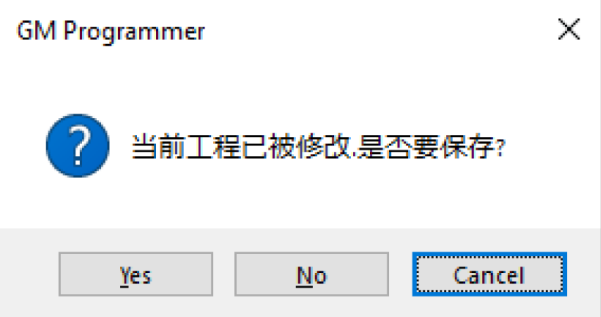

*2.* 点击[Yes]按钮。

GM Programmer 将会关闭。

# $\Box$  Info.

● 点击标题栏的[×]按钮也可以退出 GM Programmer。

# 6.4 各部分的名称

GM Programmer 的各部分的名称和显示内容如下所示。

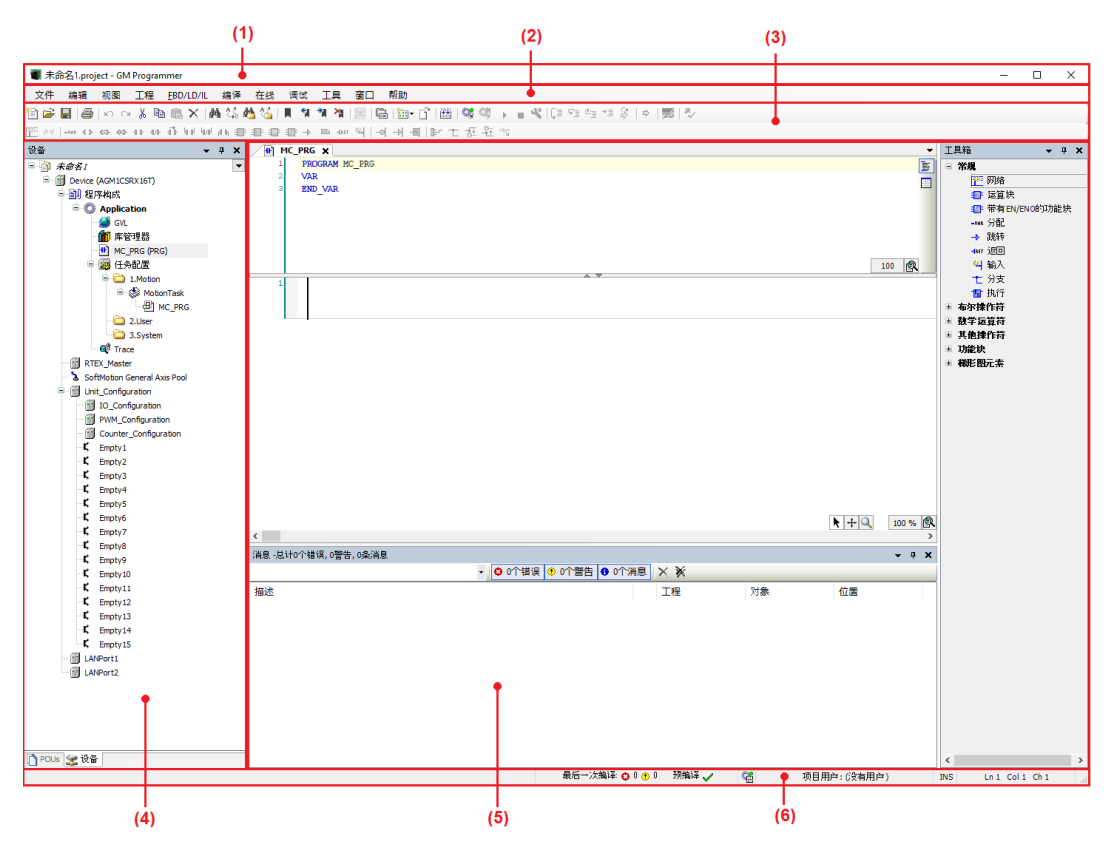

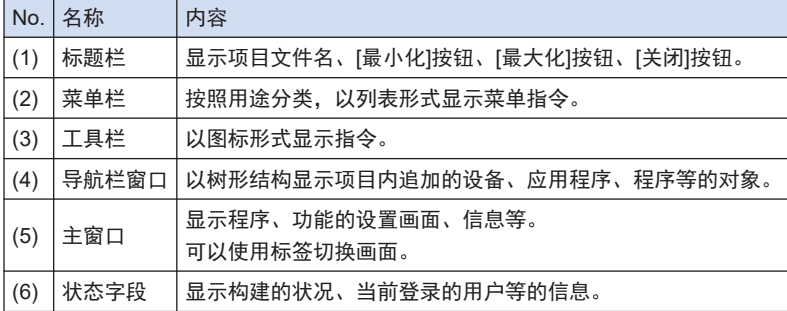

# 6.5 其他功能

#### 6.5.1 显示语言设置功能

可以变更 GM Programmer 上显示语言的设定。

初始设置的语言与 OS 所使用的语言相同。如需使用与 OS 不同的语言,请进行显示语言设置。 进行语言变更时,需要重新启动 GM Programmer。

#### $1_{2}$ **Procedure**

- *1.* 选择菜单的工具>选项。 显示"选项"对话框。
- *2.* 从类别窗口点击"语言设置"。 显示"语言设置"画面。

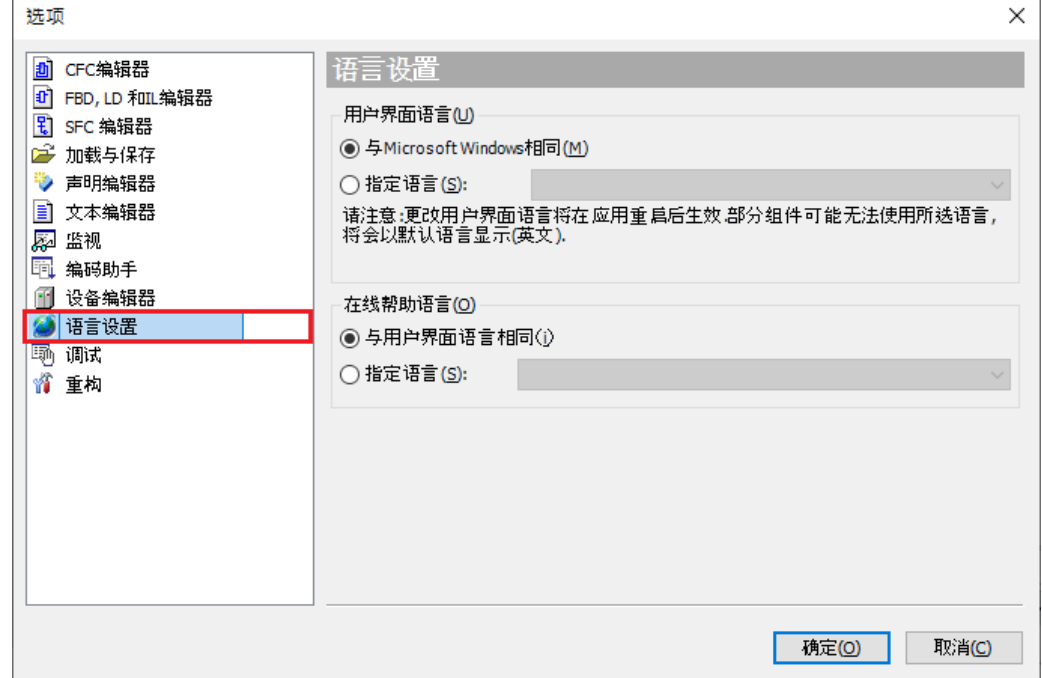

- *3.* 在用户界面语言>指定语言栏选择语言。
- *4.* 点击[确定]按钮。 "选项"对话框关闭。 此时不会切换语言。
- **5.** 退出 GM Programmer, 再重新启动 GM Programmer。 选择的语言在 GM Programmer 启动后生效。

# $f$  Info.

● GM Programmer 的显示语言设置与 PANATERM Lite for GM 的显示语言设置联动。在 PANATERM Lite for GM 上变更显示语言设置后,GM Programmer 的显示语言设置也会变更。

### 6.5.2 在线帮助功能

可以启动用户手册,确认操作方法等。

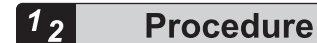

*1.* 按[F1]键。

在线帮助启动,显示当前画面所对应的页面。

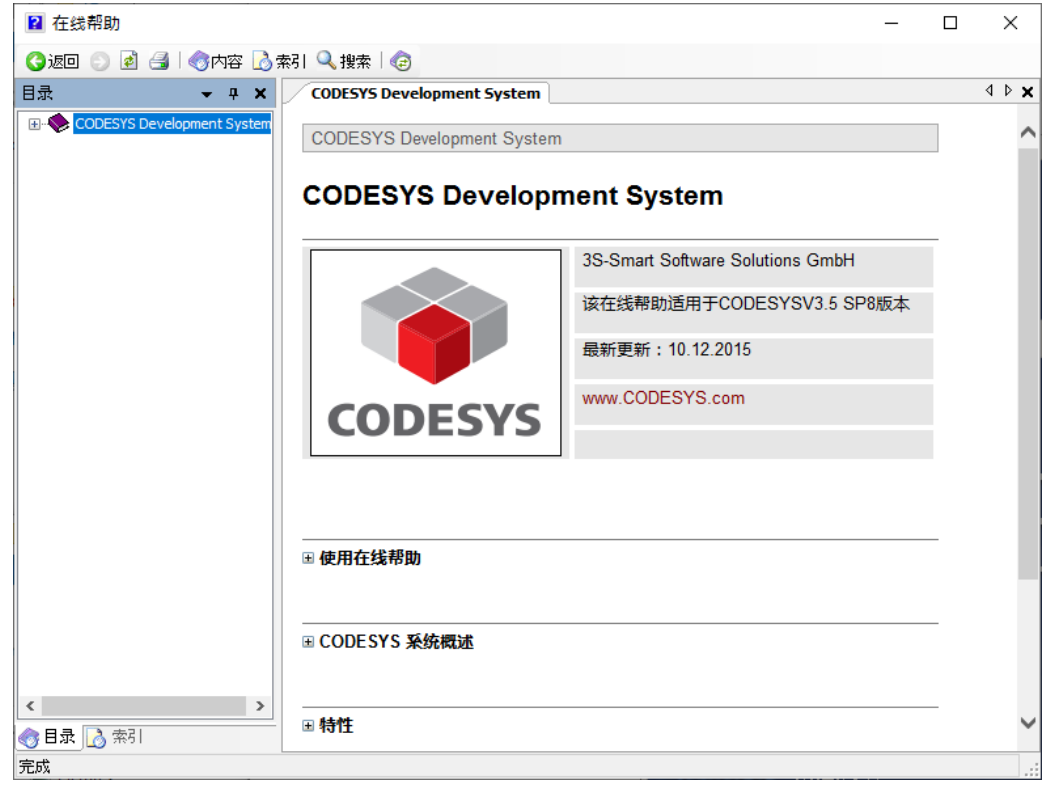

# $f$  Info.

● 选择菜单栏的**帮助>手册**也可以启动在线帮助。

帮助 手册... Ctrl+Shift+F1 ◉ 关于...

### 6.5.3 版本显示功能

可以确认 GM Programmer 的版本及许可证信息等。

#### $\boxed{1_2}$ **Procedure**

*1.* 选择菜单栏中的帮助>版本信息。

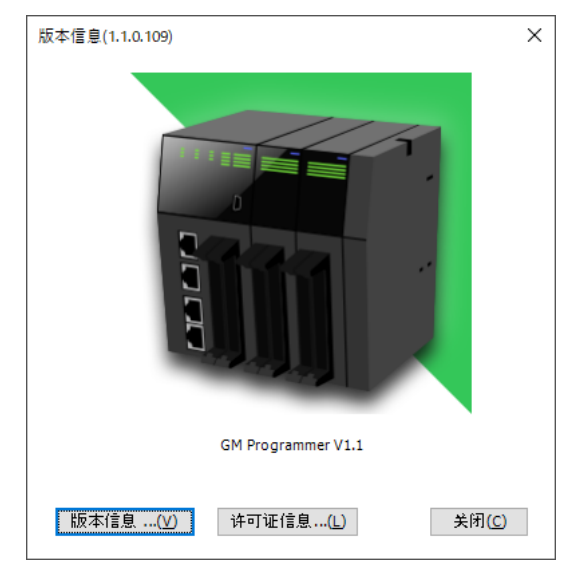

*2.* 点击画面下侧的按钮。

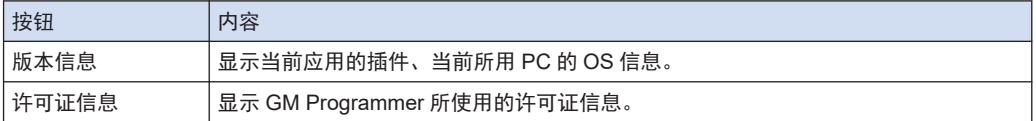

如果点击[版本信息]按钮,将会显示"版本信息"对话框。

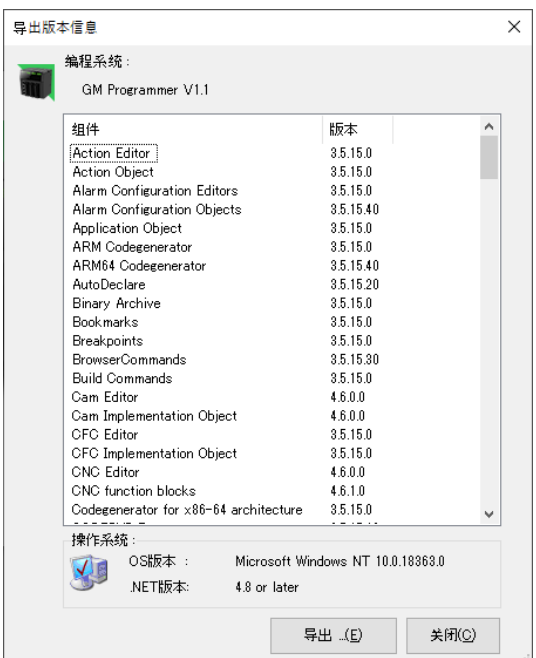

如果点击[许可证信息]按钮,将会显示"许可证信息"对话框。

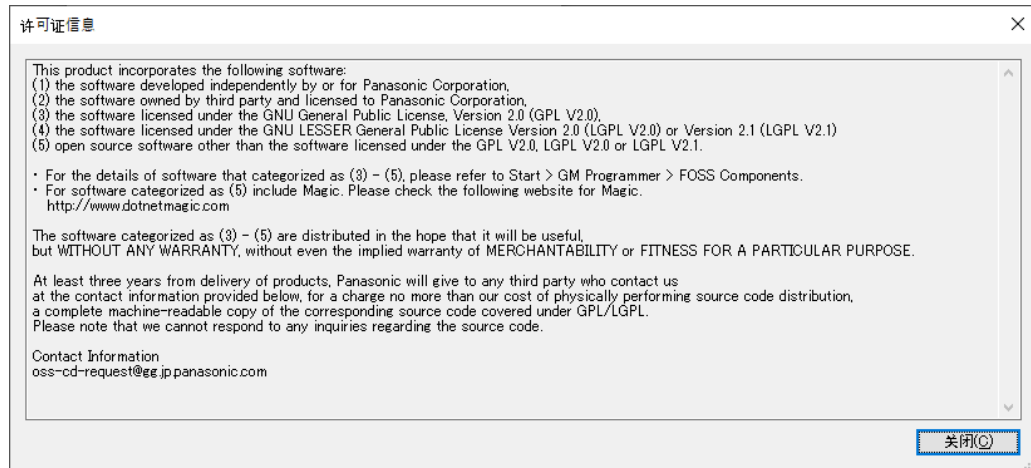

(MEMO)

# 7 PANATERM Lite for GM 的概要

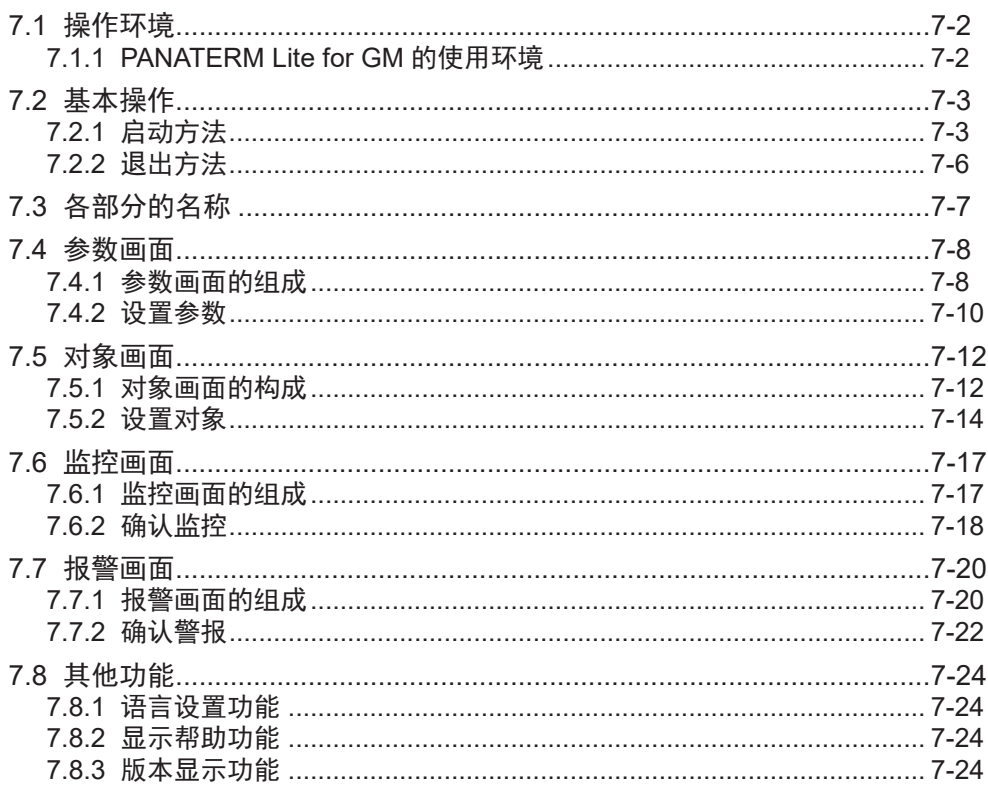

# <span id="page-47-0"></span>7.1 操作环境

# 7.1.1 PANATERM Lite for GM 的使用环境

### 编程软件

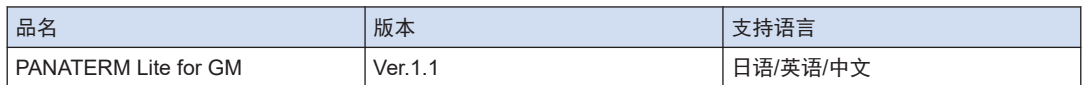

(注 1) 如果安装 GM Programmer, 将会同时安装 MINAS 安装辅助软件"PANATERM Lite for GM"。

#### 软件操作环境

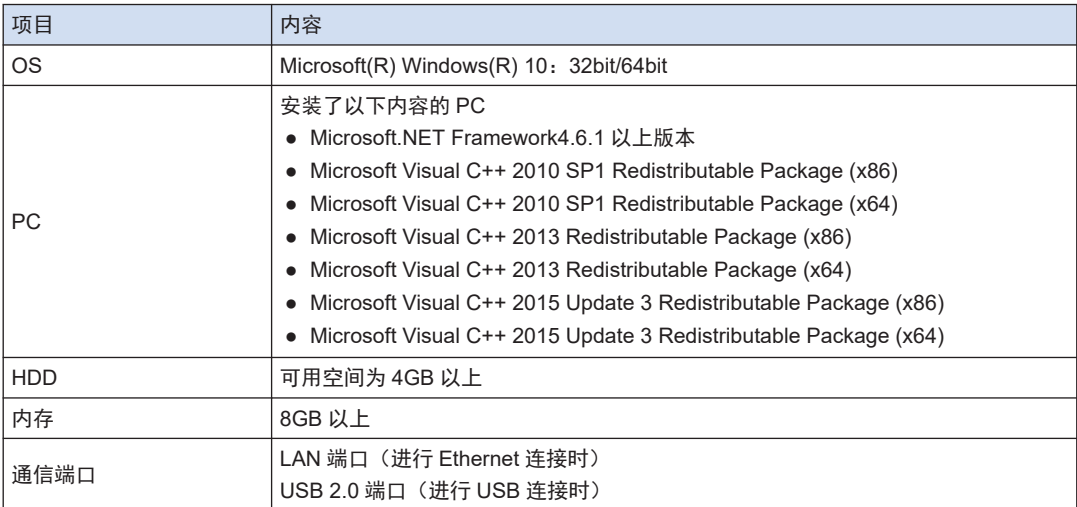

# <span id="page-48-0"></span>7.2 基本操作

本节介绍如何启动和退出 PANATERM Lite for GM。

7.2.1 启动方法

#### $\boxed{1_2}$ **Procedure**

- *1.* 点击 Windows 任务栏的[开始]按钮,选择 **Panasonic Corporation**>**PANATERM Lite for GM**。
- *2.* 显示"连接"对话框。 选择通信设置,点击[确定]按钮。

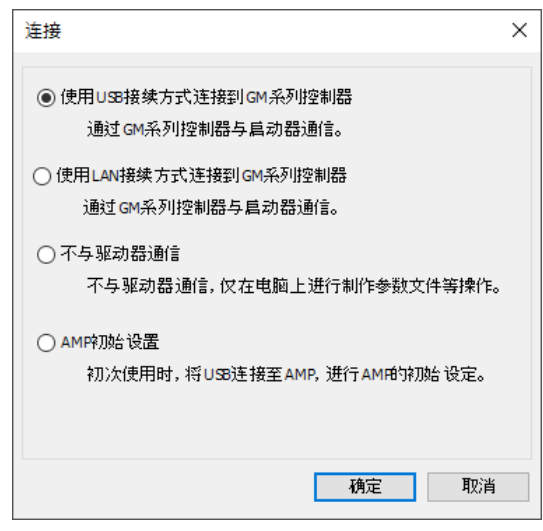

*3.* 显示"选择系列"对话框。

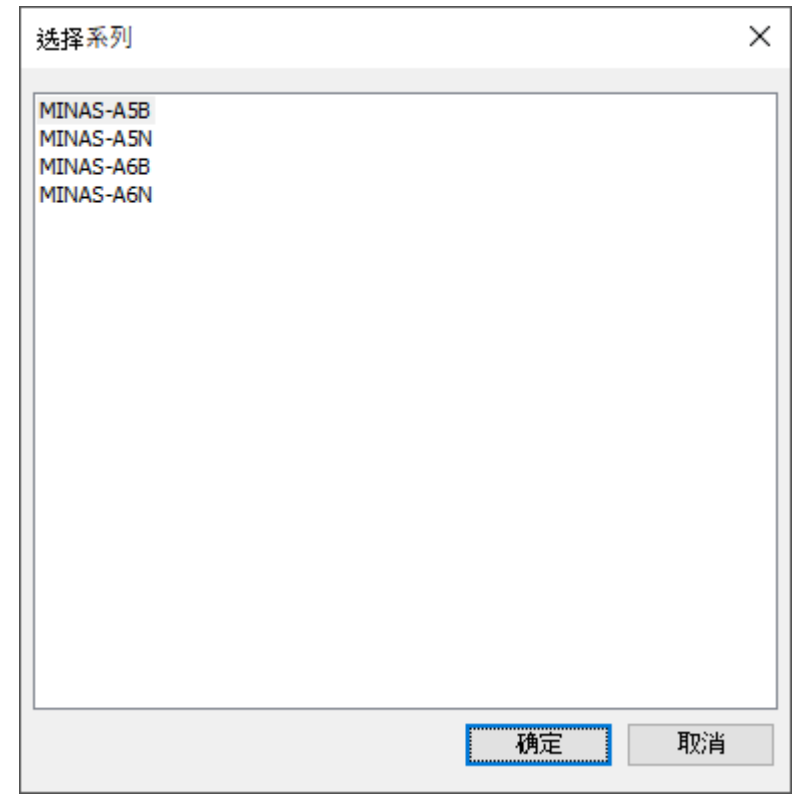

# 7.2 基本操作

# **Note**

显示"机种的选择"对话框时,请选择机型,然后点击"确定"按钮。

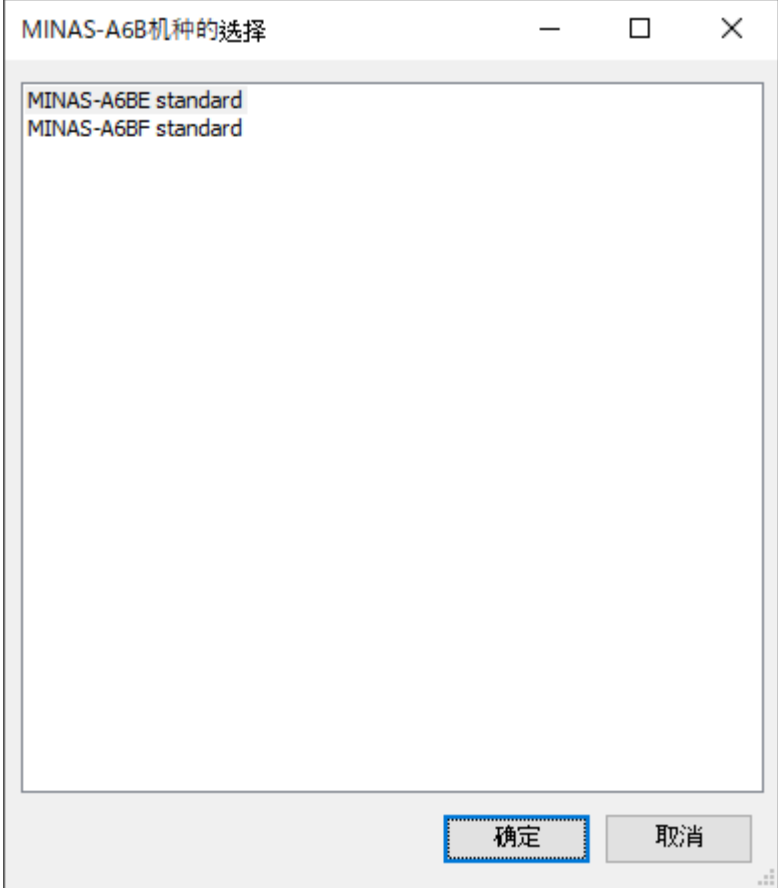

*4.* PANATERM Lite for GM 将会启动。

<span id="page-51-0"></span>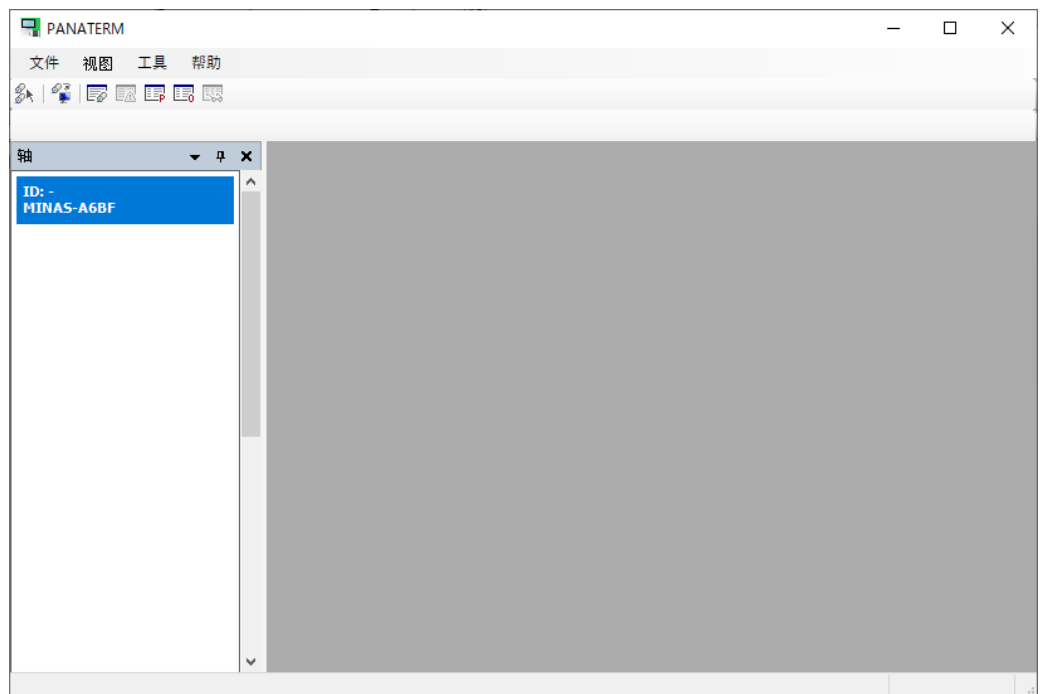

# 7.2.2 退出方法

 $\bf{T}$ ● 需注意,如果不保存设置的信息及获取的数据等便退出程序,将会丢失所有信息。

#### $1<sub>2</sub>$ **Procedure**

*1.* 选择菜单栏中的文件>退出。 PANATERM Lite for GM 将会关闭。

# $\Box$  Info.

● 点击标题栏的[×]按钮,也可以退出 PANATERM Lite for GM。

# <span id="page-52-0"></span>7.3 各部分的名称

PANATERM Lite for GM 的各部分的名称和显示内容如下所示。

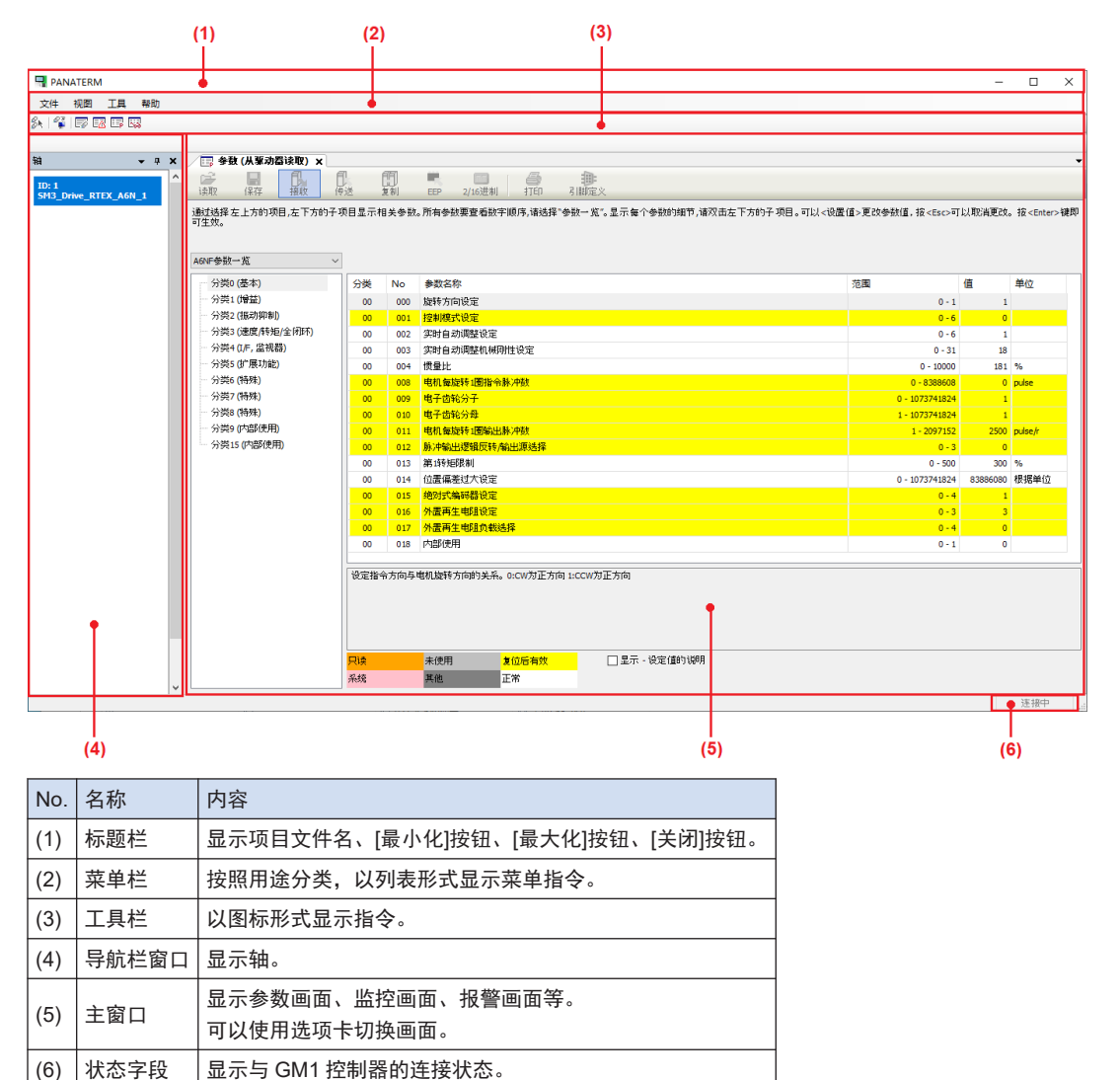

### <span id="page-53-0"></span>7.4 参数画面

在参数画面中进行与参数相关的操作,如确认伺服放大器的参数及改写参数、保存至参数文件 等。

### 7.4.1 参数画面的组成

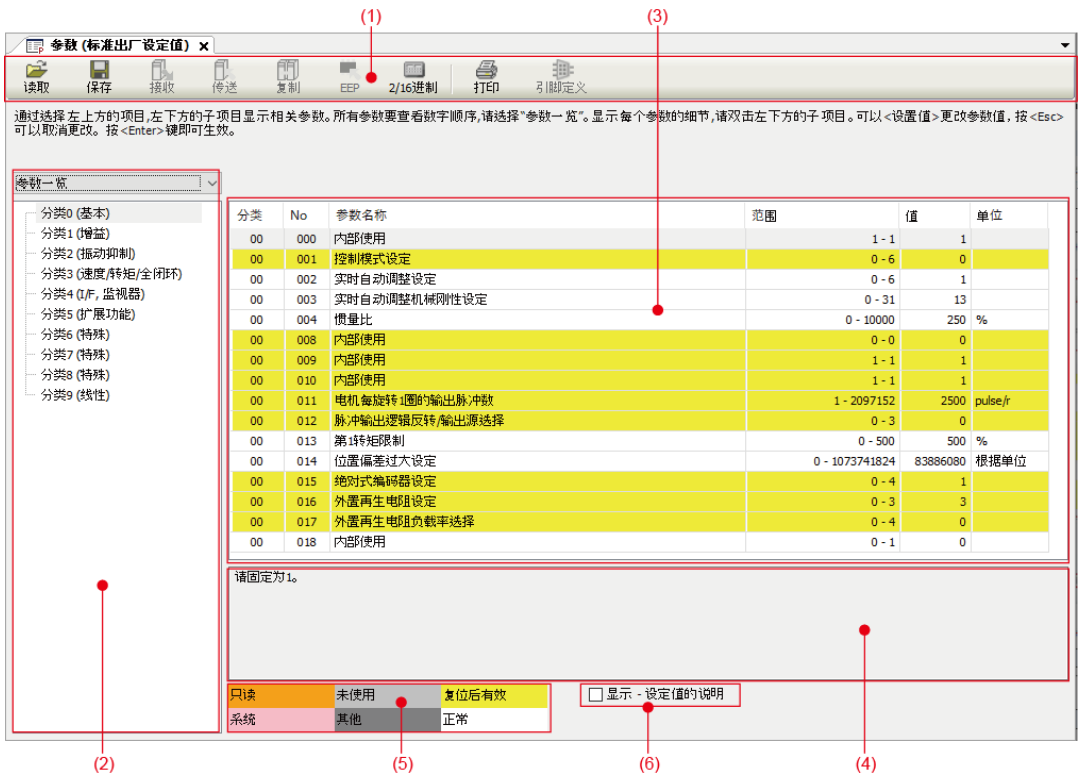

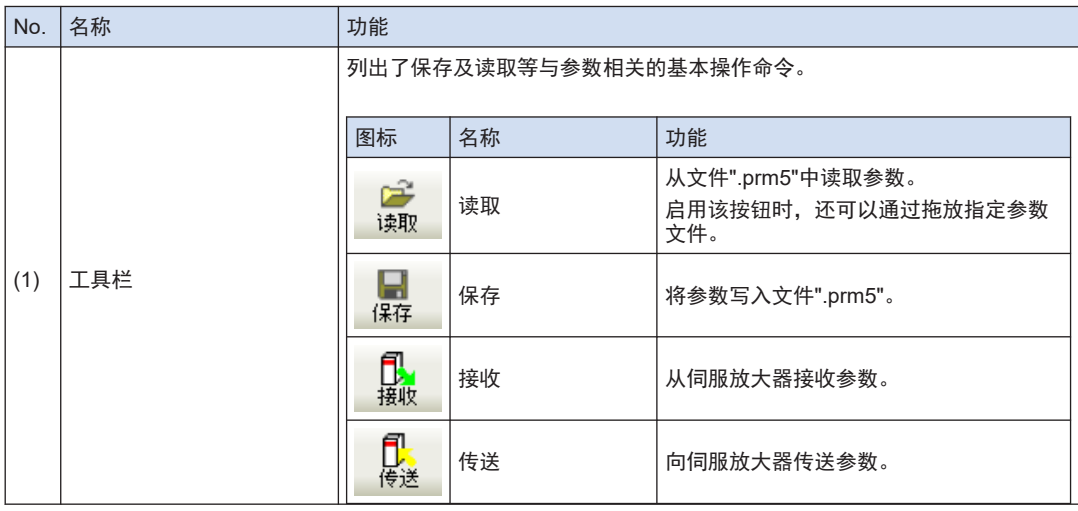

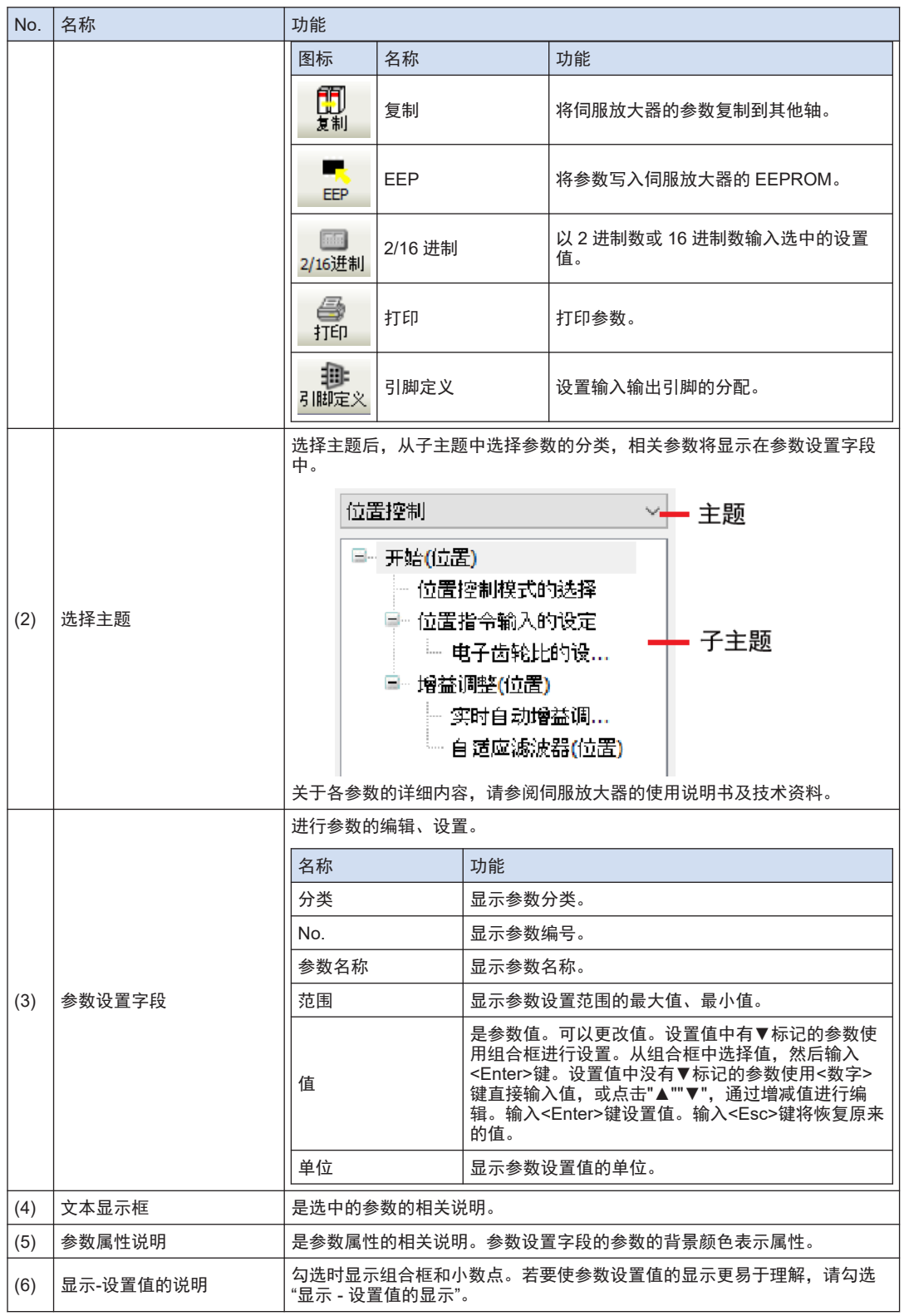

### <span id="page-55-0"></span>7.4.2 设置参数

- $\boxed{1_2}$ **Procedure**
- *1.* 从主画面的菜单栏中选择视窗>参数。或点击工具栏的"打开参数视窗"。

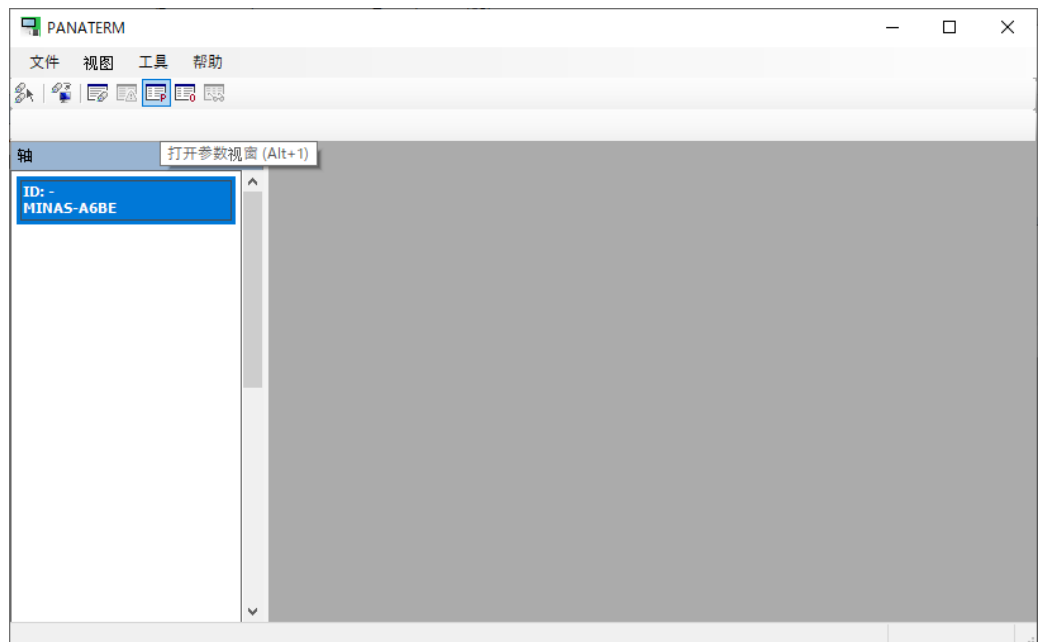

显示"选择要读取的参数"对话框。

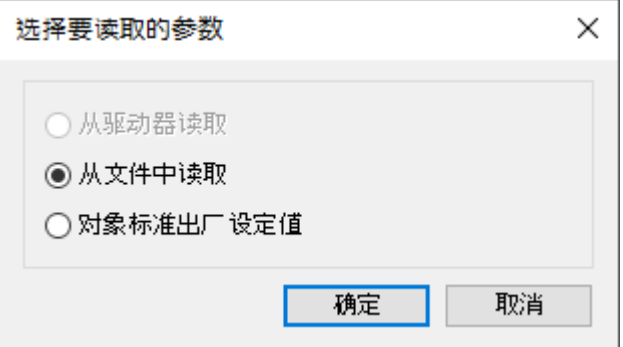

#### 从驱动器读取

与连接的伺服放大器进行通信,读取伺服放大器中设置的参数。选择该模式时,参数值的 更改将立即反映在伺服放大器中。

#### 从文件中读取

读取先前编辑的参数文件"prm5"。与伺服放大器通信时,参数值的更改将立即反映在伺服 放大器中。

#### 读取标准出厂设定值

读取安装时保存的伺服放大器的标准出厂设置。与伺服放大器通信时,参数值的更改将立 即反映在伺服放大器中。

2. 选择任一参数的读取源,然后点击[确定]按钮。

显示参数画面。

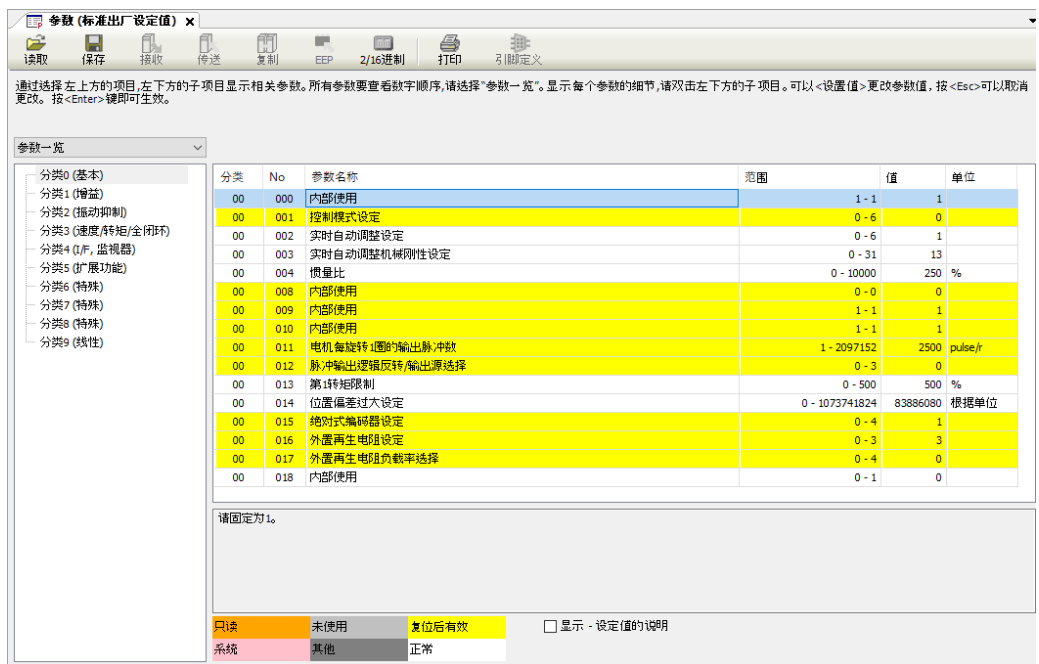

- *3.* 更改参数后,点击[EEP]按钮,将参数写入伺服放大器的 EEPROM。
- *4.* 点击参数画面的[×]按钮,关闭参数画面。

### <span id="page-57-0"></span>7.5 对象画面

通过在放大器侧显示和编辑对象列表而不使用上层设备,可以更轻松地进行故障排除。

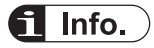

- 某些对象会大幅影响伺服放大器和电机的动作。更改对象时,请熟读伺服放大器的使用说明书和 技术资料,并充分注意。
- 7.5.1 对象画面的构成

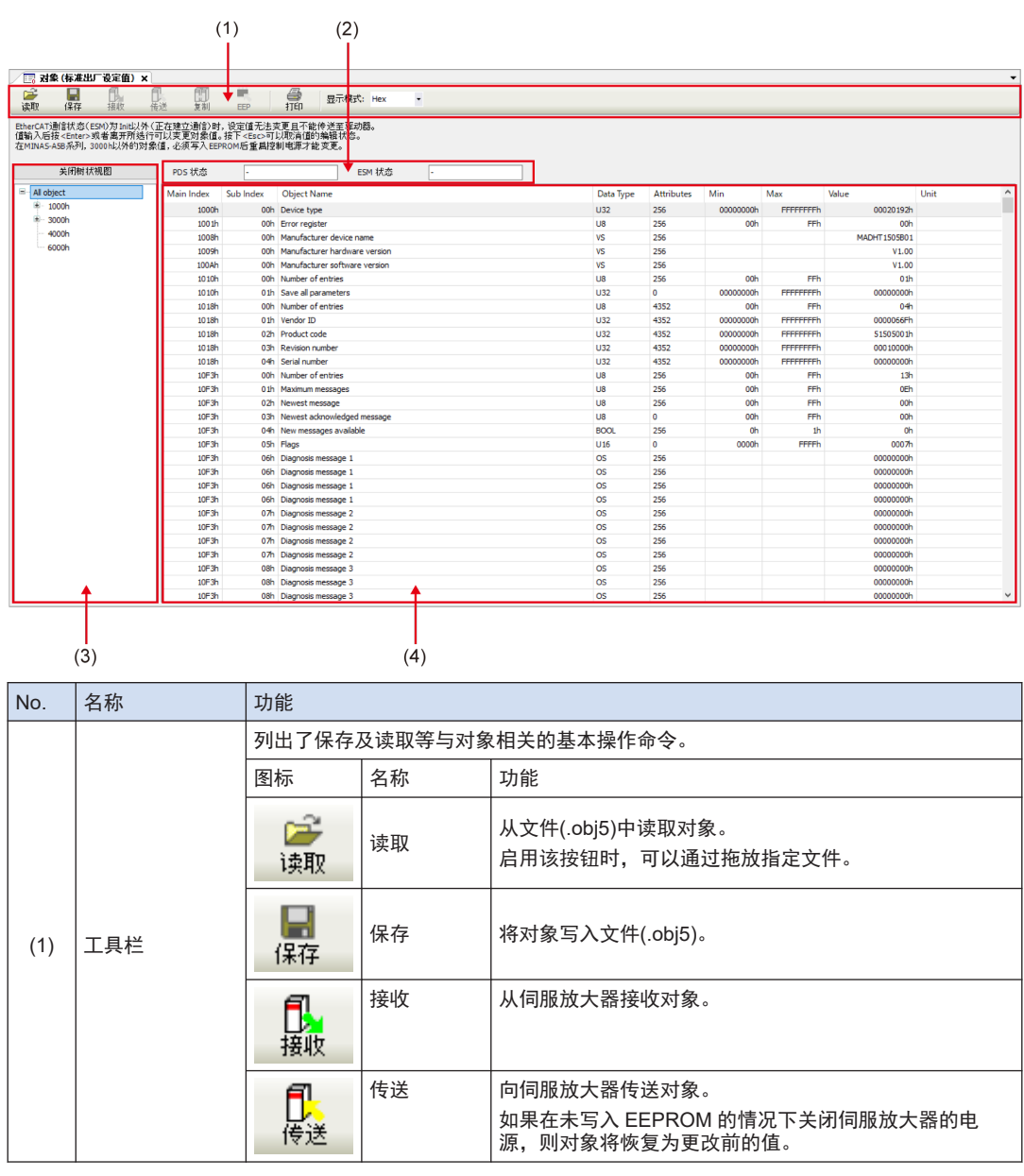

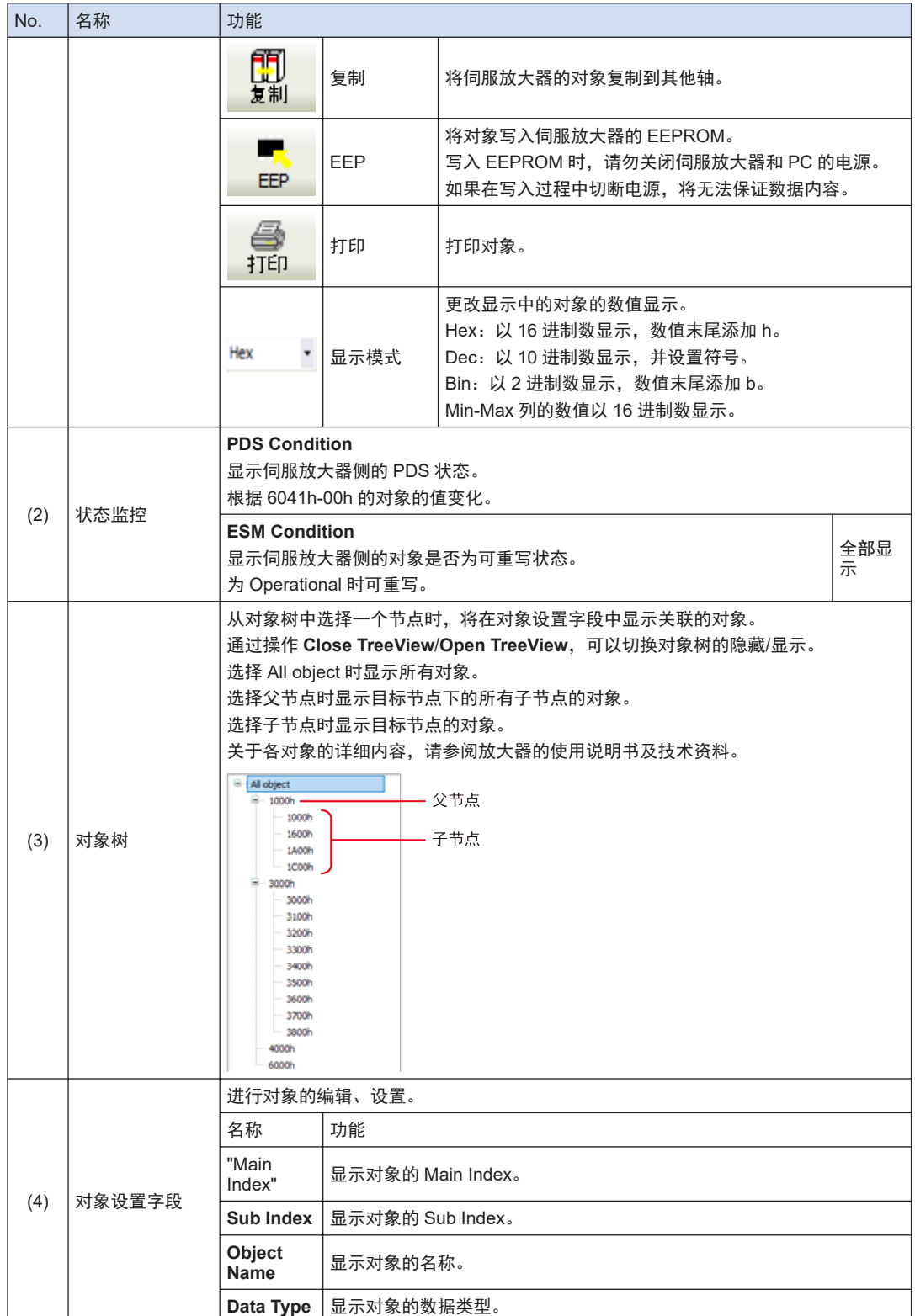

# <span id="page-59-0"></span>7.5 对象画面

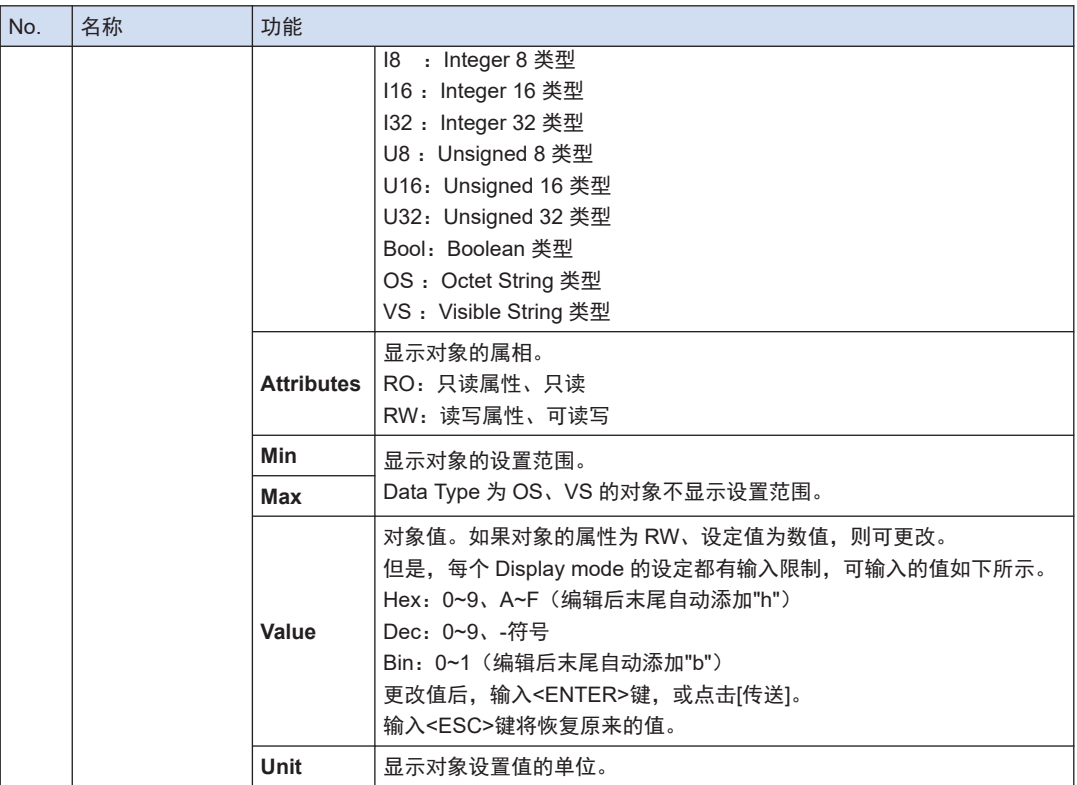

# 7.5.2 设置对象

# 1<sub>2</sub> Procedure

*1.* 从主画面的菜单栏中选择视窗>对象。或点击工具栏的"打开对象视窗"。

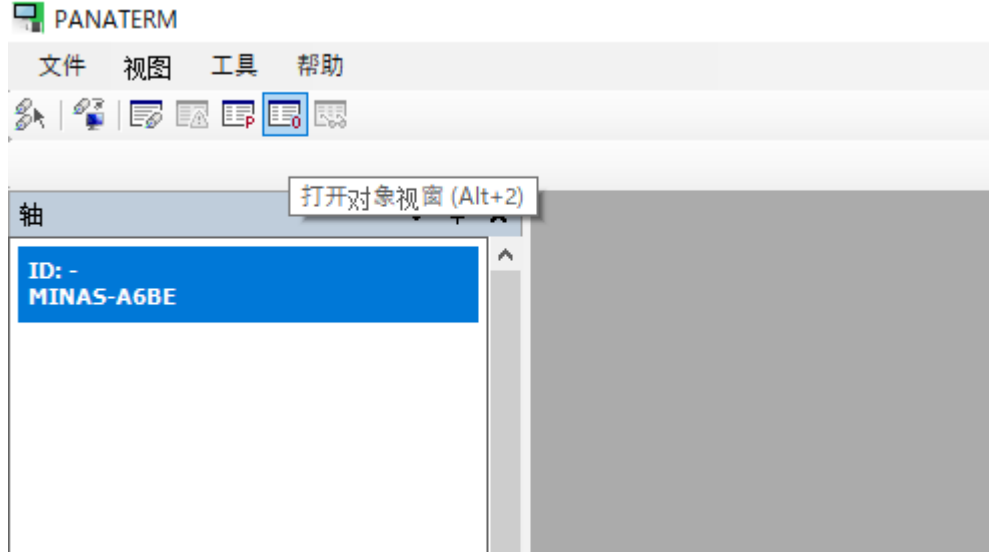

显示"读取选择的对象"对话框。

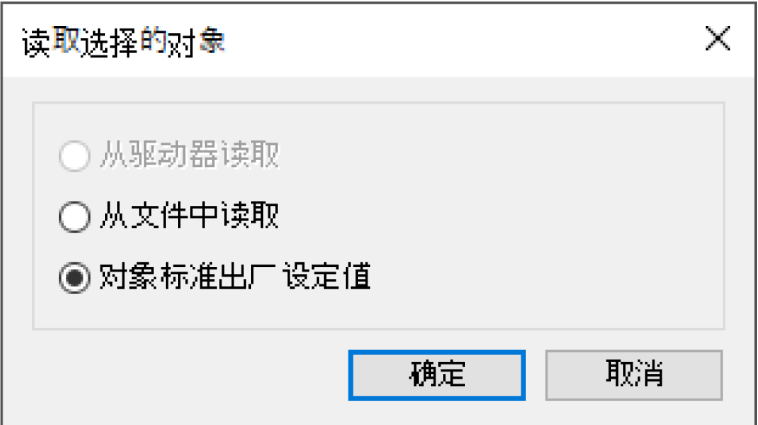

#### 从驱动器读取

与连接的伺服放大器进行通信,读取伺服放大器中设置的对象。 选择该模式时,对象值的更改将立即反映在伺服放大器中。

#### 从文件中读取

读取先前编辑的参数文件"obj5"。与伺服放大器通信时,对象值的更改将立即反映在伺服放 大器中。

#### 读取标准出厂设定值

读取安装时保存的伺服放大器的标准出厂设置。 与伺服放大器通信时,对象值的更改将立即反映在伺服放大器中。

*2.* 选择任一对象的读取源,然后点击[确定]按钮。 显示对象画面。

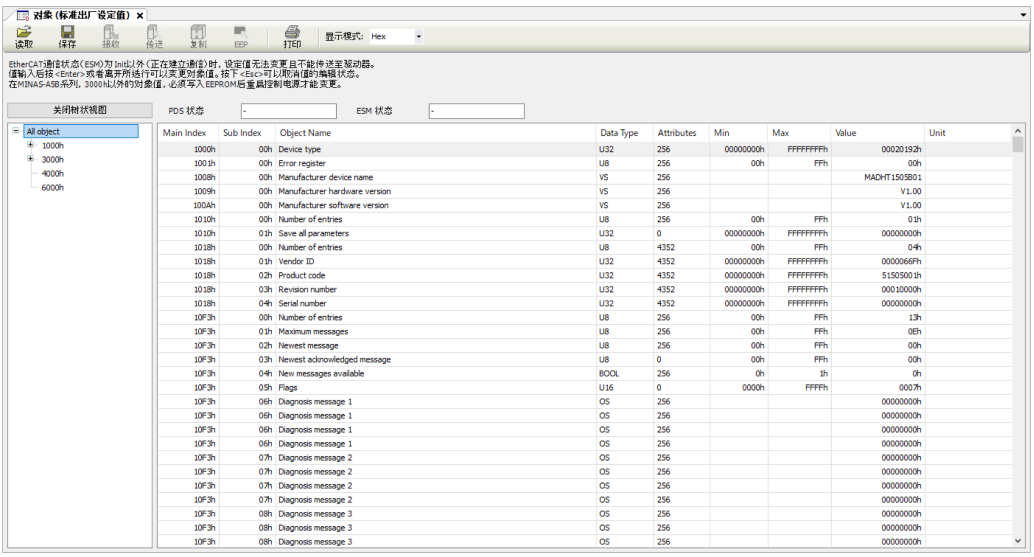

3. 更改对象后,点击[EEP]按钮,将对象写入伺服放大器的 EEPROM。

*4.* 点击对象画面的[×]按钮,关闭对象画面。

# <span id="page-62-0"></span>7.6 监控画面

可以显示并确认伺服放大器及电机的运行状态、输入输出信号、内部状态等。

### 7.6.1 监控画面的组成

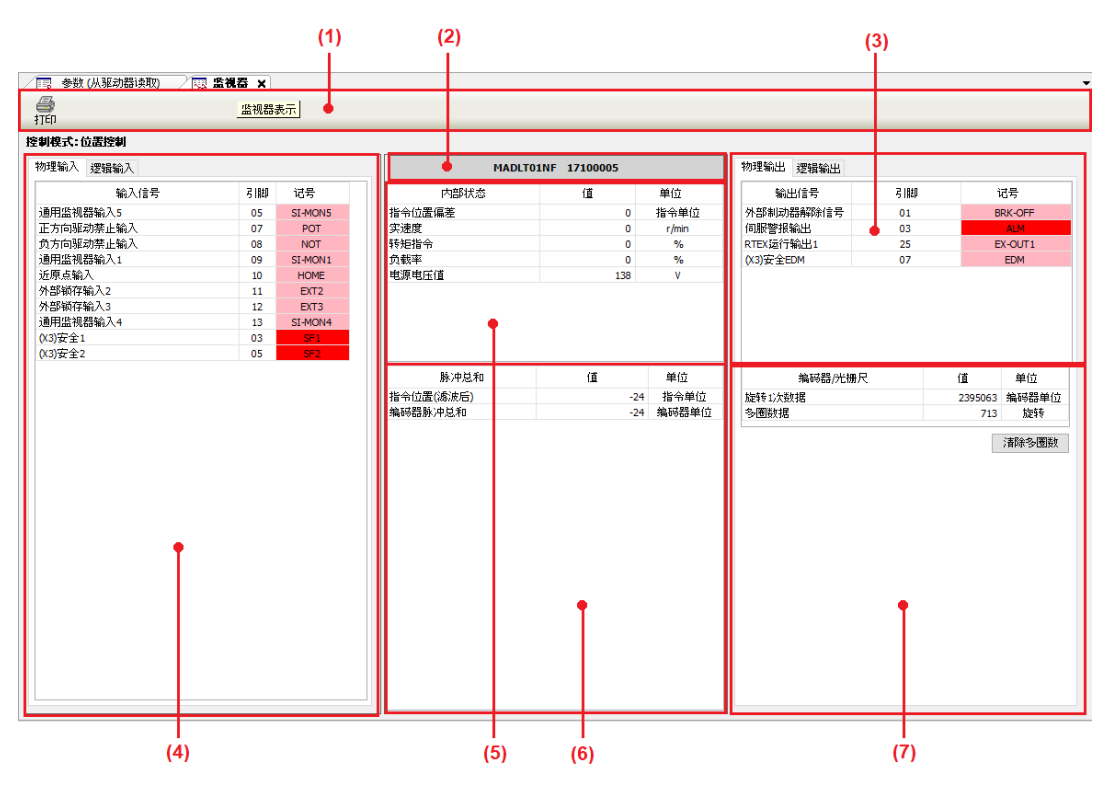

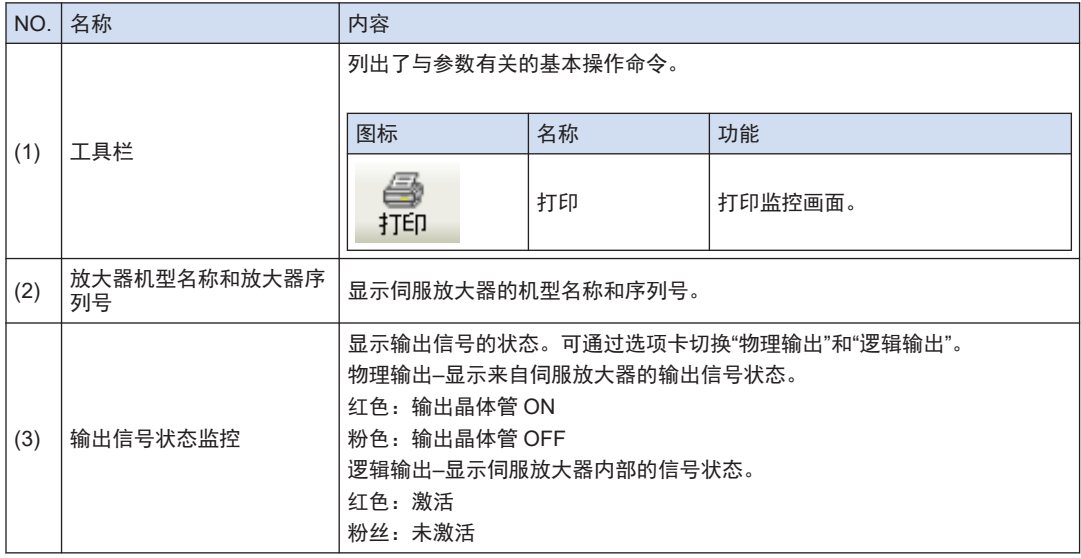

### <span id="page-63-0"></span>7.6 监控画面

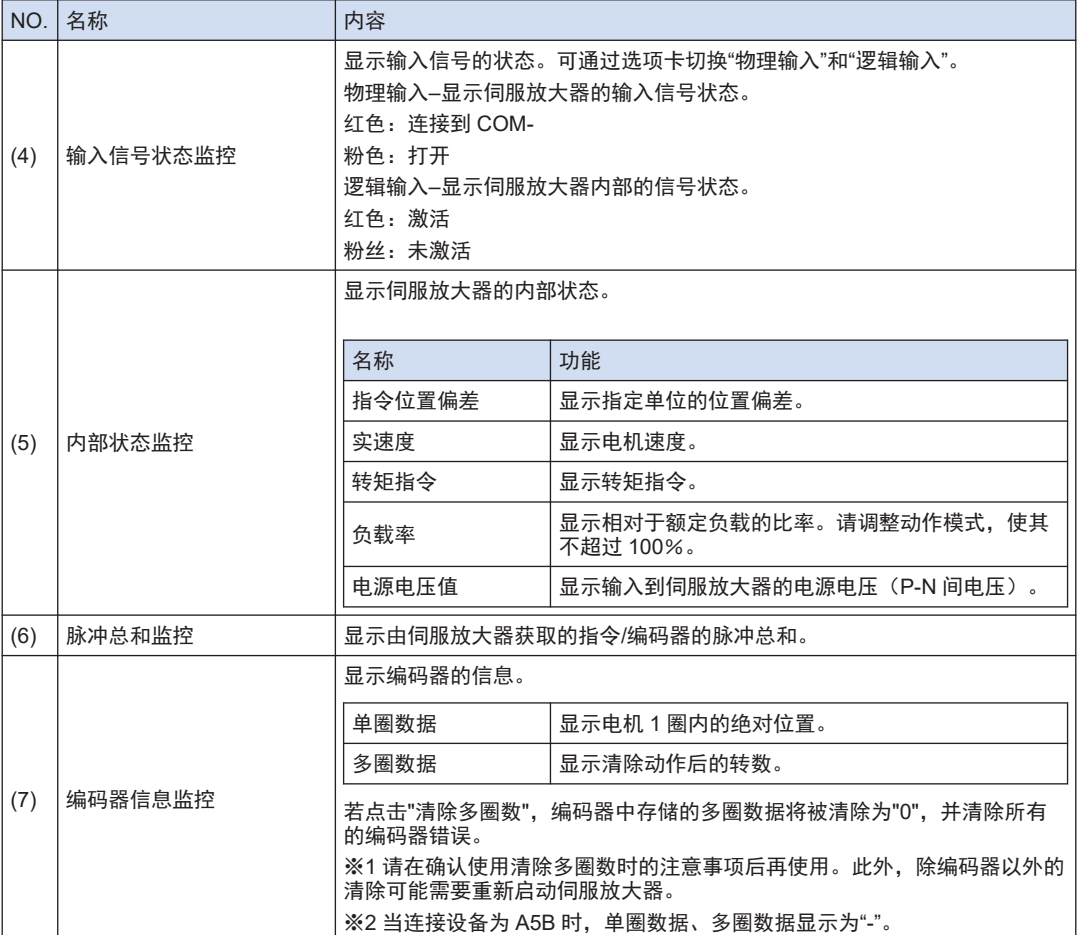

(注 1) 由于伺服放大器和计算机之间使用以太网通信接收数据,因此画面上的显示值和实际的伺服放大器的值存 在误差及延迟。

(注 2) 极性为"+"时不显示"+"符号。

(注 3) 监控功能不是测量仪器。监控显示仅作为大致基准。

(注 4) 伺服放大器输出"Error 40.0 绝对系统停机异常保护"或"Error 42.0 绝对超速异常保护"的错误时,请执行" 多圈清除"。若不执行绝对编码器的清除,将无法清除报警。

### 7.6.2 确认监控

#### $\begin{array}{|c|c|c|}\n\hline\n1 & 2 & \\\hline\n\end{array}$ **Procedure**

*1.* 从主画面的菜单栏中选择视窗>监视器。或点击工具栏的"打开监视器视窗"。

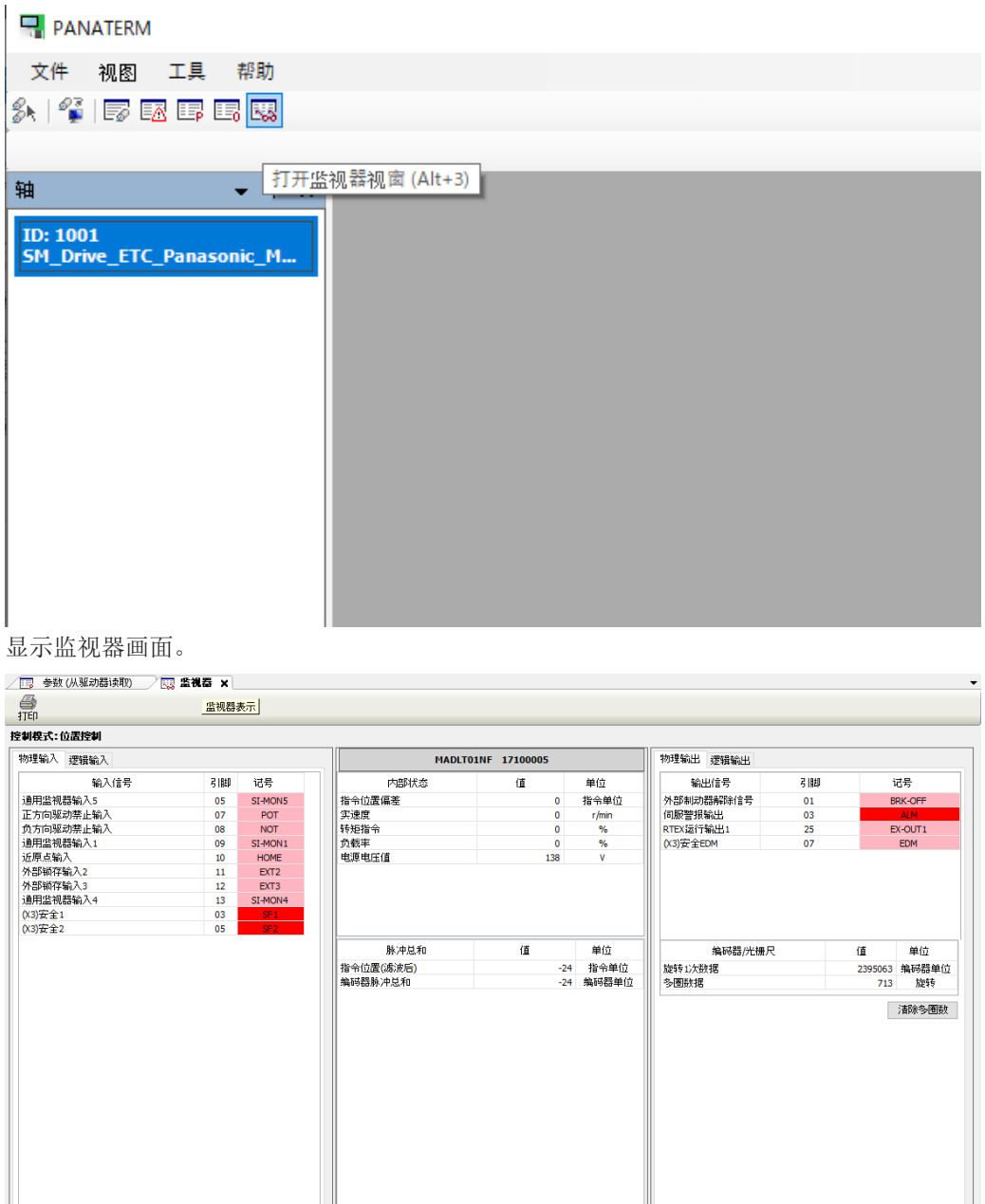

- *2.* 确认各种项目。 确认输入信号状态、输出信号状态、伺服放大器的内部状态。
- *3.* 点击监控画面的[×]按钮。 关闭监控画面。

### <span id="page-65-0"></span>7.7 报警画面

在由于电机不工作等原因导致伺服放大器的前面板闪烁时,可确认错误情况。

#### 7.7.1 报警画面的组成

当前的错误·警告显示(仅在与伺服放大器通信期间显示)

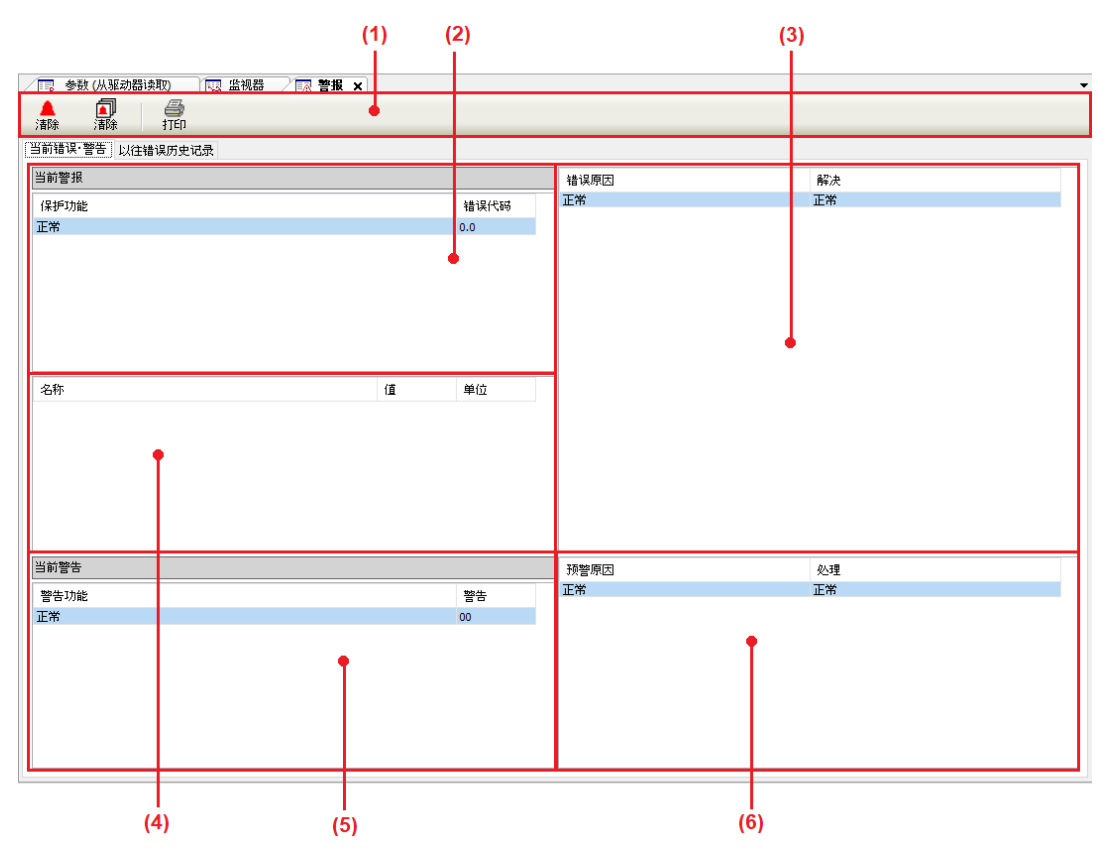

### 过去的错误历史记录显示

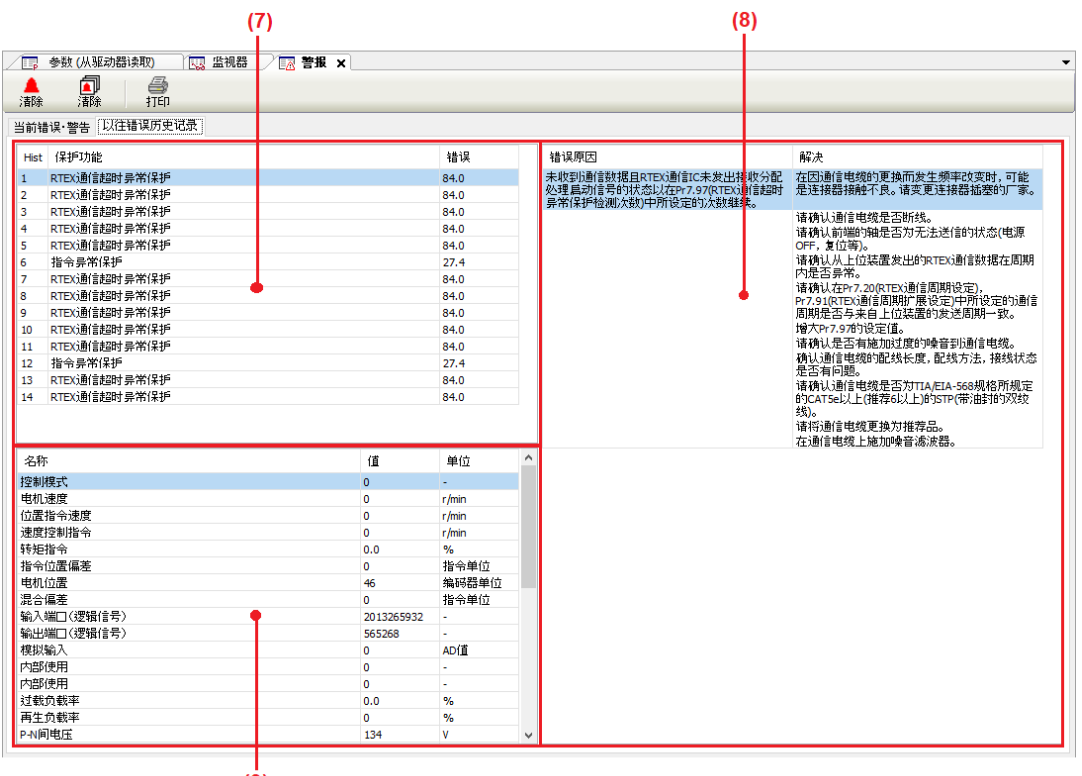

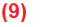

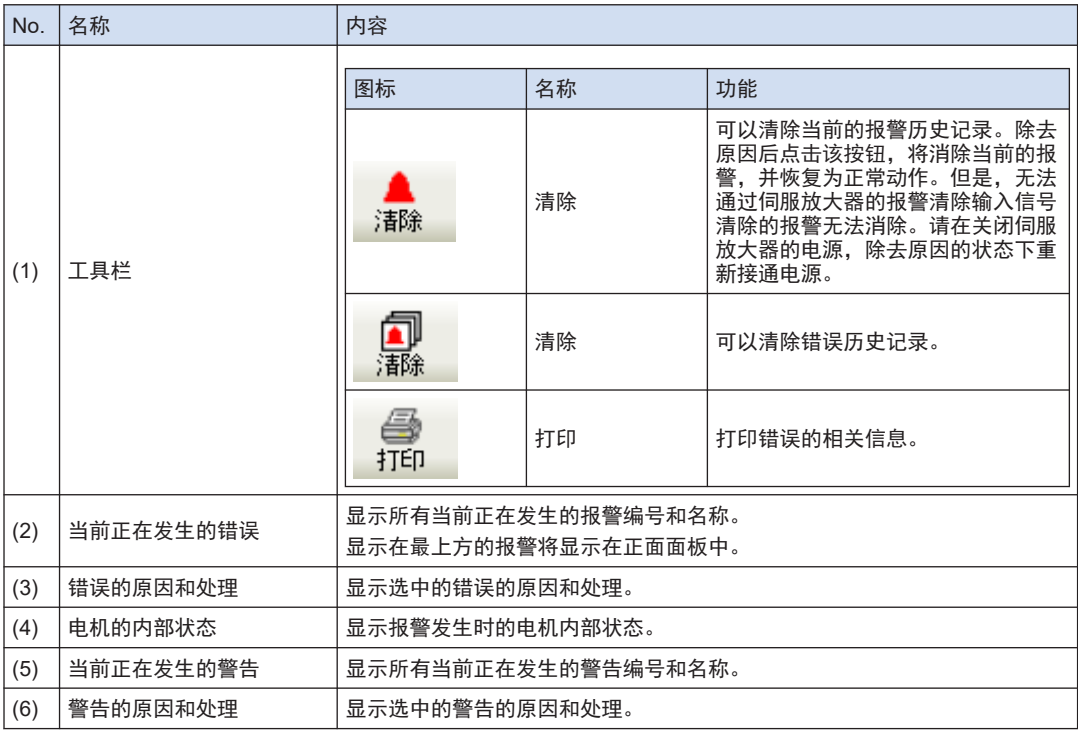

<span id="page-67-0"></span>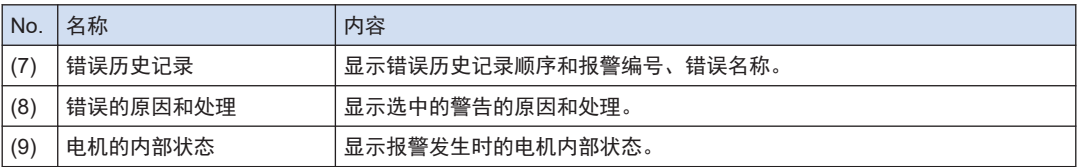

(注 1) 部分报警将作为异常跳脱,但不会保留在错误历史记录中。关于错误历史记录中未记录的报警,请参阅伺 服放大器的使用说明书。

- (注 2) 错误历史记录最多可保存 14 次。如果发生错误超过 14 次,将从最早的历史纪录开始依次删除。
- (注 3) 发生错误时的电机内部状态最多可保存 3 次。如果接通电源后立即发生报警,可能无法正常获取电机内部 状态。

7.7.2 确认警报

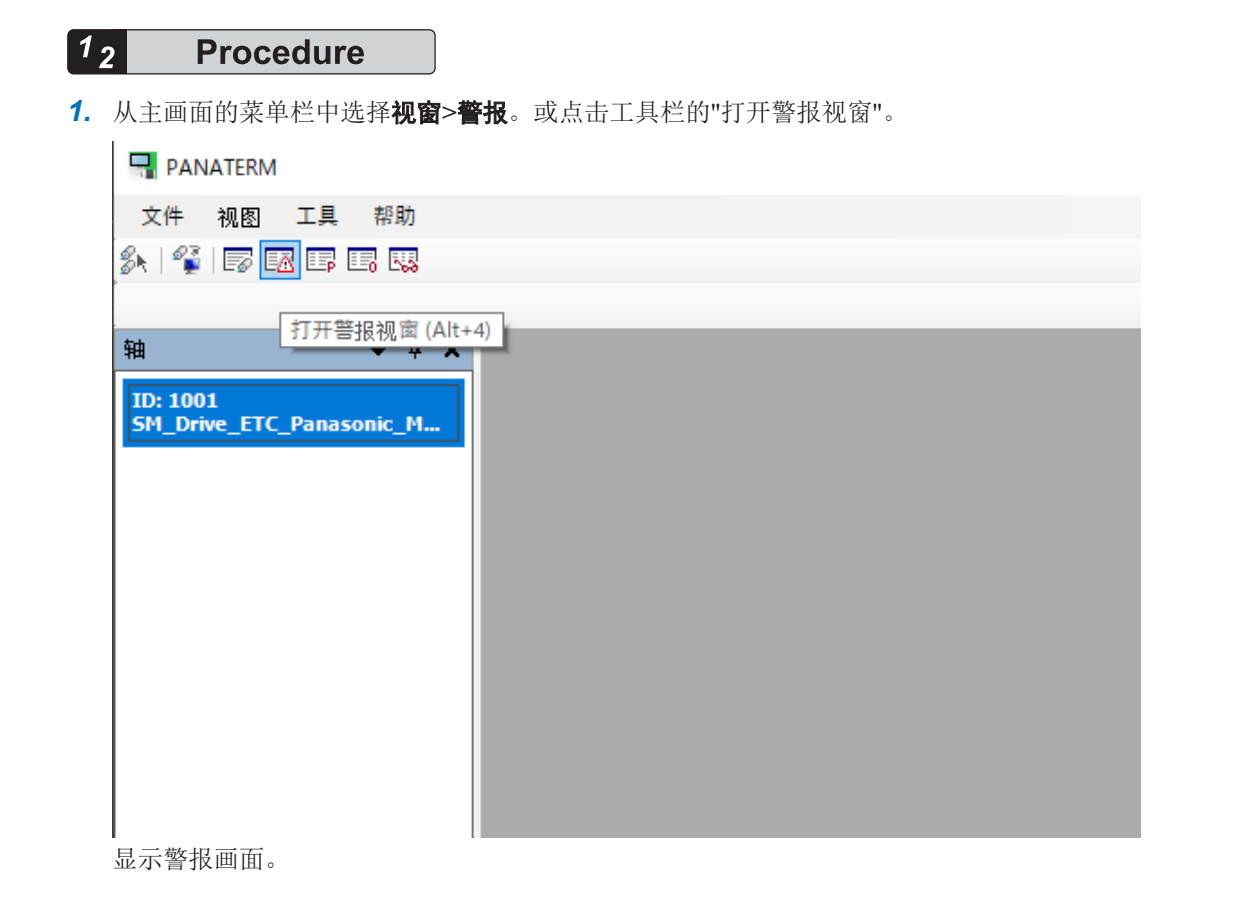

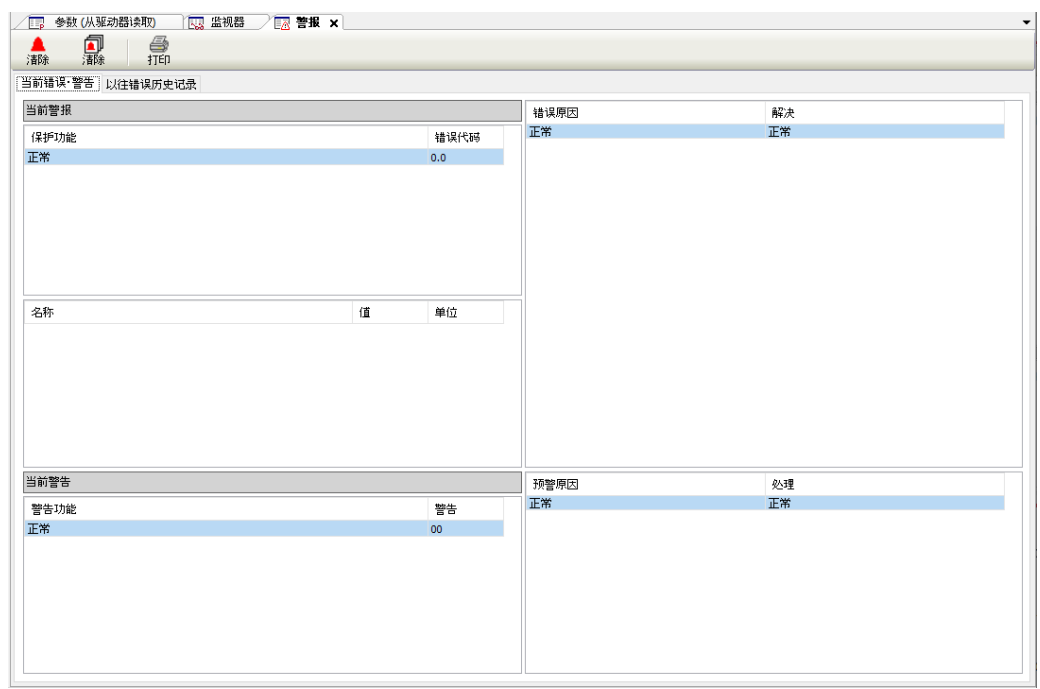

- *2.* 确认当前正在发生的错误。 在当前的"当前错误·警告"选项卡中确认正在发生的错误。
- *3.* 确认过去的错误。 在"以往错误历史记录"选项卡中确认过去发生的错误。
- *4.* 点击警报画面的[×]按钮。 关闭警报画面。

# <span id="page-69-0"></span>7.8 其他功能

#### 7.8.1 语言设置功能

可以设置 PANATERM Lite for GM 中显示的语言。 初始设置为与 GM Programmer 中设置的语言相同的语言。

#### $12$ **Procedure**

*1.* 从菜单栏的工具中选择语言。 切换 PANATERM Lite for GM 的语言。

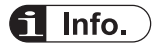

● PANATERM Lite for GM 的显示语言设置与 GM Programmer 的显示语言设置联动。

#### 7.8.2 显示帮助功能

可以在使用 PANATERM Lite for GM 时启动帮助,确认操作方法等。

#### $\boxed{1_2}$ **Procedure**

*1.* 选择菜单栏中的帮助>**PANATERM Lite for GM** 帮助。 "PANATERM Lite for GM 操作指南"将会启动。

#### 7.8.3 版本显示功能

可以确认 PANATERM Lite for GM 的版本及许可证信息等。

### 1<sub>2</sub> Procedure

*1.* 选择菜单栏中的帮助>版本信息。

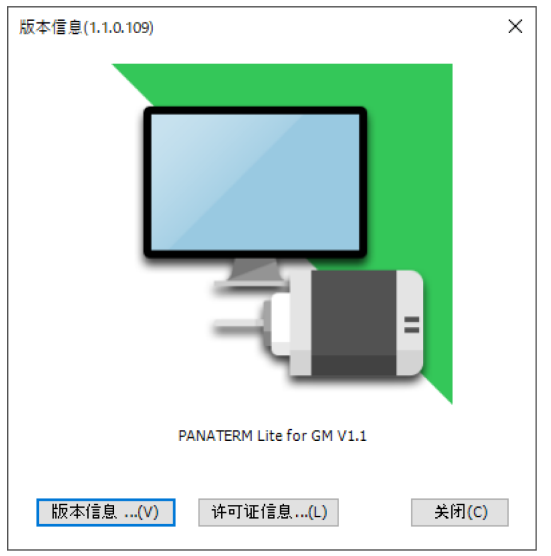

*2.* 点击画面下侧的按钮。

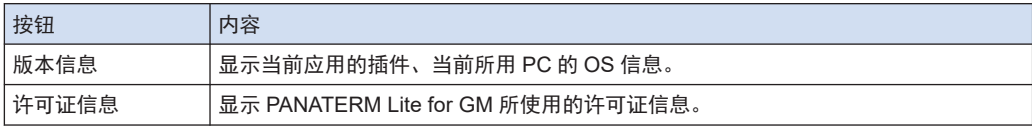

(MEMO)
# 8 伺服放大器的事前准备

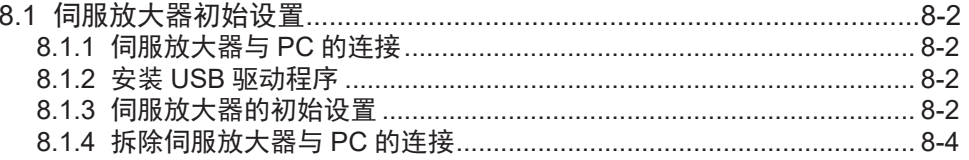

## <span id="page-73-0"></span>8.1 伺服放大器初始设置

### 8.1.1 伺服放大器与 PC 的连接

使用 USB 电缆连接伺服放大器与已安装 PANTERM Lite for GM 的 PC。

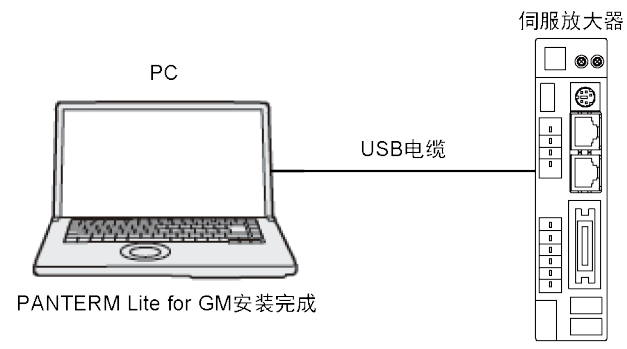

#### 8.1.2 安装 USB 驱动程序

安装 GM Programmer 时将会一同安装 USB 驱动程序。

### 8.1.3 伺服放大器的初始设置

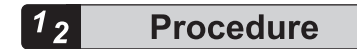

*1.* 启动 PANATERM Lite for GM。 显示"连接"对话框。

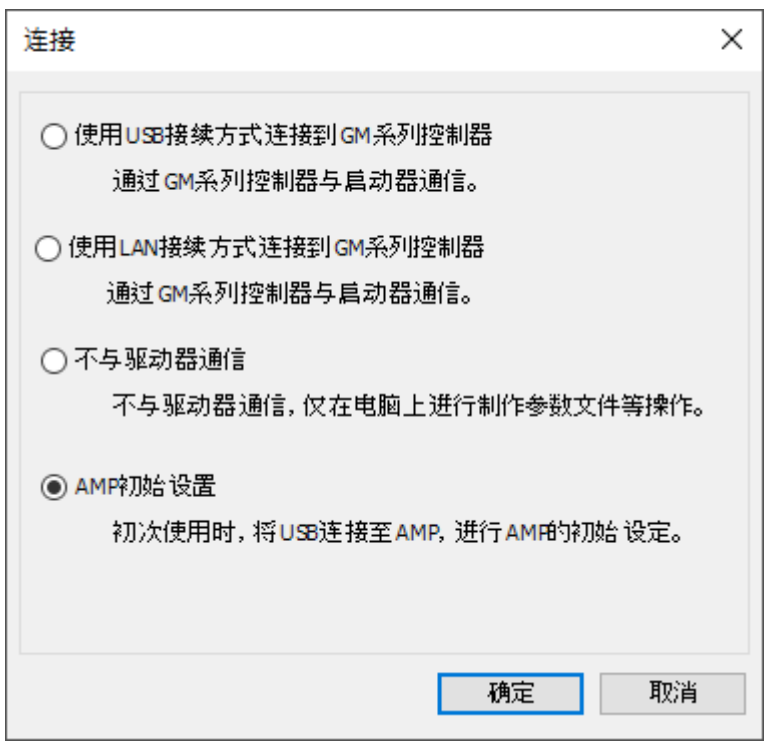

*2.* 选择"放大器的通信设置",点击[确定]按钮。 显示"确认机型"对话框。

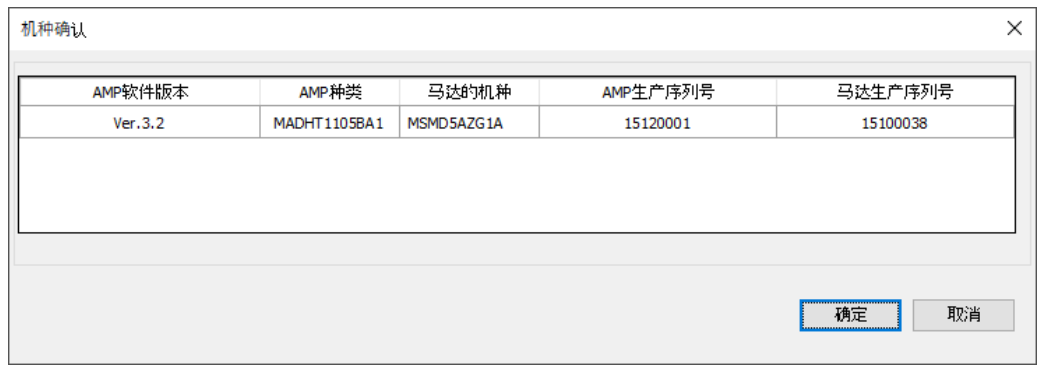

*3.* 确认设置变更对象的伺服放大器的软件版本后,点击[确定]按钮。 显示"参数变更"对话框。

<span id="page-75-0"></span>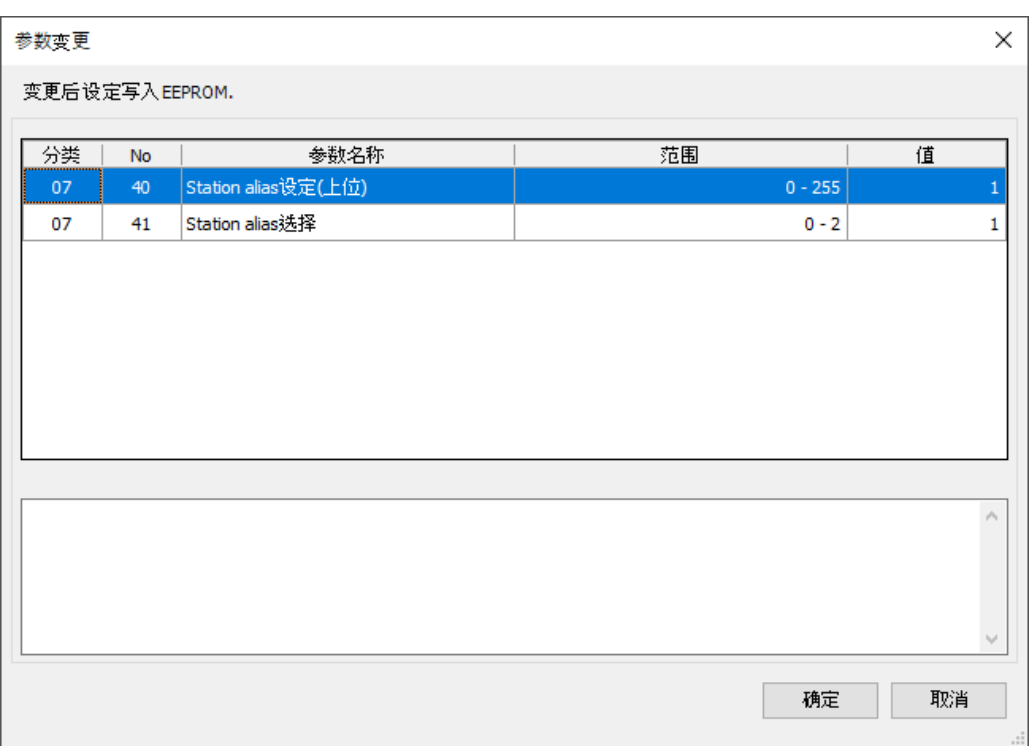

Pr7.41 设置为 0 时, 将伺服放大器前面板上的旋转开关设置值和 Pr7.40 的设置值设置为 Station alias。

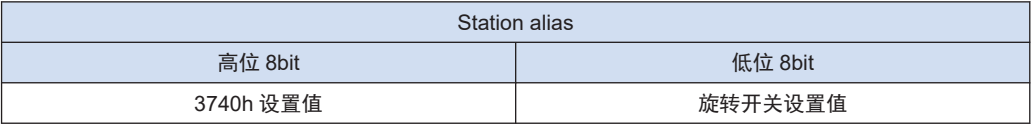

Pr7.41 设置为 1 时, 将 SII 区域(0004h)的值设置为 Station alias。 可以在 GM Programmer 的 EtherCAT 从站设备对象中设置 SII 区域(0004h)。

- *4.* 点击[确定]按钮。 显示"设置完成"对话框。
- *5.* 点击[确定]按钮。 显示主画面。请启动伺服放大器。

## 8.1.4 拆除伺服放大器与 PC 的连接

拆除连接 PC 与伺服放大器的 USB 电缆。

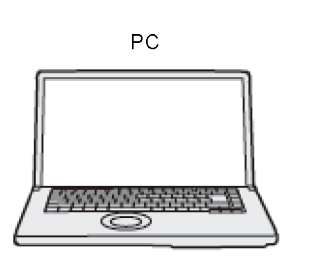

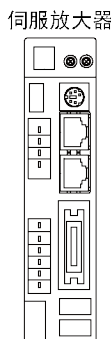

(MEMO)

# 9 GM1 控制器与伺服放大器的连 接

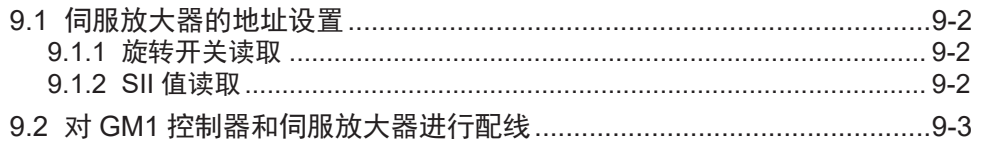

#### <span id="page-79-0"></span>9.1 伺服放大器的地址设置

可以通过以下方法设置 EtherCAT 中指定的地址。

- 旋转开关值读取
- SII 值读取

#### 9.1.1 旋转开关读取

使用伺服放大器的旋转开关的值设置地址。

以 MINAS-A5B 为例说明设置方法。

通过将参数的 Pr7.41 设置为 0, 可以将前面板的旋转开关值用于地址。 此时,组合旋转开关值和 Pr7,40 的设置值后得到的值将成为地址。

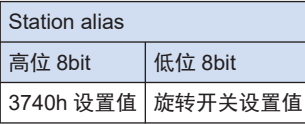

#### 9.1.2 SII 值读取

使用伺服放大器的 SII 区域(0004h)值设置地址。

以 MINAS-A5B 为例说明设置方法。

通过将参数的 Pr7.41 设置为 1, 可以将 SII 区域(0004h)值用于地址。

可以在 GM Programmer 的 EtherCAT 从站设备对象中设置 SII 区域(0004h)。

使用 SII 值设置地址时的 GM Programmer 的设置与伺服放大器的配线的相关性如下所示。

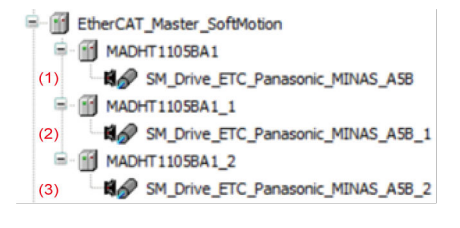

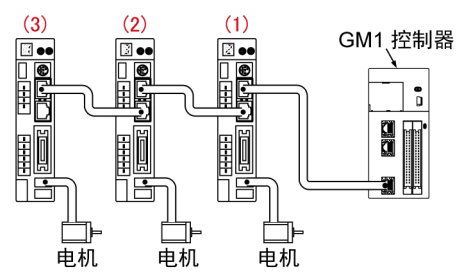

## <span id="page-80-0"></span>9.2 对 GM1 控制器和伺服放大器进行配线

连接 GM1 控制器的 EtherCAT 端口与伺服放大器。

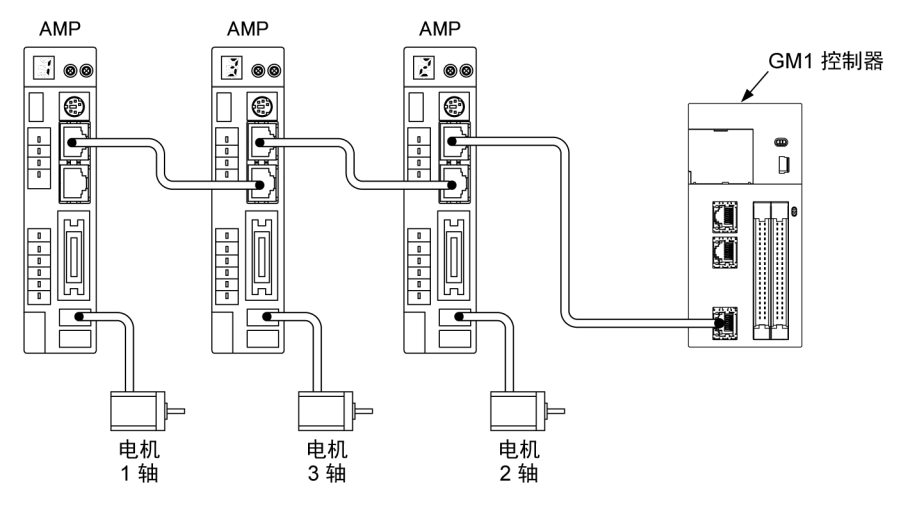

(MEMO)

# 10 GM1 控制器与 GM Programmer 的连接

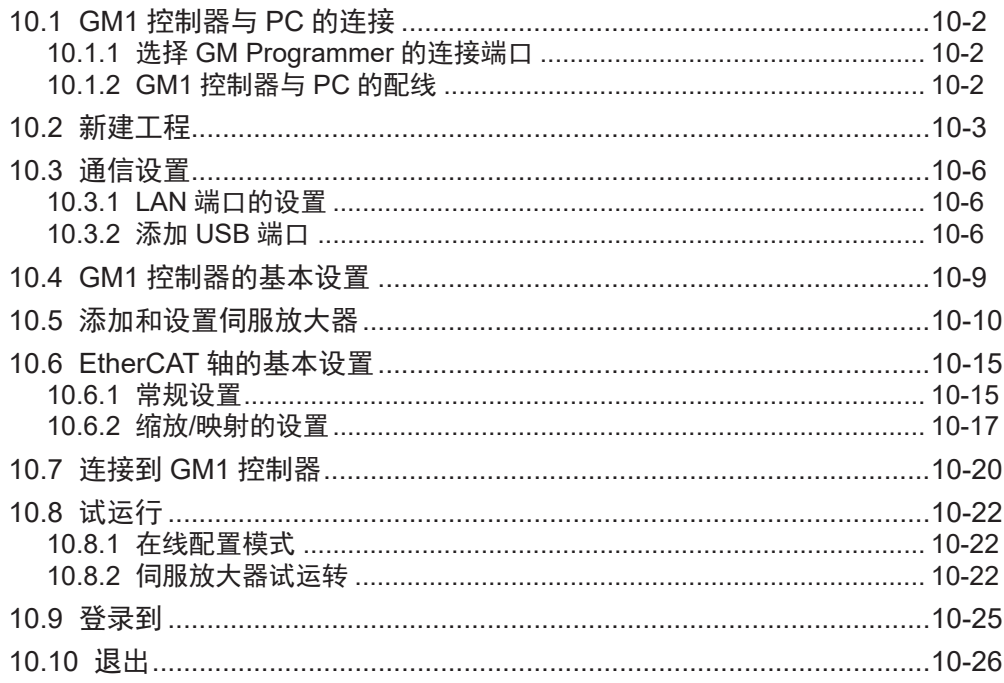

## <span id="page-83-0"></span>10.1 GM1 控制器与 PC 的连接

### 10.1.1 选择 GM Programmer 的连接端口

选择 LAN 端口连接或 USB 端口连接。

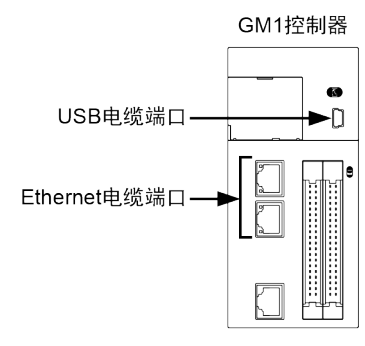

## 10.1.2 GM1 控制器与 PC 的配线

使用 Ethernet 电缆或 USB 电缆连接 GM1 控制器与已安装 GM Programmer 的 PC。

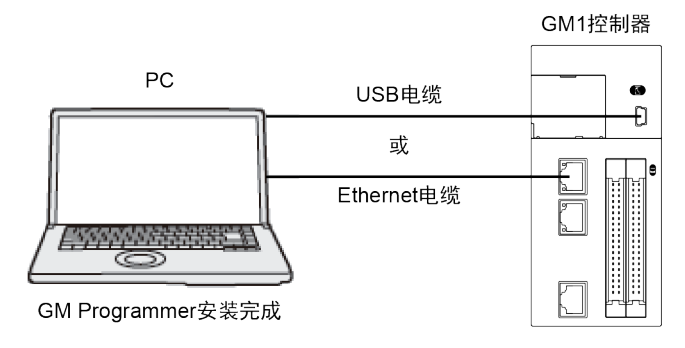

## <span id="page-84-0"></span>10.2 新建工程

首次使用 GM Programmer 创建程序时,需新建工程。工程中,设置要使用的设备及编程语言。 下面将介绍新建工程的步骤。

以下为使用结构化文本(ST)创建用于 GM1 控制器(产品编号: AGM1CSEC16T/P)的工程 示例。

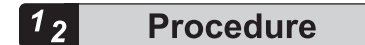

*1.* 启动 GM Programmer。

关于启动方法,请参阅"6.3.1 [启动方法](#page-37-0)"。 GM Programmer 启动时,将显示开始页。

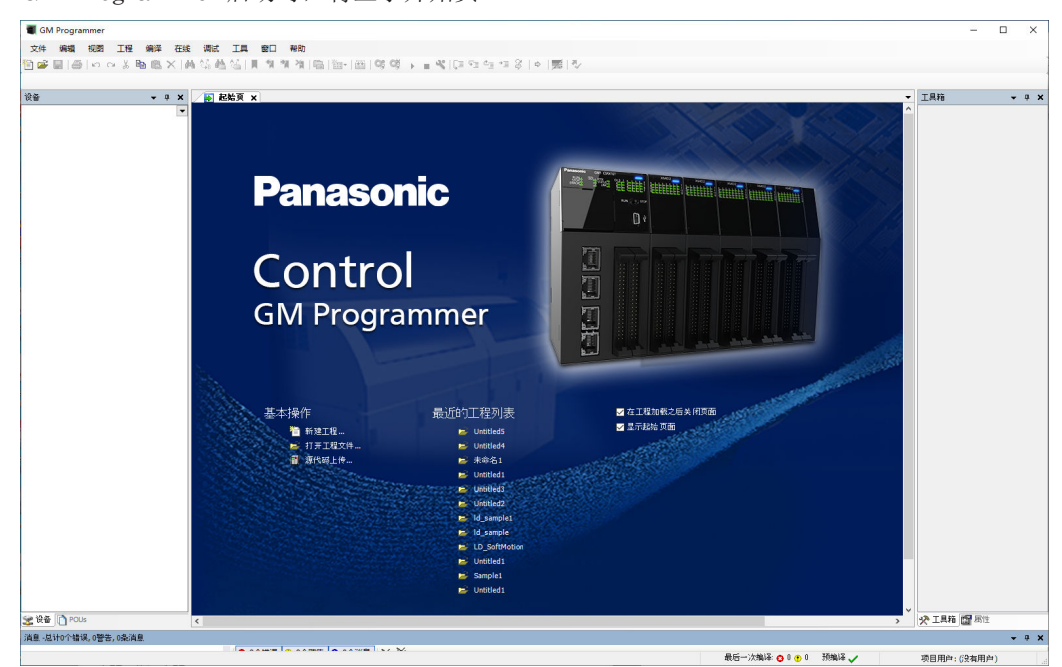

*2.* 选择"基本操作"的"新建工程"。 显示"新建工程"对话框。

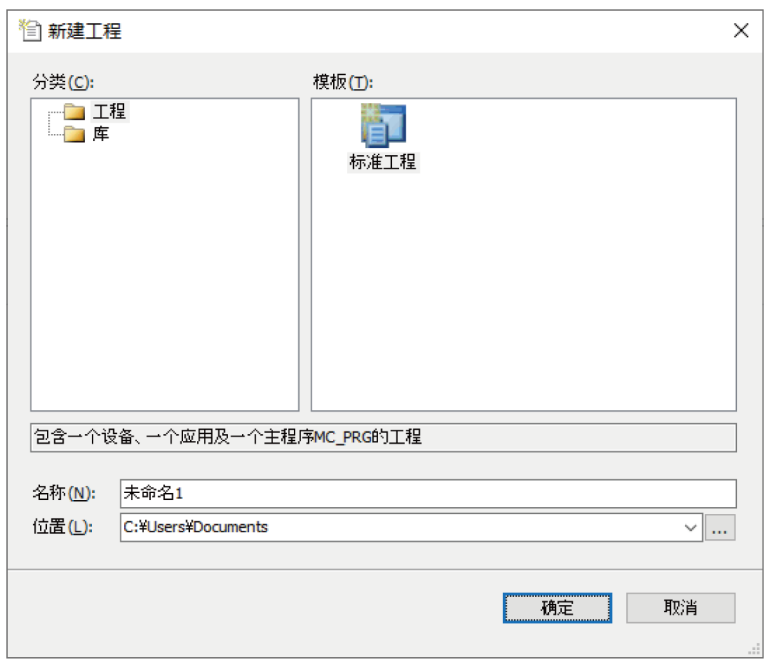

- 3. 选择工程>标准工程,在名称栏中指定工程的文件名,在位置栏中指定工程的保存位置。
- *4.* 点击[确定]按钮。 显示"标准工程"对话框。

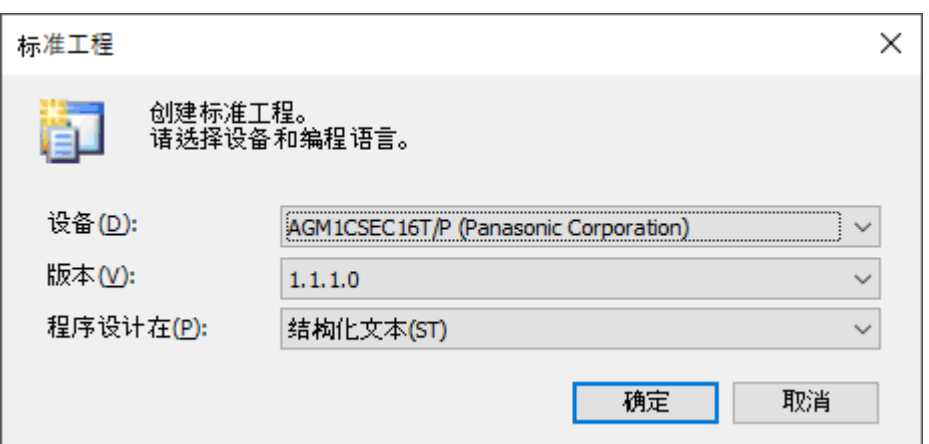

*5.* 在设备栏中选择"AGM1CSEC16T/P(Panasonic Corporation)",在编程语言栏中选择"结构 化文本(ST)」",然后点击[确定]按钮。 将会新建工程。在导航栏窗口中展开包含用于 ST 程序的对象在内的设备等的对象。

<导航栏窗口中展开的对象的用途>

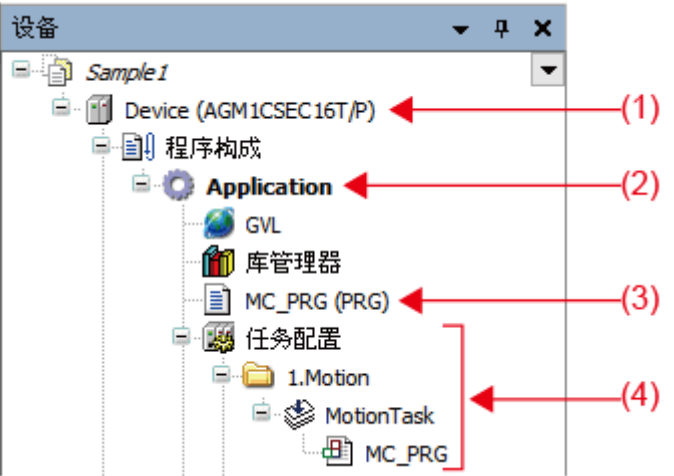

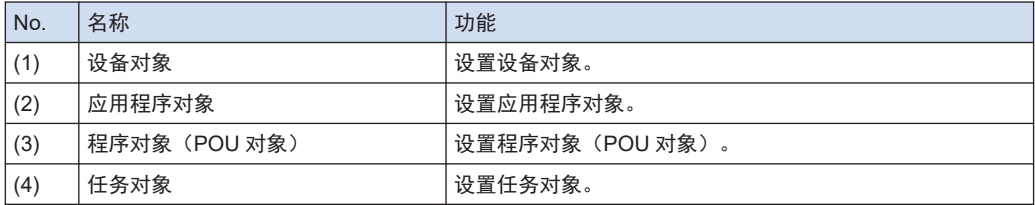

## $f$  Info.

● 新建工程可由菜单栏中的文件>新建工程来创建。

### <span id="page-87-0"></span>10.3 通信设置

## 10.3.1 LAN 端口的设置

通过 PLC 参数的网络设置进行 LAN 端口的通信设置。

通过 LAN 端口连接 GMProgrammer 与 GM1 时, 将 PC 的网络设置设置为与 GM1 相同的网 络。

#### $1_{2}$ **Procedure**

- *1.* 双击导航栏窗口上的"Device(AGM1CSEC16T/P)"。 打开设备编辑器。
- *2.* 打开"PLC 参数"选项卡。

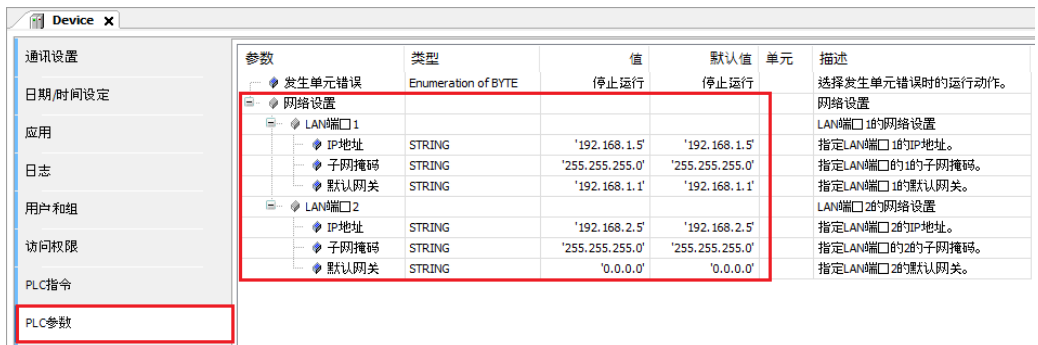

- 3. 确认 GM1 的网络设置,将 PC 的网络设置设置为与 GM1 相同的网络。
- *4.* 打开"通讯设置"选项卡,点击"网络扫描"。
- *5.* 选择连接目标的 GM1 控制器,点击[确定]按钮。

 $\mathbf{I}$ ● 如果更改了 GM1 的网络设置,更改的内容将在下载项目后生效。

#### 10.3.2 添加 USB 端口

可以将 GM Programmer 和 PANATERM Lite for GM 等工具与 GM1 控制器之间的通信接口设 置为 USB 端口。

#### $1_{2}$ **Procedure**

- *1.* 使用 USB 电缆连接 GM1 控制器与 PC。
- *2.* 选择菜单栏中的在线>追加 **USB** 串口。

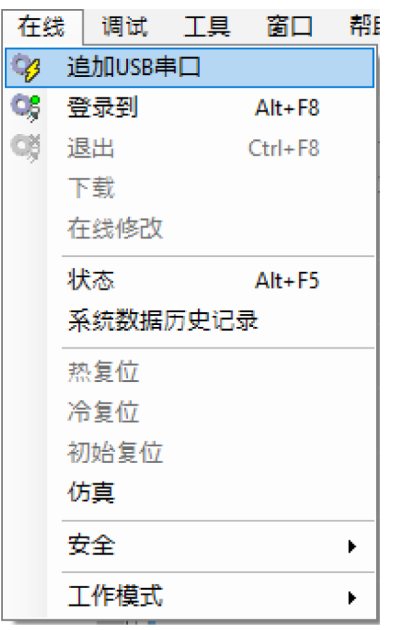

显示"追加 USB 串口"对话框。

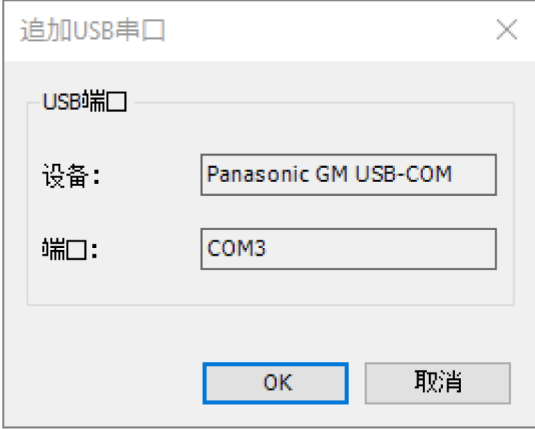

*3.* 点击[确定]按钮。

显示重新启动网关的对话框。

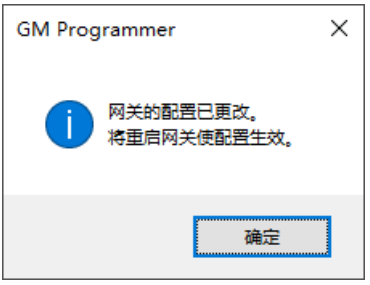

*4.* 点击[确定]按钮。 显示"选择设备"对话框。

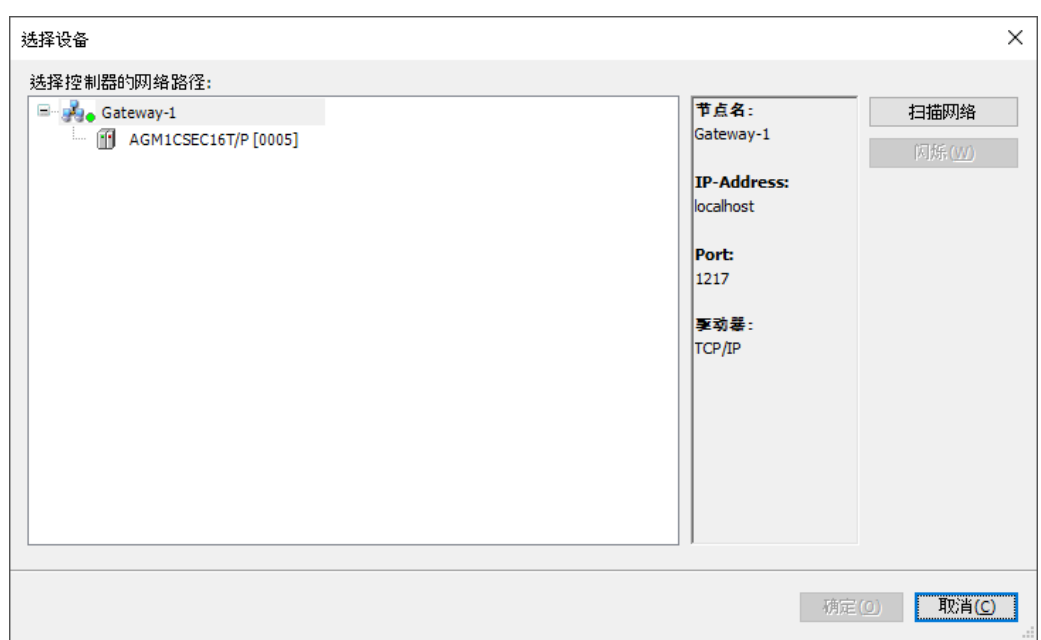

*5.* 选择希望连接的 GM1 控制器,点击[确定]按钮。 连接完成后显示成功的对话框。

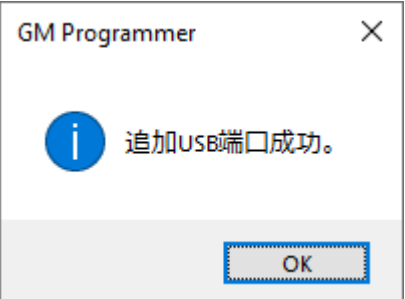

*6.* 点击[OK]按钮。

在 PC 和 GM1 控制器之间的通信接口中添加了 USB 端口。

## <span id="page-90-0"></span>10.4 GM1 控制器的基本设置

设置 GM1 控制器的控制周期。

### 1<sub>2</sub> Procedure

*1.* 双击导航栏窗口上的 **MotionTask** 对象。

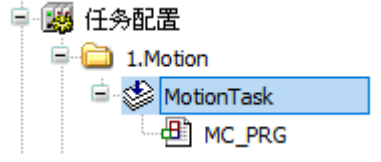

在主窗口中打开"MotionTask"编辑器。

*2.* 设置控制周期。

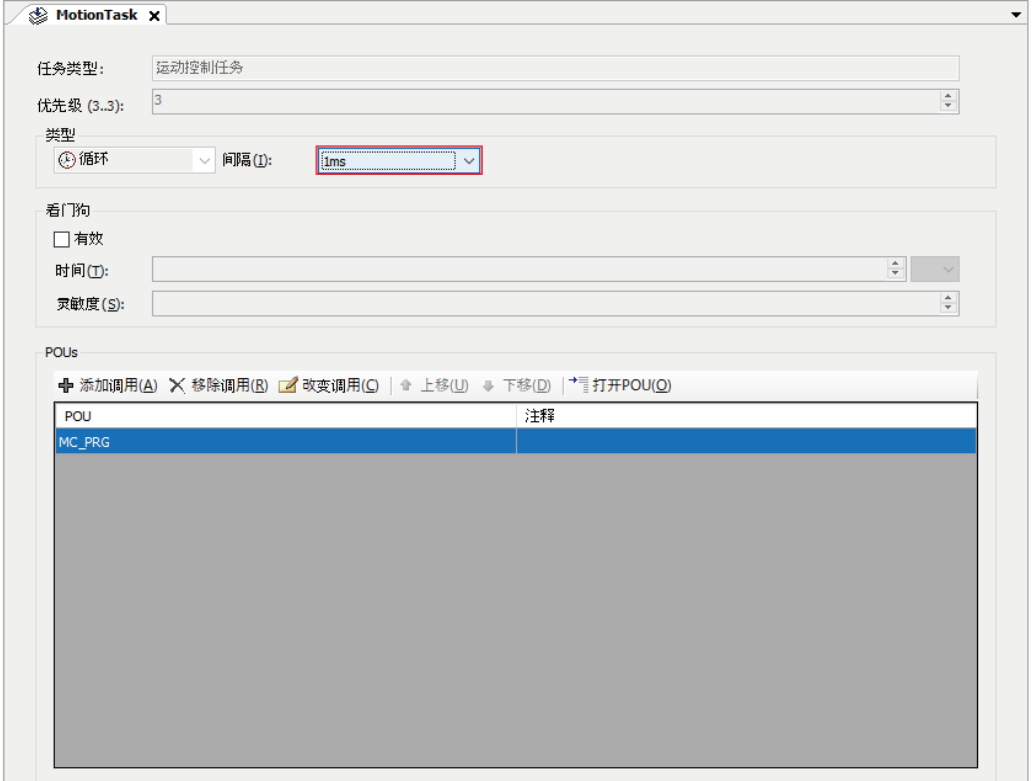

## <span id="page-91-0"></span>10.5 添加和设置伺服放大器

## 10.5 添加和设置伺服放大器

将伺服放大器的设备对象添加到项目中并进行设置。 以下是将伺服放大器 A5B 的设备对象添加到项目中并进行设置为例进行说明。

## 1<sub>2</sub> Procedure

*1.* 右键单击导航栏窗口的 **EtherCAT\_Master\_SoftMotion** 对象,从显示的菜单中选择添加设 备 。

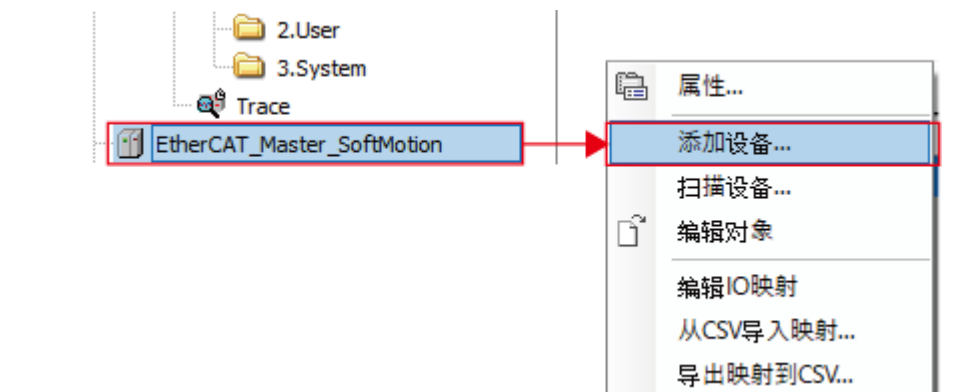

显示"添加设备"对话框。

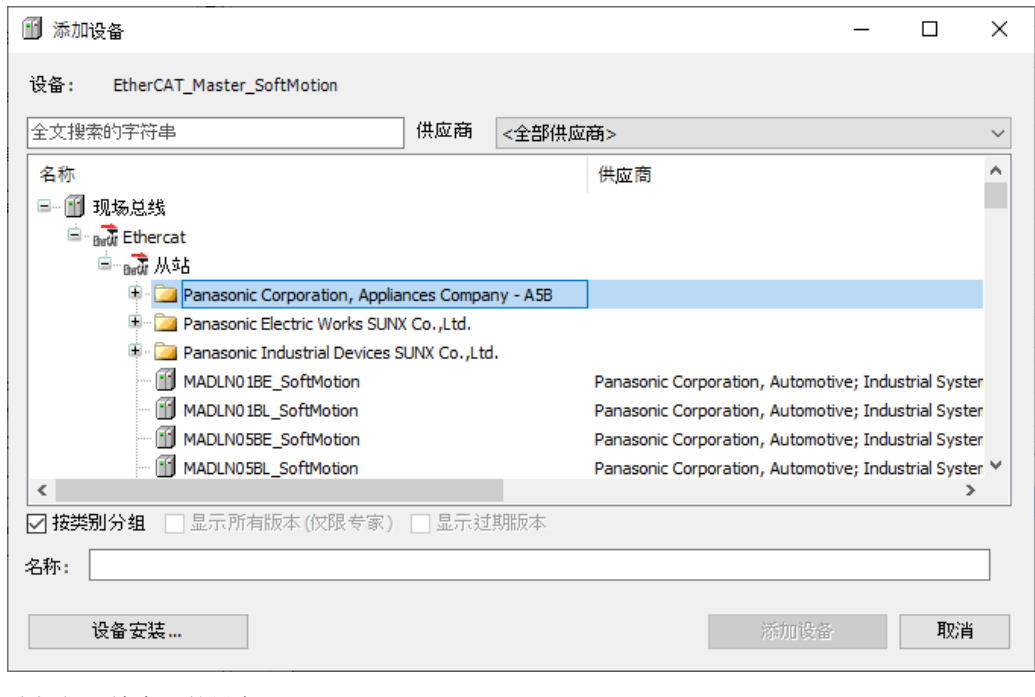

*2.* 选择伺服放大器的设备。 将添加选择的伺服放大器。

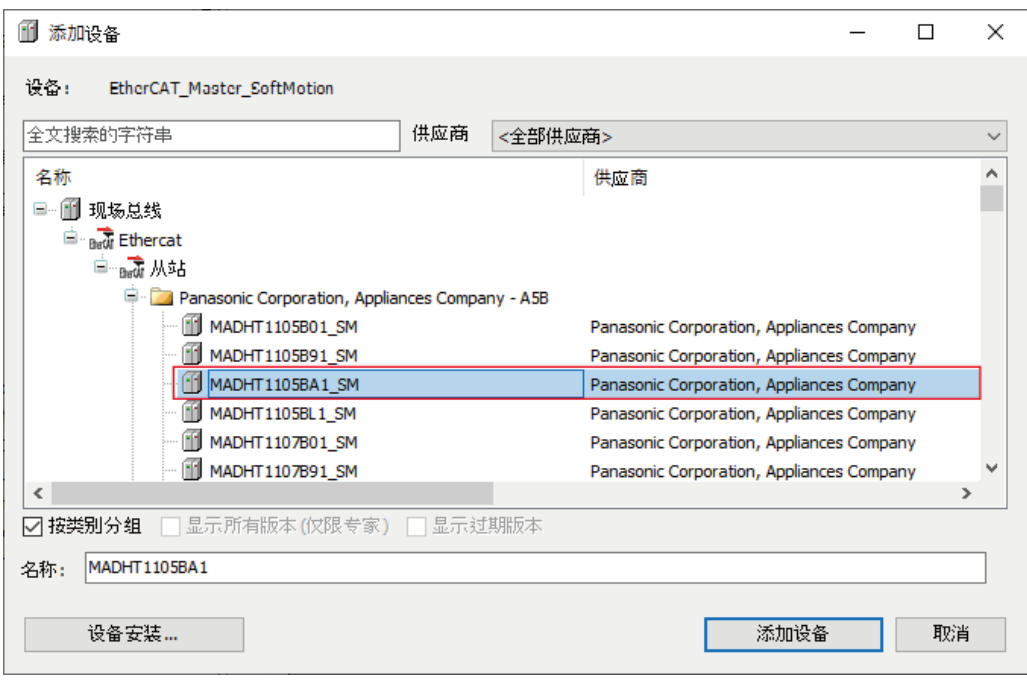

# *3.* 点击[添加设备]按钮。

在导航栏窗口中添加了选择的伺服放大器。

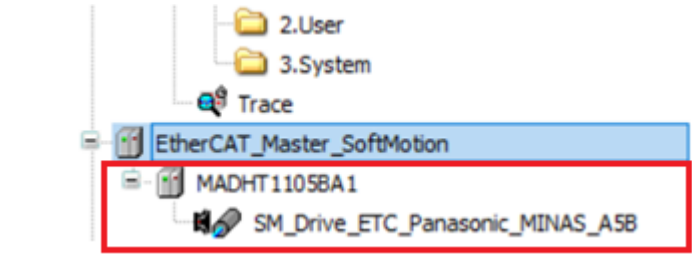

通过[取消]按钮关闭"设备选择"对话框。

*4.* 双击添加的对象。

在主窗口中显示设置画面。

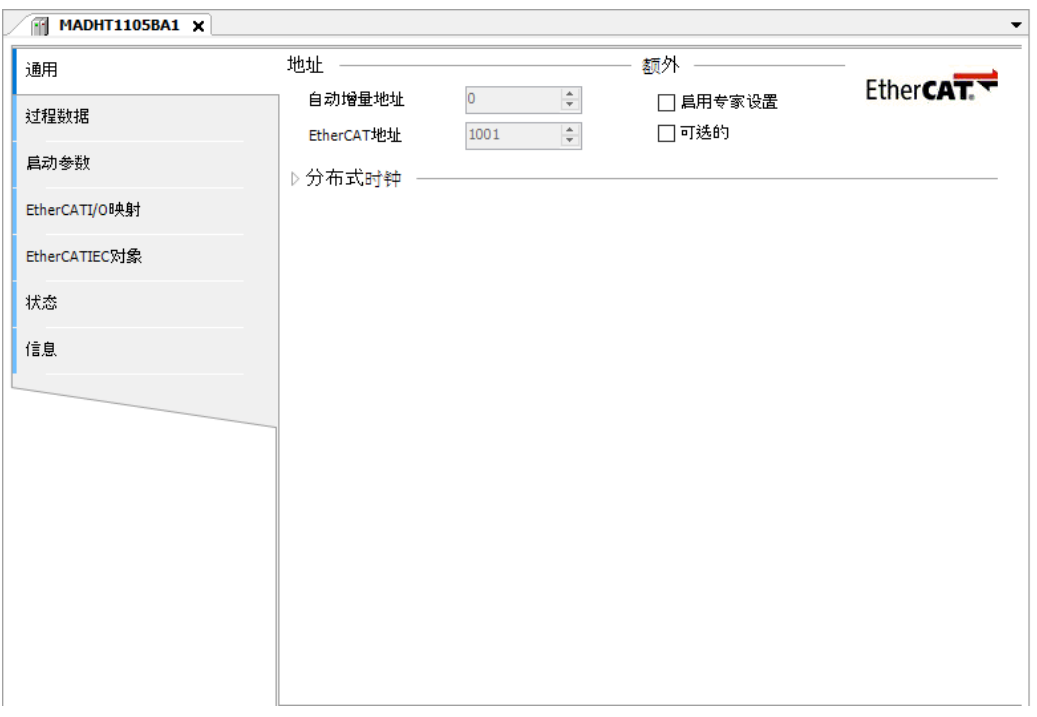

## $\overline{\mathbf{d}}$  Info.

- 若要删除添加的设备, 在导航栏窗口上选择要删除的设备, 然后按<Delete>键。
- *5.* 将启用专家设置设为启用。

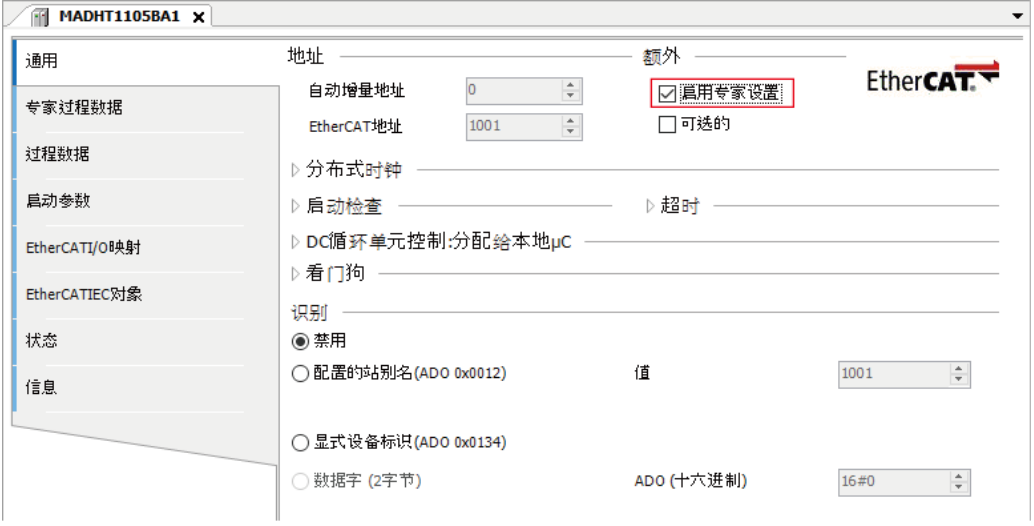

- *6.* 设置 Station alias。 根据"8.1.3 [伺服放大器的初始设置](#page-73-0)"的 Pr7.41 的设置, Station alias 的设置方法有所不同。
- 将 Pr.7.41 设置为 0 时

选择配置的站别名,在输入栏中输入伺服放大器前面板上的旋转开关设置值和 Pr7.40 的设置 值。

例) 伺服放大器前面板上的旋转开关设置值: 8、Pr7.40 的设置值: 1 的情形 高位 8bit 为  $1$ 、低位 8bit 为 8, 因此在输入栏中输入 264。

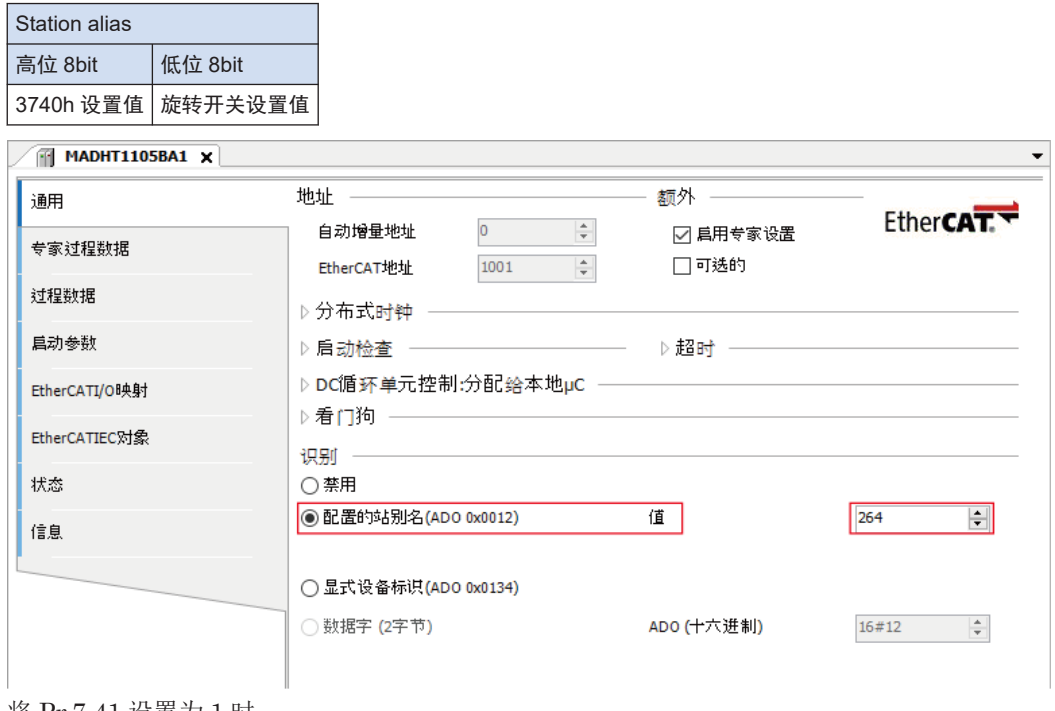

● 将 Pr.7.41 设置为 1 时

选择无效。

EtherCAT 地址中显示的数值由站别名值设置。

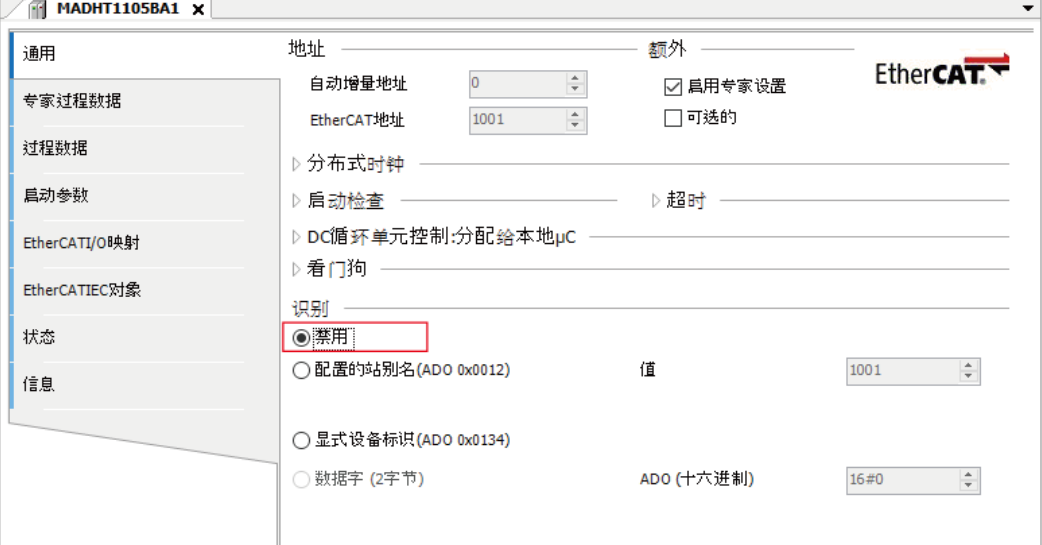

 $f{Info.}$ 

● 选择配置的站别名值并登录后,可以设置任意的值。 在输入栏中输入任意的值,然后点击[写入 Eeprom]按钮。

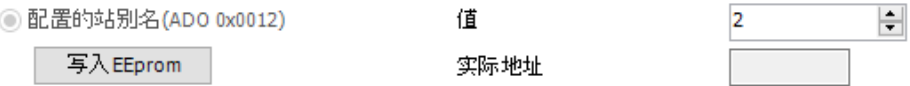

重新启动伺服放大器的电源后,若再次登录,则输入栏中输入的任意的值将被设置为站别名 值。

选择配置的站别名值并首次登录时,由于站别名值的不一致,导航栏窗口中的伺服放大器的 设备名称将显示为灰色。

E-G III EtherCAT\_Master\_SoftMotion G-6 MADHT11058A1

△B SM\_Drive\_ETC\_Panasonic\_MINAS\_A58

<span id="page-96-0"></span>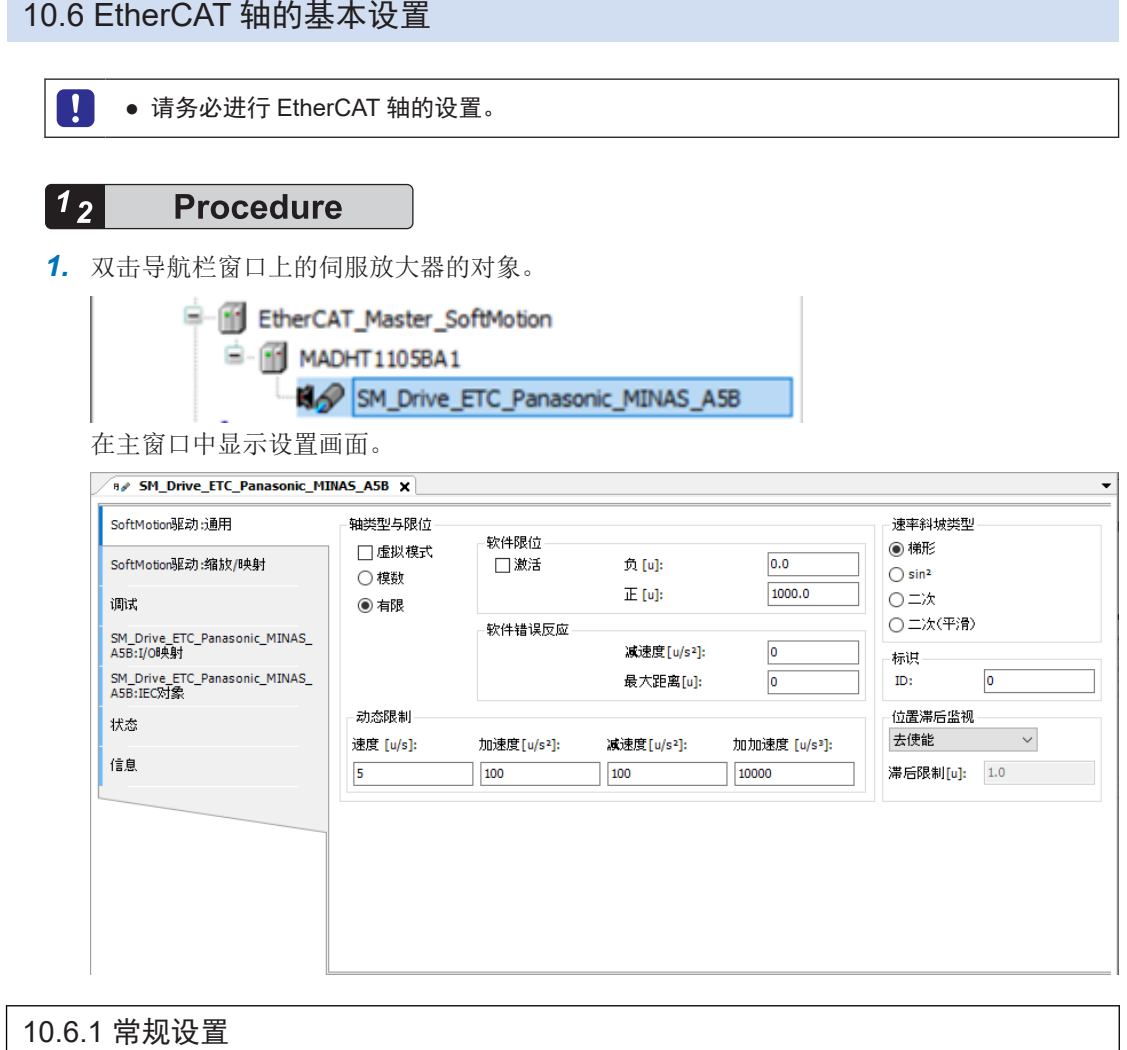

选择"SoftMotion 驱动:通用"选项卡,设置下述的项目。

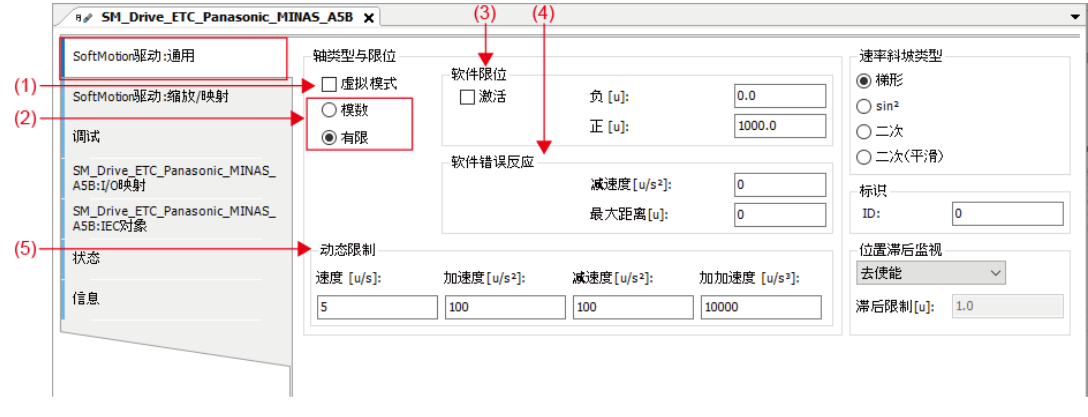

#### (1) 虚拟模式

可设置实轴、虚拟轴。 实轴的使用用途:实轴用于实际控制伺服放大器。 虚拟轴的使用用途:通过在 GM1 主机内部创建虚拟伺服放大器来执行虚拟轴。

#### (2) 模数/有限

可以指定轴的类型。

● 模数

模数:电机无限旋转,不限制移动范围(皮带驱动等)。

- 指令位置的值在 0~模数值的区间内循环。
- 模数值可设置的最大值为"255×units in application"(\*1)。
	- \*1: units in application 通过缩放/映射设置。
- 无法设置负值。(发生警告。如果继续下载,执行 GM1 时将发生错误。)

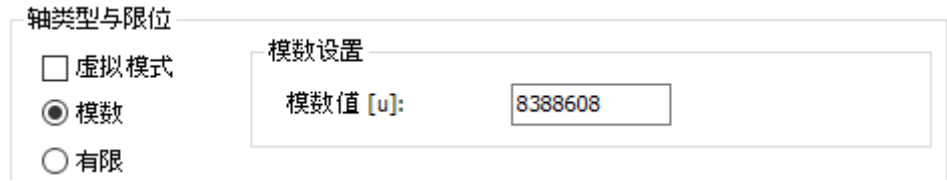

#### ● 有限

指令位置的设置值为有限的值。

可以设置软限位。但是,超过 32 位实数时将发生错误。

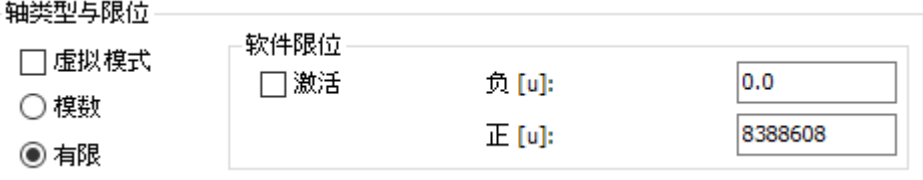

#### (3) 软件限位

轴的类型为有限时,可以设置软限位。

如果指令位置超出软限位的设置范围,将发生错误停止,并停止动作。

由于超过软限位而停止时,将会应用软件错误反应的减速度、最大距离、或动态限制中设置的 值之中从开始减速到停止为止的最短时间。

#### 轴类型与限位

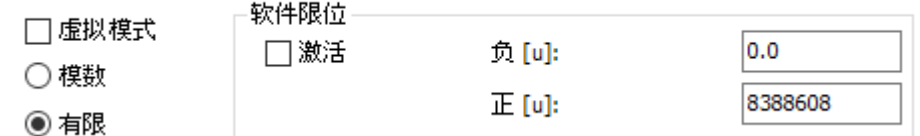

#### (4) 软件错误反应

可以设置为在发生错误时停止动作。

#### 软件错误反应

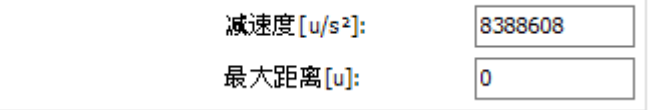

## <span id="page-98-0"></span> $f{Info.}$

- 如果在动作中从运行切换为停止, 则无论软件错误反应如何, 都将紧急停止。
- 发生错误停止时以及超过软限位时的停止动作将会应用设置下述项目的值中从开始减速到停止为 止的最短时间。
	- 软件错误反应的减速度
	- 软件错误反应的最大距离
	- 动态限制
- 软件错误反应的减速度、最大距离设置为 0 时无效。此时根据动态限制中设置的减速度停止动 作。

#### (5) 动态限制

速度、加速度、减速度无法设置为 0。设置为 0 时将发生警告。

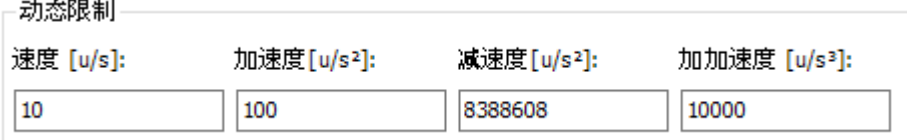

可以通过"SMC\_CheckLimits"功能块确认轴动作中是否超过动态限制中设置的值。此外,由 于"SMC\_CheckLimits"无法检测加加速度的超限,因此请勿使用加加速度栏。

#### 10.6.2 缩放/映射的设置

选择"SoftMotion 驱动:缩放/映射"选项卡,设置下述的项目。

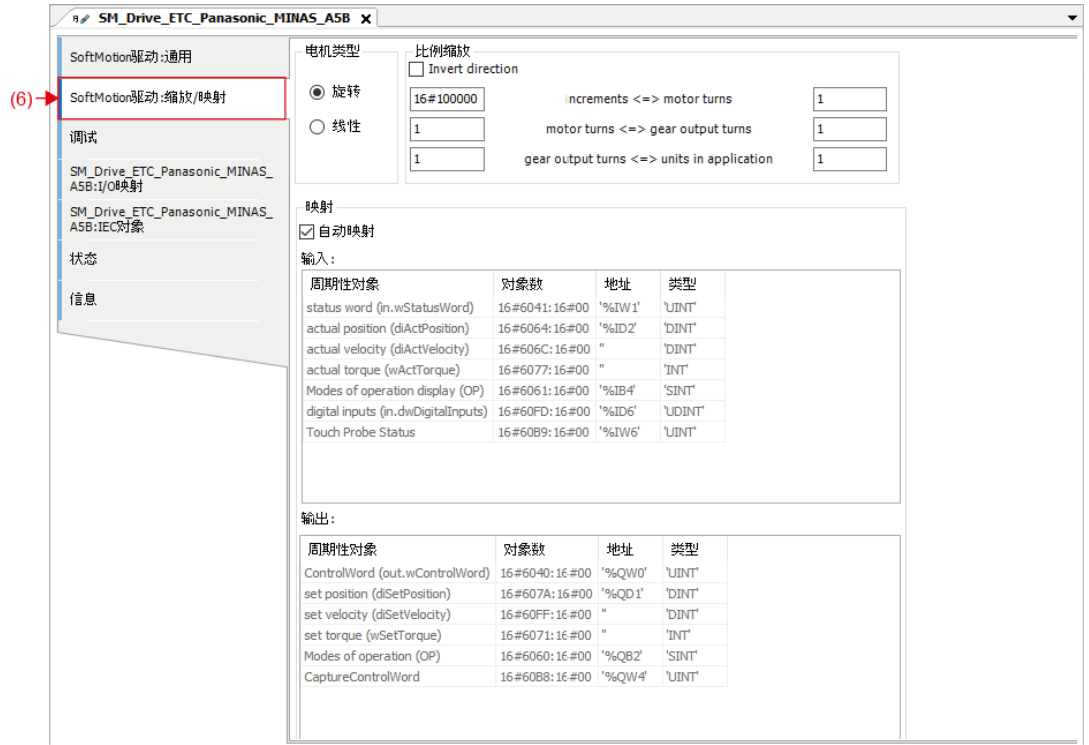

(6) SoftMotion 驱动:缩放/映射

● 旋转

设置轴的类型设置为模数时,将驱动增量转换为应用程序单位时的比率。 转换伺服放大器上的单位和应用程序(POU)上的单位。 例)

MINAS A6B 的 MADHT1105BA1 为每转 0x800000,但如果希望在应用程序中将 1 转视为 360,此处请设置为 360。

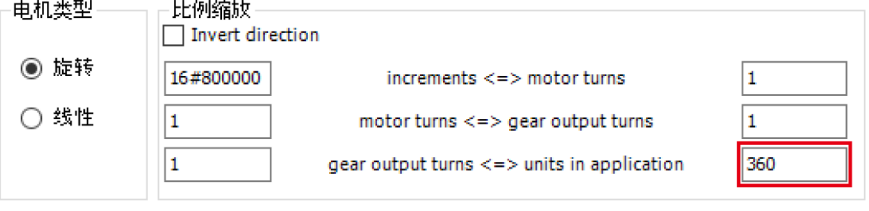

※Invert direction:反转方向

● 线性

设置轴的类型设置为有限时,将驱动增量转换为应用程序单位时的比率。

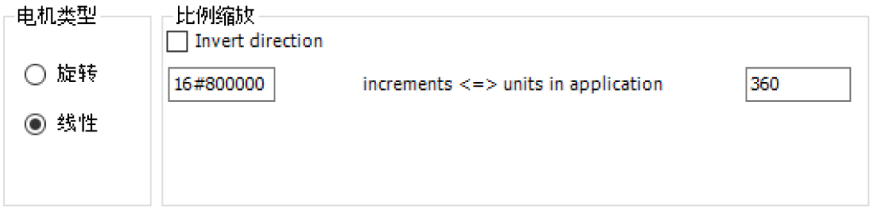

※Invert direction:反转方向

## <span id="page-101-0"></span>10.7 连接到 GM1 控制器

连接安装了 GM Programmer 的 PC 和 GM1 控制器。 与 PC 的连接状态包括"连接"、"以设备用户身份连接"、"登录到"、"在线配置模式"。 根据连接状态,可执行的操作有所不同。 如果主机上已有设备用户注册,则必须以设备用户身份进行连接。

#### ■ 无设备用户注册

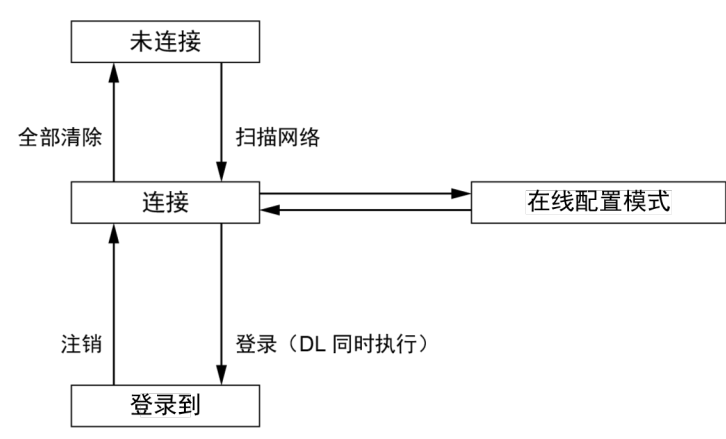

#### GM1 控制器的操作可用性一览

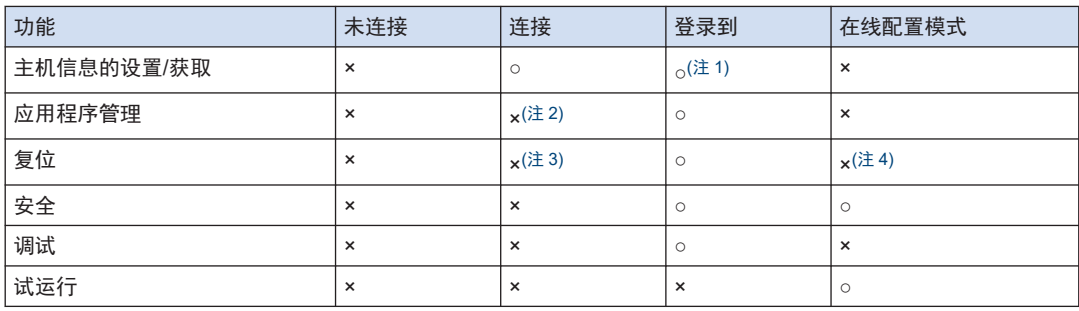

(注 1) PLC 外壳无法操作。

(注 2) 可以上传源代码。

(注 3) 可以复位设备(PLC 初始化)、从设备删除应用程序。

(注 4) 可以复位设备(PLC 初始化)。

■ 有设备用户注册

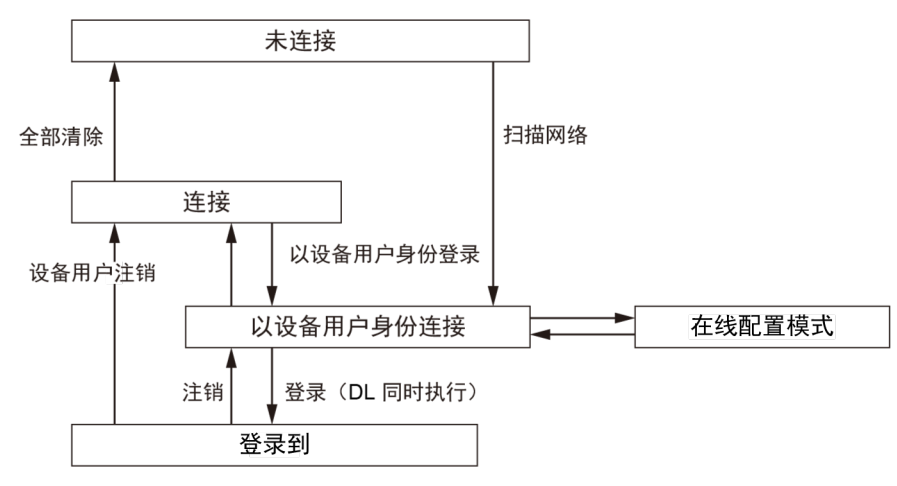

GM1 控制器的操作可用性一览

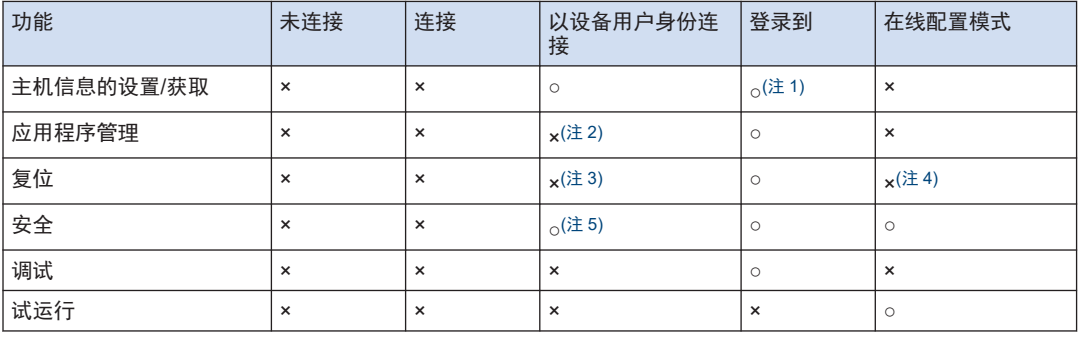

(注 1) PLC 外壳无法操作。

(注 2) 可以上传源代码。

(注 3) 可以复位设备(PLC 初始化)、从设备删除应用程序。

(注 4) 可以复位设备(PLC 初始化)。

(注 5) Device 编辑器的用户和组选项卡的"Synchronization"为异步时,无法添加设备用户、更改设备用户的密 码、删除设备用户。

## <span id="page-103-0"></span>10.8 试运行

#### 10.8.1 在线配置模式

如果指定为在线配置模式,将变为已连接 GM1 控制器的状态。 使用在线配置模式时,请事先执行"10.3 [通信设置](#page-87-0)"。

#### $1<sub>2</sub>$ **Procedure**

*1.* 选择菜单栏中的工程>在线配置模式。 显示应用程序将被删除的确认信息。

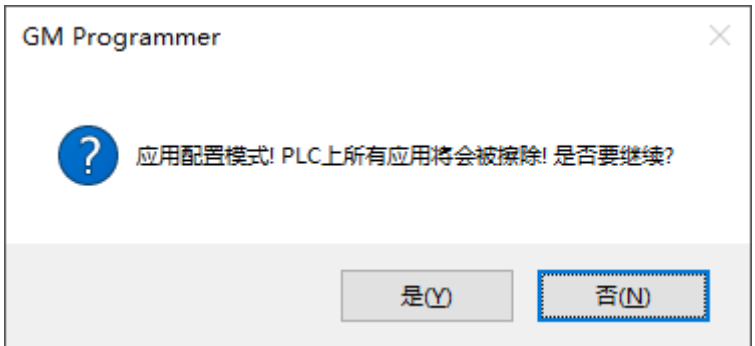

*2.* 点击[是]按钮。

应用程序被删除,并使用在线配置模式连接。 处于在线配置模式时,菜单栏的在线配置模式变为已选择的状态。

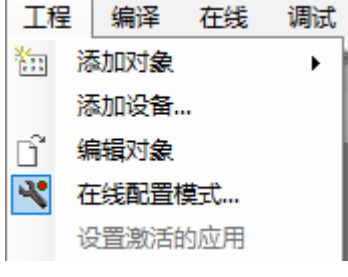

## $\blacksquare$  Info.

● 如需解除在线配置模式,请再次选择菜单栏中的工程>在线配置模式。

## 10.8.2 伺服放大器试运转

处于在线配置模式状态时,可以进行伺服放大器的试运行。 无需创建用于试运行的程序。

以下为进行 A5B 系列的伺服放大器的试运行时的示例。

#### $1<sub>2</sub>$ **Procedure**

- *1.* 双击导航栏窗口上的伺服放大器的对象。
	- **E-G II EtherCAT\_Master\_SoftMotion** <sup>=</sup> G ill MADHT1105BA1 GHO SM\_Drive\_ETC\_Panasonic\_MINAS\_A5B

显示"EtherCAT 轴设置"对话框。

*2.* 点击"调试"标签。 显示调试画面。

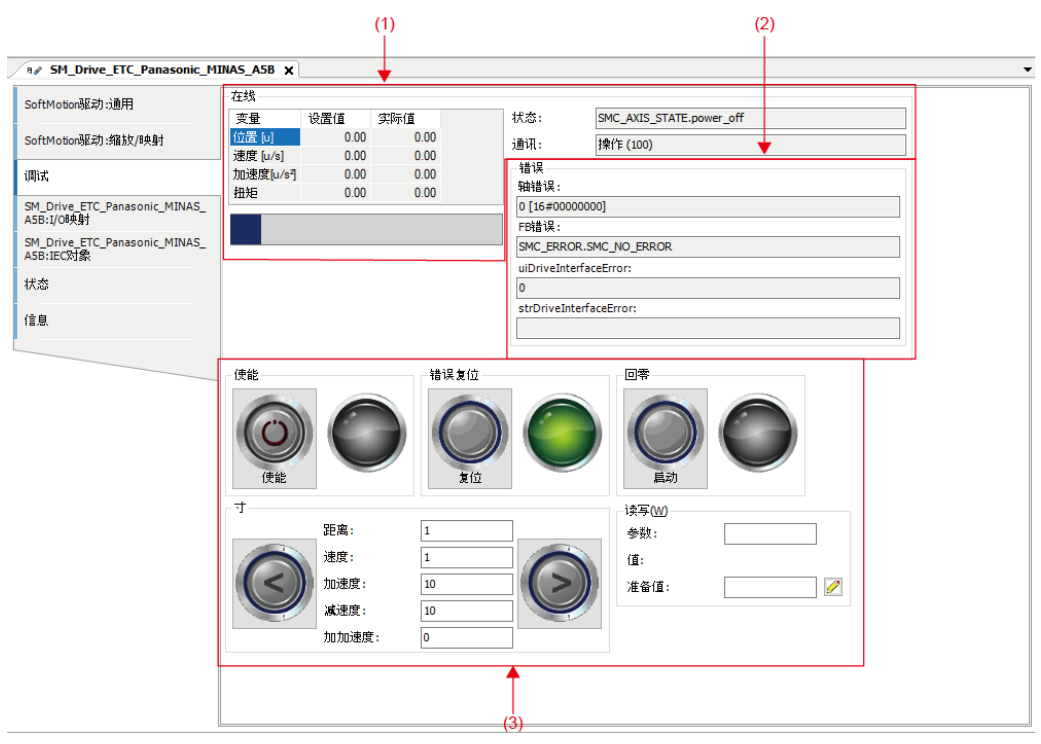

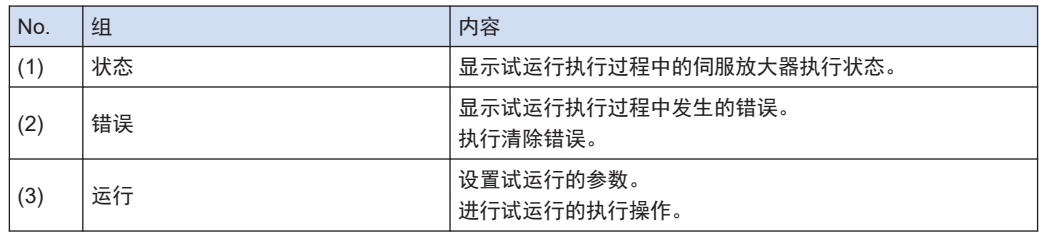

*3.* 点击运转组内的按钮,开始试运转。 点击图标后,对应的试运行开始。 原点返回的参数更改请从"程序"选项卡执行。

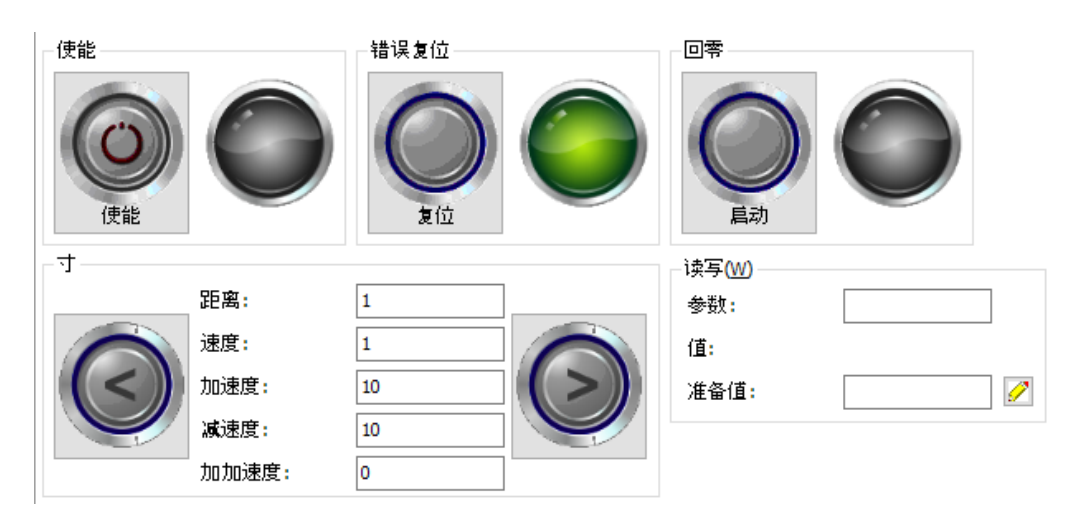

- *4.* 通过"状态"和"错误"组确认试运转时的伺服放大器的状态。
	- *4-1* 如需消除发生的错误显示,请点击"运行"组内的[复位]按钮。 点击[复位]按钮时,将清除所有错误。
- *5.* 选择菜单栏中的工程>在线配置模式。 解除在线配置模式,结束试运行。

至此,伺服放大器的试运行完成。

## $\blacksquare$  Info.

- 即使与伺服放大器的通信在寸动、原点返回执行过程中被切断, 伺服放大器仍会继续执行试运行 动作。
- 如果解除在线配置模式,试运行将会结束。如需解除在线配置模式,请再次选择菜单栏中的工程 >在线配置模式。

## <span id="page-106-0"></span>10.9 登录到

从 GM Programmer 登录到 GM1 控制器。执行"登录到"时,应用程序将会下载到 GM1 控制器 中。

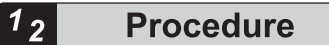

*1.* 选择菜单栏中的在线>登录到,或按<Alt>键+ <F8>键。 显示将应用程序下载到 GM1 控制器(设备)的确认信息。

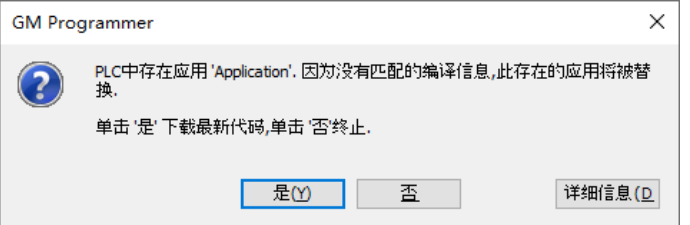

*2.* 点击[是]按钮。

在登录到 GM1 控制器(设备)的同时,应用程序将被下载。 导航栏窗口的[Device]对象内显示"连接的",并显示所下载程序的状态。

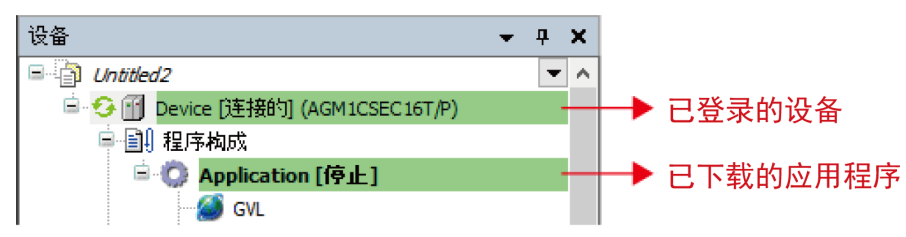

## $\blacksquare$  Info.

- 点击工具栏的( <sup>C</sup>。)也可以登录。
- 下载应用程序后再次登录到时,不会显示确认信息。

## <span id="page-107-0"></span>10.10 退出

从当前登录的设备退出。

# 1<sub>2</sub> Procedure

*1.* 选择菜单中的在线>退出,或按<Ctrl >键+ <F8>键。 登录状态被退出。

# $f{Info.}$

● 点击工具栏的(<sup>36</sup>)也可以退出。
# 11 设置连接到 GM1 控制器的伺服 放大器

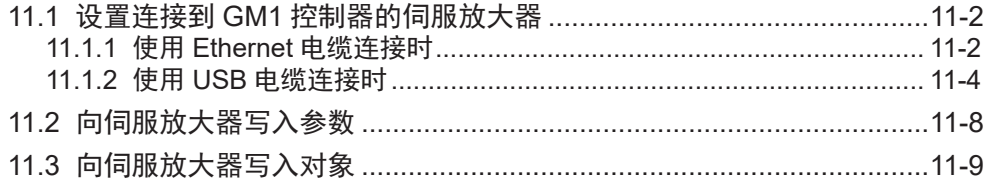

# <span id="page-109-0"></span>11.1 设置连接到 GM1 控制器的伺服放大器

对连接到 GM1 控制器的 MINAS 系列伺服放大器的设置进行说明。

对于其他设备,请根据设备的使用说明书进行设置。

与连接到 GM1 控制器的伺服放大器进行通信。

在使用 Ethernet 电缆或 USB 电缆连接 PC 和 GM1 控制器,使用 5e 类屏蔽电缆连接 GM1 控制 器和伺服放大器的状态下,进行伺服放大器的设置。

● 请在已建立 GM1 控制器与伺服放大器的连接的状态下进行本设置。

# 11.1.1 使用 Ethernet 电缆连接时

使用 Ethernet 电缆连接时,请按以下步骤进行。

#### $\begin{array}{|c|c|c|}\n\hline\n1 & 2 & \\\hline\n\end{array}$ **Procedure**

 $\mathbf{I}$ 

*1.* 启动 PANATERM Lite for GM。 显示"连接"对话框。

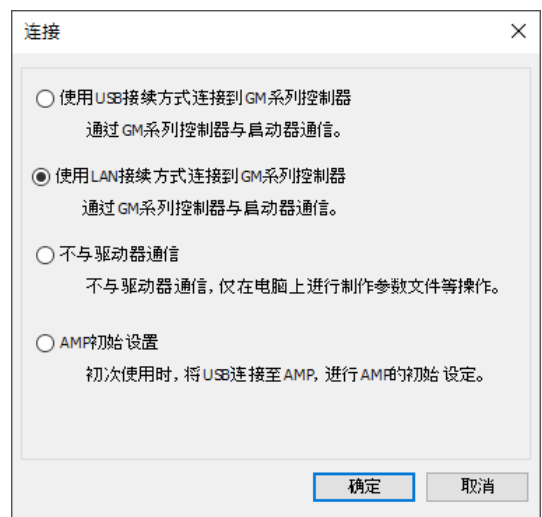

2. 选择"使用 LAN 接续方式连接到 GM 系列控制器",然后点击[确定]按钮。 显示"追加 USB 端口"对话框。

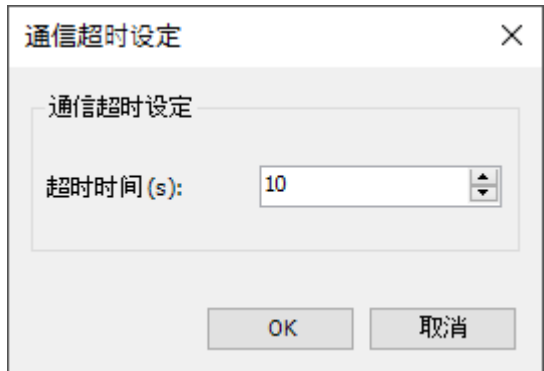

*3.* 更改超时时间,然后点击[OK]按钮。 显示"选择设备"对话框。

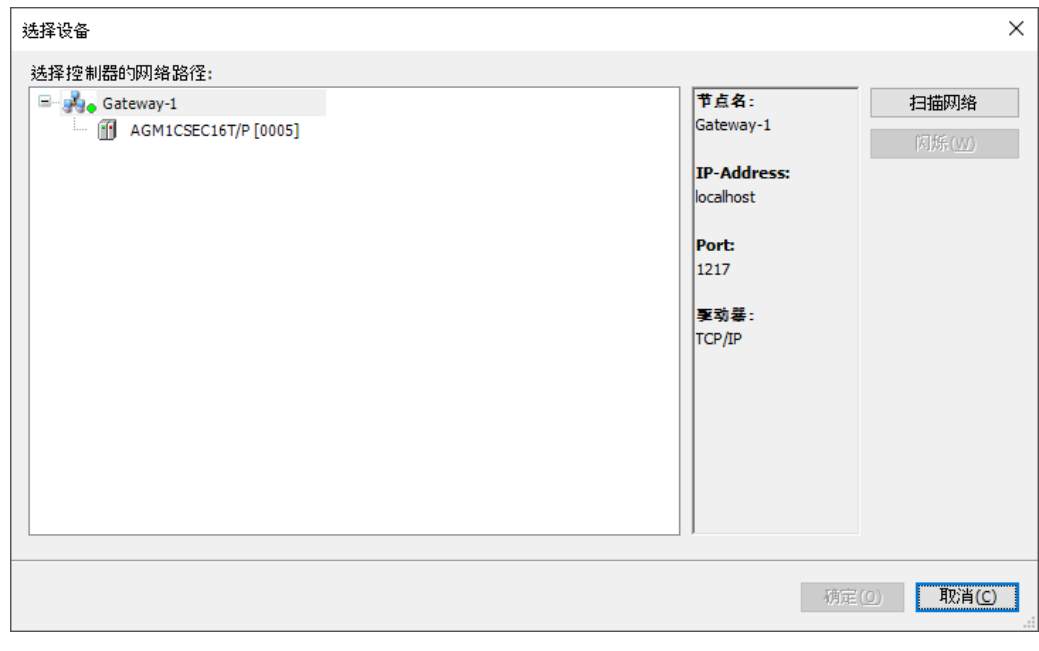

4. 点击[扫描网络]按钮,选择 GM1 控制器,然后点击[确定]按钮。 显示主画面。

<span id="page-111-0"></span>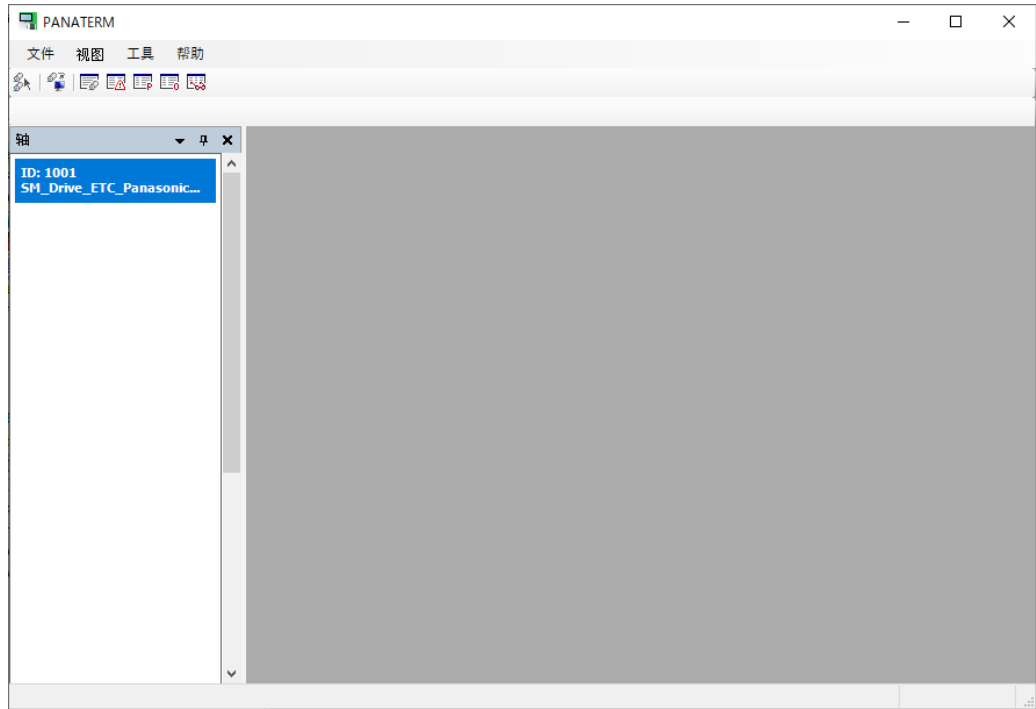

# 11.1.2 使用 USB 电缆连接时

使用 USB 电缆连接时,请按以下步骤进行。

#### $\boxed{1_2}$ **Procedure**

*1.* 启动 PANATERM Lite for GM。 显示"连接"对话框。

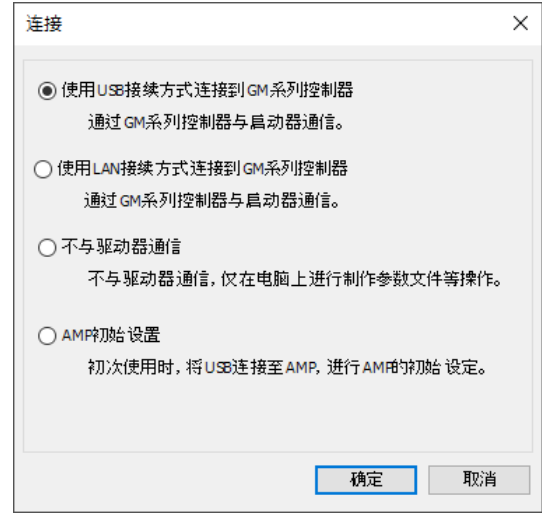

2. 选择"使用 USB 接续方式连接到 GM 系列控制器",然后点击[确定]按钮。 显示"追加 USB 端口"对话框。

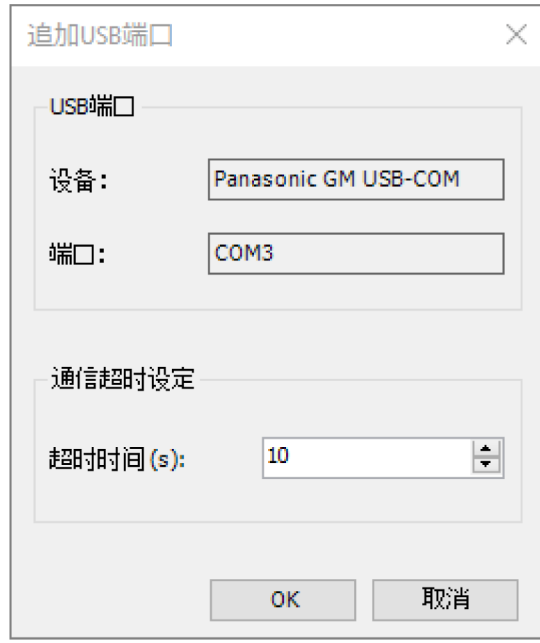

*3.* 更改超时时间,然后点击[OK]按钮。 显示添加 USB 端口并重新启动网关的消息。

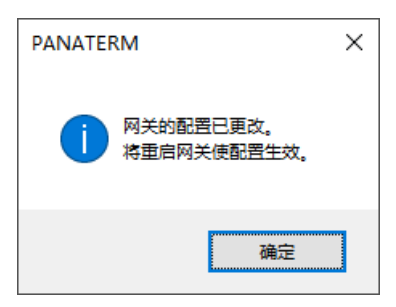

*4.* 点击[确定]按钮。

显示"选择设备"对话框。

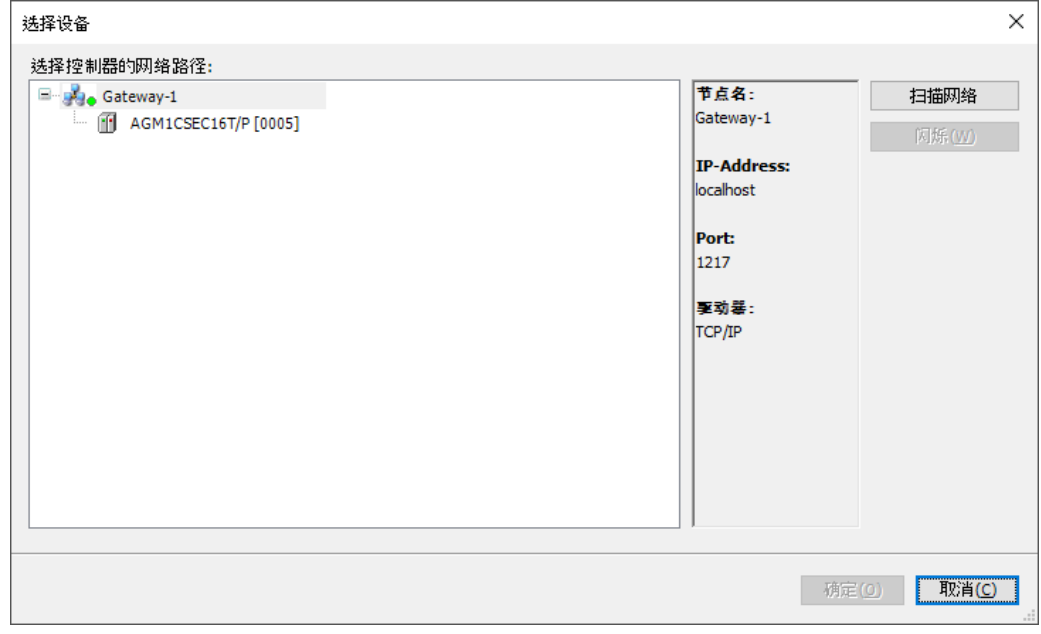

5. 点击[扫描网络]按钮,选择 GM1 控制器,然后点击[确定]按钮。 显示主画面。

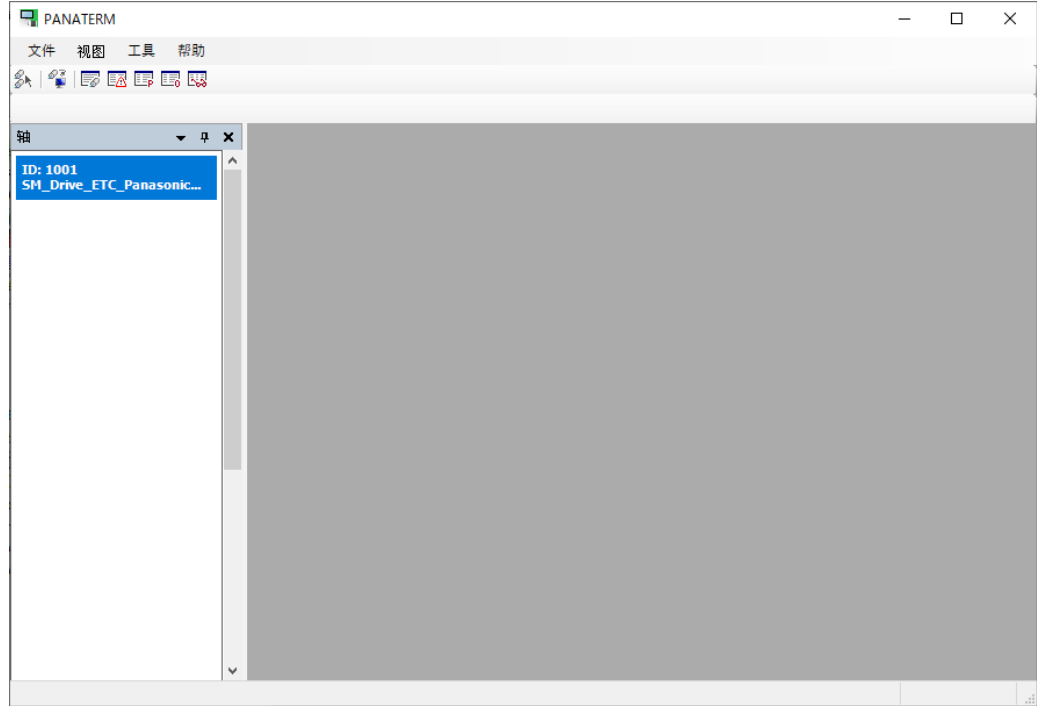

# <span id="page-115-0"></span>11.2 向伺服放大器写入参数

可以连接 PC 和伺服放大器,将 PANTERM Lite for GM 上设置的参数直接写入伺服放大器内。

#### $1_{2}$ **Procedure**

- *1.* 启动 PANTERM Lite for GM。
- *2.* 点击工具栏的[传送]。

从 PANTERM Lite for GM 向伺服放大器传送参数。

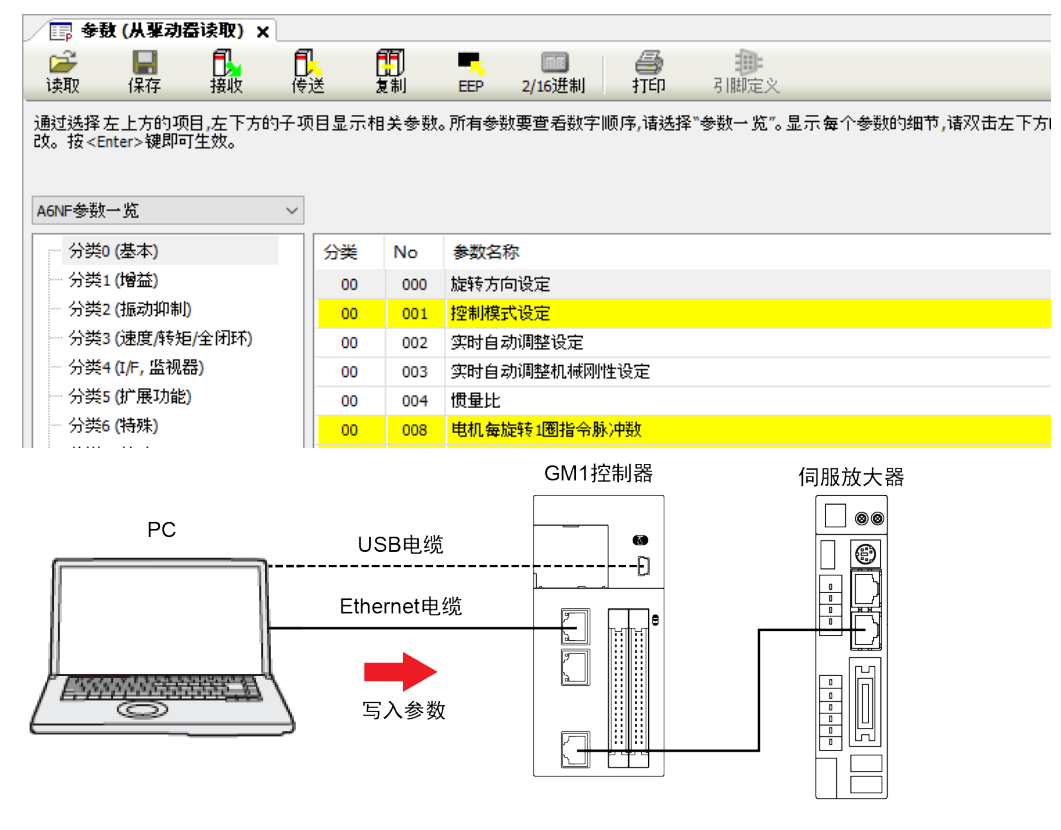

 $\blacksquare$  Info.  $\rangle$ 

● 更改背景为黄色的参数时, 请点击工具栏的"EEP", 重新启动伺服放大器。

# <span id="page-116-0"></span>11.3 向伺服放大器写入对象

可以连接 PC 和伺服放大器,将 PANATERM Lite for GM 上设置的对象直接写入伺服放大器 内。

#### $\begin{array}{|c|c|c|}\n\hline\n1 & 2 & \\\hline\n\end{array}$ **Procedure**

- *1.* 启动 PANATERM Lite for GM。
- *2.* 点击工具栏的[传送]。

从 PANTERM Lite for GM 向伺服放大器传送对象。

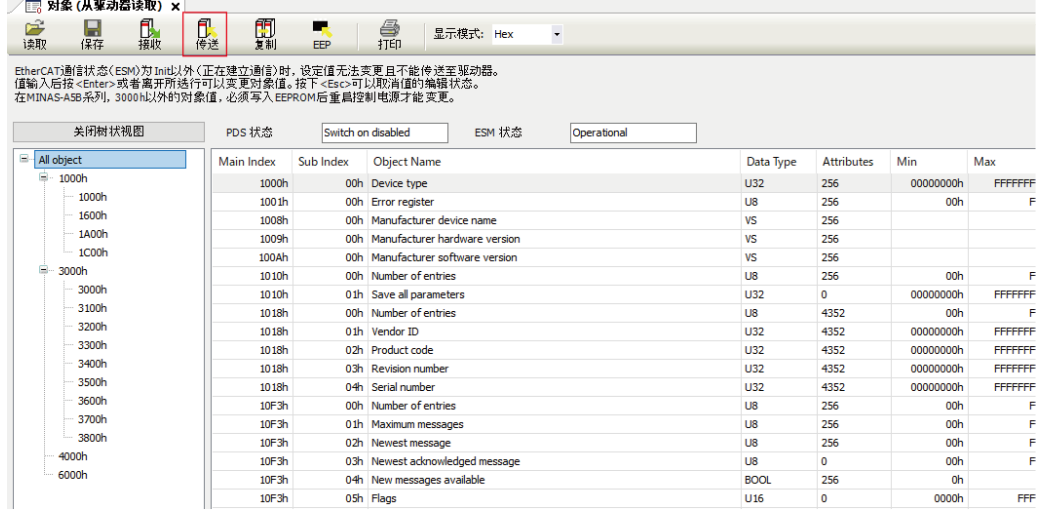

*3.* 点击[EEP]按钮,将参数写入伺服放大器的 EEPROM。

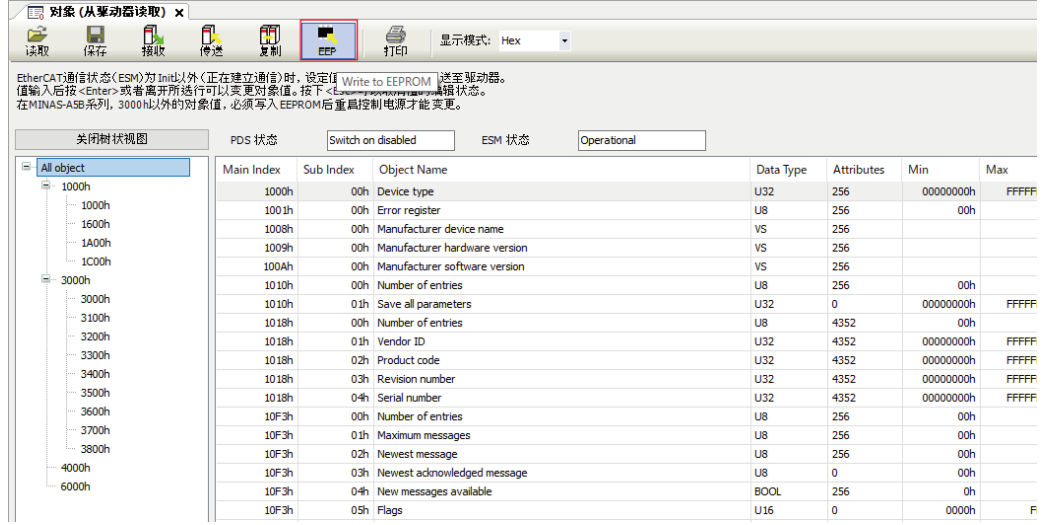

(MEMO)

# 12 运转前准备

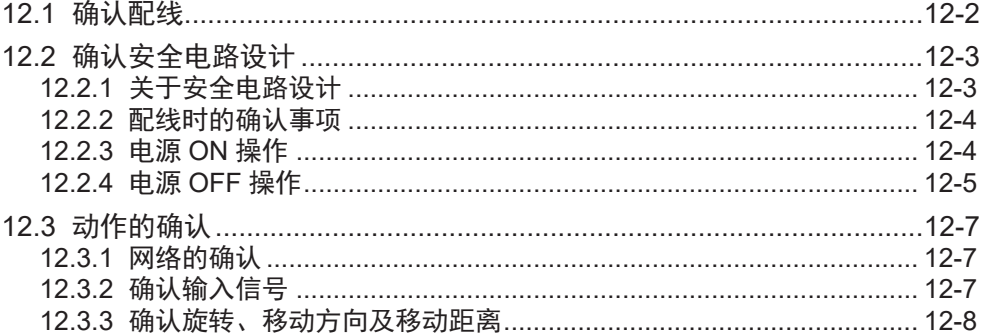

# <span id="page-119-0"></span>12.1 确认配线

# 12.1 确认配线

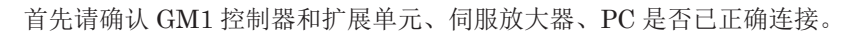

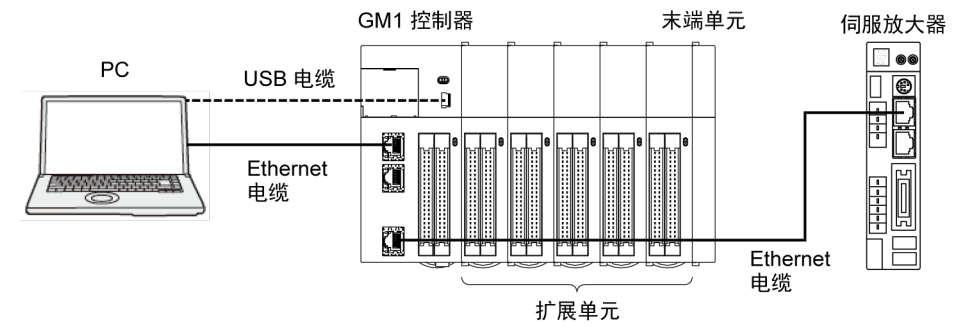

# <span id="page-120-0"></span>12.2 确认安全电路设计

# 12.2.1 关于安全电路设计

■ 安全电路的示例

使用本产品必须构建安全电路。

### 超限开关的安装

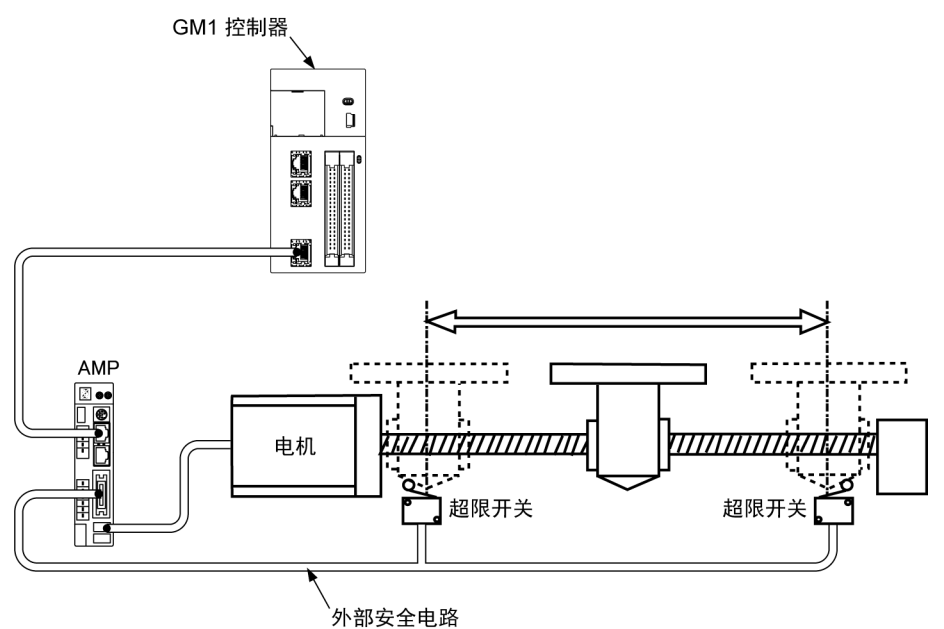

- 请按上图所示安装超限开关。
- 请连接到伺服放大器的并行 I/O 连接器的 CW、CCW 驱动禁止输入。GM1 控制器通过网络输 入限位(+)、限位(-)输入。

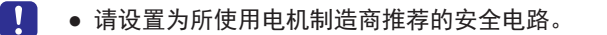

### <span id="page-121-0"></span>12.2.2 配线时的确认事项

### ■ 系统配置示例

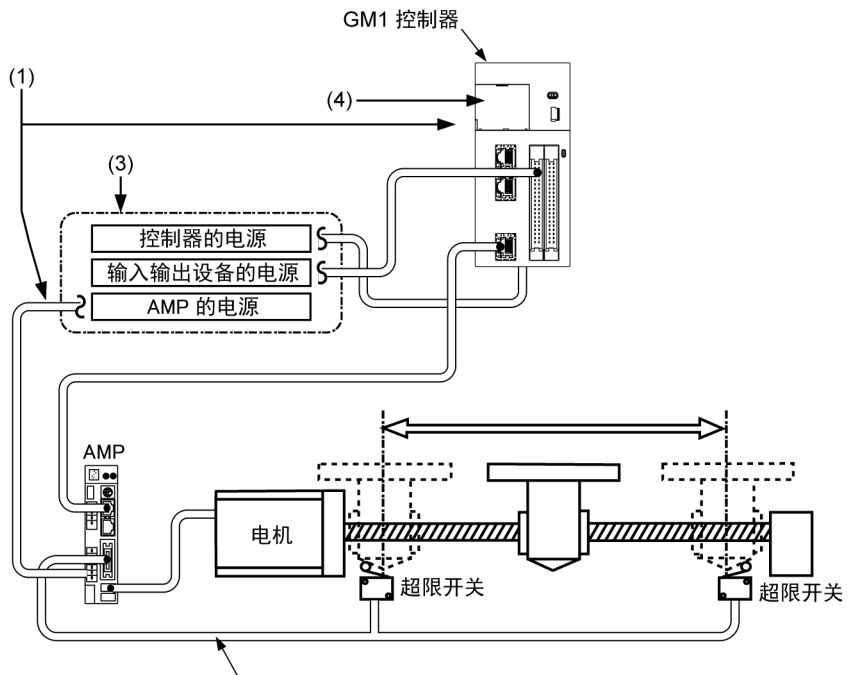

(2) 外部安全电路

(1) 确认各设备的连接

请确认各设备是否已按设计进行连接。

(2) 确认外部安全电路设置

请确认基于外部电路的安全电路超限开关的配线和安装已确实安装。

(3) 确认电源接通顺序设置

请确认电源接通的步骤是否设置为按 进行。

(4) 确认 GM1 控制器的模式切换开关 请将 GM1 控制器设置为 STOP 模式。RUN 模式下可能会导致意外进行动作。

# 12.2.3 电源 ON 操作

接通使用 GM1 控制器的系统的电源时, 按以下顺序打开电源。

Ţ ● 应考虑所连接的外部设备的性能和状态, 充分注意避免意外动作等的发生。

#### $\vert 1_2 \vert$ **Procedure**

*1.* 接通连接 GM1 控制器的输入输出设备的电源。

- <span id="page-122-0"></span>*2.* 接通伺服放大器的电源。
- *3.* 接通 GM1 控制器的电源。

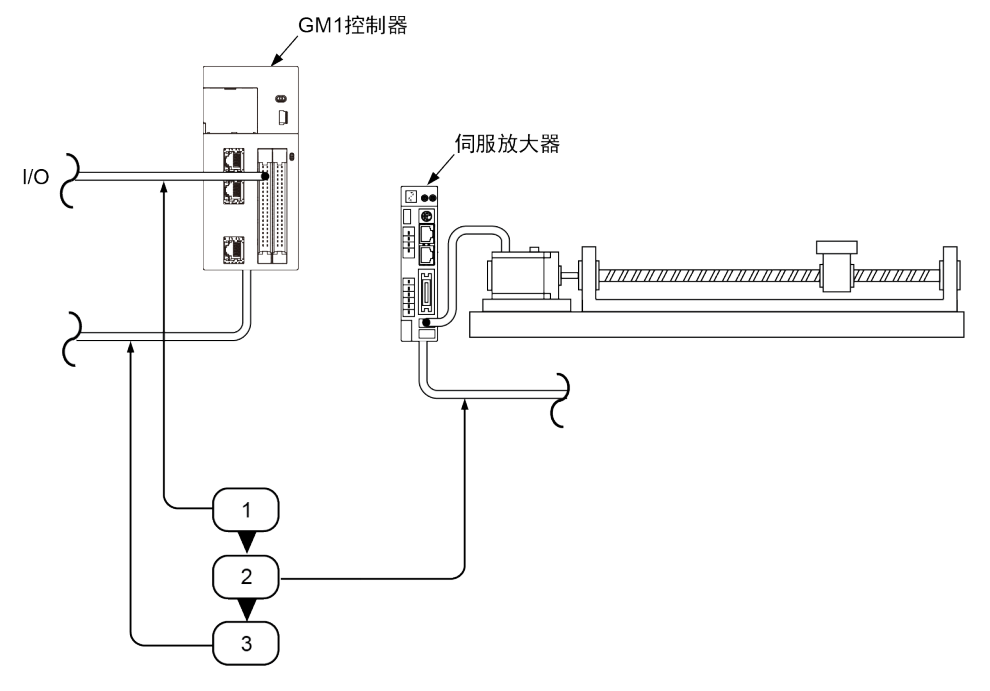

12.2.4 电源 OFF 操作

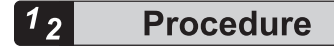

- *1.* 先确认电机已停止旋转,然后关闭 GM1 控制器的电源。
- *2.* 关闭伺服放大器的电源。
- *3.* 关闭连接 GM1 控制器的输入输出设备的电源。

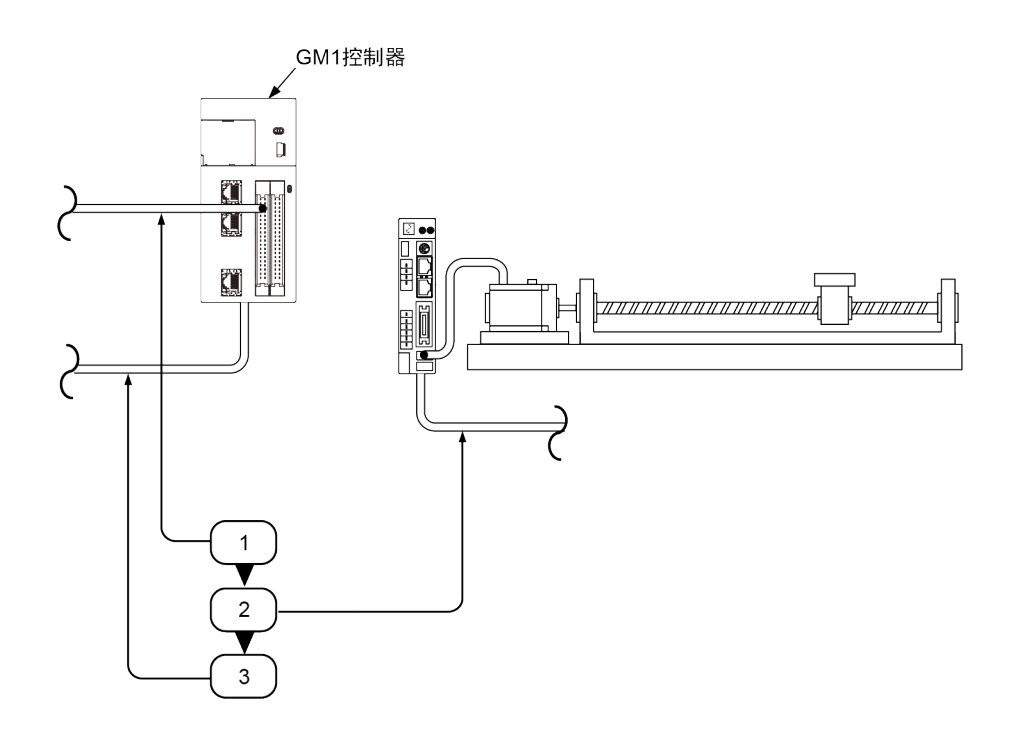

# <span id="page-124-0"></span>12.3 动作的确认

### 12.3.1 网络的确认

接通电源后,请确认 GM1 控制器的动作状态显示 LED 为以下状态。

- STATUS: 亮灯
- LINK:亮灯

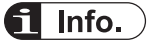

- "STATUS" LED 处于闪烁状态时,网络未建立。
- "LINK" LED 处于熄灭状态时, GM1 控制器的"RX"(接收侧)和伺服放大器的"TX"(传送侧)未 正常电气连接。

# 12.3.2 确认输入信号

确认连接伺服放大器的安全电路用超限开关的输入和近原点(DOG)开关的输入。 强制操作各个开关,并确认信号输入已由 GM1 控制器正常捕获。 开关的输入状态可以在 MINAS 设置支持软件"PANATERM Lite for GM"的监控画面中确认。

# **fi** Info.  $)$

● 设置超限开关后,如果电机的动作方向与限位(+)、限位(-)的位置相反,请检查限位开关的物理 连接。

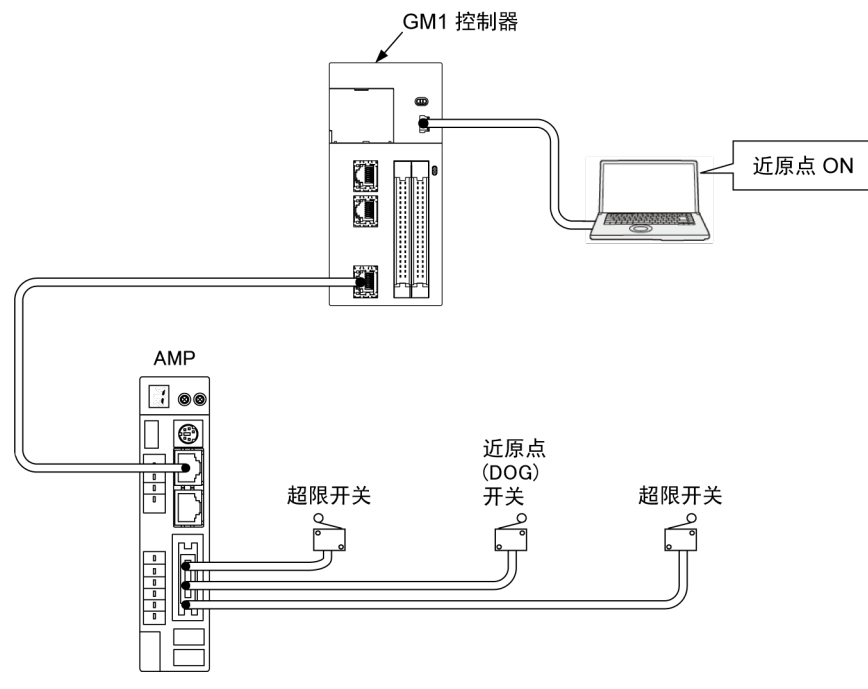

# <span id="page-125-0"></span>12.3.3 确认旋转、移动方向及移动距离

确认电机的旋转、移动方向及移动距离是否正确。通过使用 GM Programmer 的试运行功能,无 需用户程序即可轻松确认动作。

### ■ 试运行的使用方法

### 选择 GM Programmer 的工程>在线配置模式。

通过打开各轴的"试运行"画面,可以使用试运行功能。

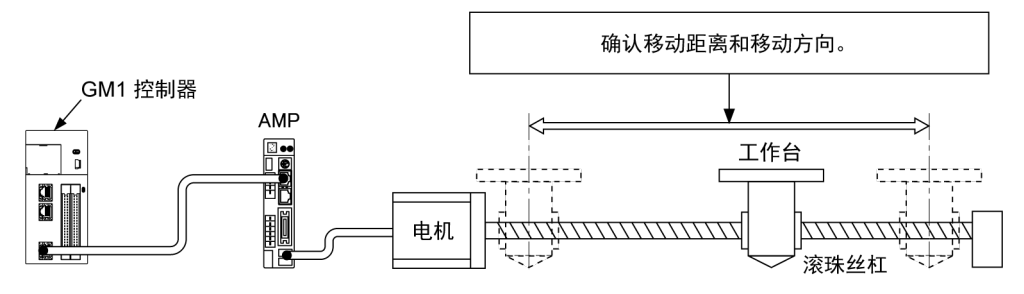

### ■ 确认旋转方向

将旋转方向设置为伺服放大器。 通过执行试运行画面的寸动运行确认旋转方向。

### ■ 确认移动距离

将移动距离设置为伺服放大器。 然后在 GM Programmer 的各轴的"缩放/映射"画面中设置缩放比例。 通过执行试运行画面的寸动运行确认移动距离。

# $\blacksquare$  Info.

关于试运行画面的寸动运行,请参阅"10.8.2 [伺服放大器试运转](#page-103-0)"。

# 附录 保修/使用上的注意

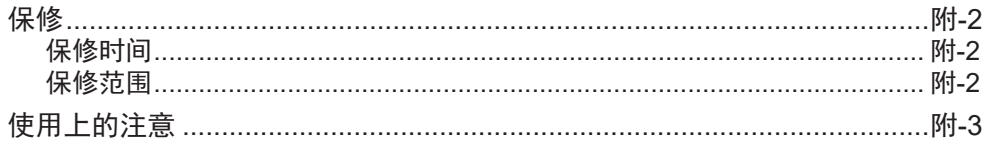

# <span id="page-127-0"></span>保修

## 保修时间

产品质量保修期为购买后 1 年或本公司生产月份起 1 年 6 个月以内。

- 但是,在保修期间如有以下情况不属于保修范围。
- 1. 由于使用方法不当,以及不适当的修理或改造而导致损坏时。
- 2. 到货后,由于坠落,以及运输导致损坏时。
- 3. 在产品规格要求范围以外使用而导致损坏时。
- 4. 发生火灾、地震、雷击、风灾、氯化腐蚀、电压异常及其他自然灾害导致损坏时。
- 5. 受到水、油、金属碎片,其他异物侵入导致损坏时。 还有,关于记载有标准寿命的零部件,超过各自的使用寿命的情况除外。

### 保修范围

保修期间,因我公司原因导致发生故障时,我公司会对所购入机器单体的故障部分进行更换或者 修理。另外,关于上述我公司应承担的责任仅限于购入机器单体的更换、修理,我公司对于所购 入机器的故障而造成贵公司以及第三者损害时,一切责任我公司概不负责。 我公司针对"保修时间"所记载的事项外,在以下任何一种情况下发生机器状态不佳以及造成贵公 司及第三者损害时,一切责任我公司概不负责。

- 1. 机器未按照此式样书记载的指示事项或者注意事项进行组装、使用时
- 2. 机器与机器中所组装的产品不匹配时
- 3. 此式样书中依赖贵公司的事项不能对应时
- 4. 其它,非我公司原因造成的机器状态不佳时

# <span id="page-128-0"></span>使用上的注意

- 本产品及安装有本产品的机器出口时的注意事项 本产品的最终使用者、最终用途与军事或兵器相关时,则为「日本外汇及外贸管理法」规定的 出口规制对象。因此在出口此类产品时,请进行充分的审查以及办理必要的出口手续。
- 本产品以一般工业产品等为对象而生产,并非以用于与人命相关的机器及系统为目的而设计生 产的。
- 设置、配线、运行、维护及点检等,需由具有产品使用知识的专家进行。
- 由于本产品故障而预测可能导致设备发生重大事故或损失的情况时, 请设置安全装置。
- 本产品以一般工业用产品等为对象进行设计。请勿使用于原子能控制、航空宇宙机器、交通机 关、医疗机器、安全装置等、关乎人生安全的机器、特殊环境。
- 由于配线状况(接地方法、电缆长度、信号线的屏蔽状况)可能会影响抗噪性能,请用户也自 行确认机器的抗噪性。
- 根据本产品的故障内容,可能出现一根香烟程度的冒烟现象。在净化间等场所使用时,请予以 考虑。
- 产品超载会导致货物跌落,请根据标示处理。
- 挥发油、稀释剂、酒精、酸性以及碱性洗涤剂会造成外包装箱变色或破损,请勿使用。
- 废弃时请作为工业废弃物处理。
- 有关于完成品机器的法律法规等适当性以及安装机器及零部件的构造、尺寸、寿命、特性等匹 配情况,请用户自行确认。
- 请注意若使用超过本产品的规格时,则无法保证产品正常运行。
- 由于产品性能提高等原因,本说明书的内容(式样、软件版本等)会有不提前通知便变更的情 况。

(MEMO)

# 修订履历

手册编号位于封面下方。

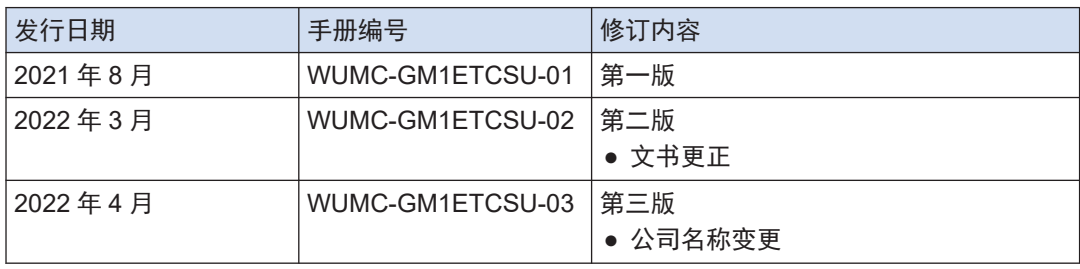

(MEMO)

(MEMO)

●敬请垂询

松下机电株式会社 产业元器件事业部<br><sup>日本大阪府大东市诸福7段1门1号 邮编574-0044</sup><br>industrial.panasonic.com/ac/c/

© Panasonic Industry Co., Ltd 2021-2022

WUMC-GM1ETCSU-03